# **UNIVERSIDAD AUTÓNOMA AGRARIA ANTONIO NARRO DIVISIÓN DE INGENIERÍA DEPARTAMENTO DE MAQUINARIA AGRÍCOLA**

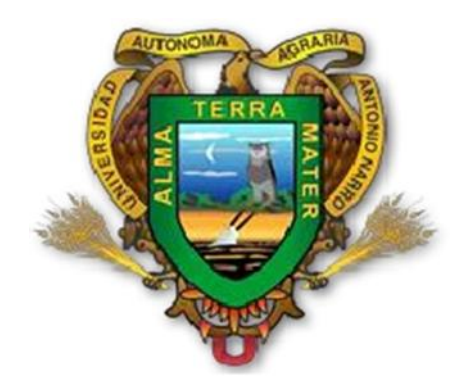

**Generación y evaluación de mapas de prescripción aplicados en la nivelación de terrenos mediante un sistema de control automático**

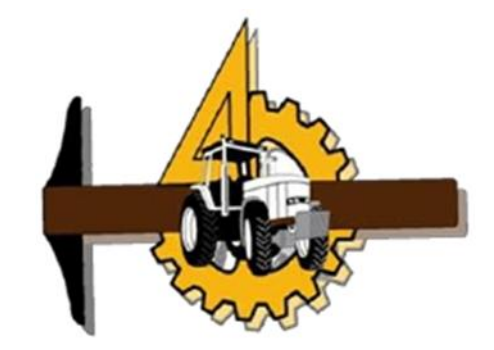

POR

## **CARLOS DARWIN MÉNDEZ ÁNGEL**

## **TESIS**

# **Presentada como requisito parcial para obtener el título de: INGENIERO MECÁNICO AGRÍCOLA**

Saltillo, Coahuila, México

Junio, 2016

## UNIVERSIDAD AUTÓNOMA AGRARIA ANTONIO NARRO **DIVISIÓN DE INGENIERÍA** DEPARTAMENTO DE MAQUINARIA AGRÍCOLA

Generación y evaluación de mapas de prescripción aplicados en la nivelación de terrenos mediante un sistema de control automático

**POR** 

#### **CARLOS DARWIN MÉNDEZ ÁNGEL**

**TESIS** 

QUE SOMETE A LA CONSIDERACIÓN DEL H. JURADO EXAMINADOR COMO REQUISITO PARA OBTENER EL TÍTULO DE: **INGENIERO MECÁNICO AGRÍCOLA** 

> Aprobado por el comité de tesis Asesor principal

Dr. Santos Gabriel ampos Magaña

Sinoda

Ing. Rosendo González Garza

Ing. Héctor Emilio González Ramírez

Universidad Autónoma Agraria "ANTONIO NARRO"

Coordinador de la División de Ingeniería

Coordinación de

Ingeniería

Dr. Luis Samaniego Moreno

Saltillo, Coahuila México Junio 2016

## **AGRADECIMIENTOS**

**A Dios** por darme vida, salud y sabiduría para hacer posible este proyecto. También por levantar mis manos en señal de victoria.

**A la Universidad Autónoma Agraria Antonio Narro** por brindarme el espacio de ser parte de ella y contribuir en mis sueños e ilusiones.

**Al D.R Santos Gabriel Campos Magaña** primeramente por ceder la oportunidad de participar en su proyecto y por compartirme su sabiduría y conocimiento.

**A los Ingenieros: Diego Cruz Hernández y Gilbert Fresh López López** por sus máximas aportaciones en este proyecto.

**A los hermanos Escalante Pérez** por sus consejos y oraciones para no desfallecer en los momentos difíciles.

**A la familia Bartolón González** por brindarme su apoyo incondicional.

**A Loida Bartolón Gonzales** por su amistad, comprensión y por apoyarme en todo momento.

**A la familia Velázquez Roblero** por su confianza y también les deseo que Dios los siga bendiciendo de manera extraordinaria.

**A los profesores del Departamento de Maquinaria Agrícola** por compartir sus conocimientos y formarnos en el ámbito profesional.

**A las secretarias del departamento de Maquinaria Agrícola: Juanita y Sandra** por apoyarme siempre en lo que necesitaba.

**A mi tío Agapito Ángel Cifuentes** por tu apoyo moral y económicamente; como quisiéramos poder tenerte en vida para que contemplaras nuestros logros pero sin duda alguna te llevamos muy dentro del corazón y claro " te extrañamos".

**A los tíos y amigos** que de una u otra manera hicieron posible mis sueños les deseo que Dios les bendiga siempre.

## **DEDICATORIAS**

**A mi familia** por contribuir en mi proyecto de vida.

**A mis padres: Concepción Méndez Roblero y Antonia Ángel Cifuentes** por sus consejos, amor, comprensión y su ayuda incondicional.

Apreciados padres primeramente le doy gracias a Dios por tenerlos con vida y salud. Hoy les agradezco a ustedes por confiar en mí, por apoyarme en los momentos difíciles, por animarme cuando todo parecía acabar y por esforzarse al máximo con el fin de verme bien. Hoy les puedo decir que el triunfo y la victoria es nuestra y que todo el sacrificio desde hoy empieza a recompensarse, nuevamente reitero mis gracias a ustedes que fueron mi inspiración "Los amo".

**A mis hermanos: Abraham Concepción Méndez Ángel, José Eliel Méndez Ángel y Yuridia Isabel Méndez Ángel** por apoyarme incondicionalmente.

Queridos hermanos gracias por todo, por esos momentos hermosos, por sacarme una sonrisa en los momentos malos, saben aún recuerdo nuestra infancia y en mi mente tengo grabadas esas imágenes " que cosas hermosas" un regalo grato de parte de nuestro creador. Ustedes fueron son y seguirán siendo mi motor de inspiración, mi fuerza para seguir adelante. Los amo y con la mano en mi corazón les pido sigamos así "unidos" estrechados de las manos para vencer cualquier obstáculo que se presente en nuestras vidas.

A mis sobrinos: Juan Pablo y Ángel Emanuel. Mis niños todo mis esfuerzos y sacrificios también fueron pensando en ustedes, quiero darles algo mejor y espero en Dios que me siga bendiciendo con salud para cumplirles cada ilusión "los amo mis amores".

A mis abuelos Modesto Méndez, Celedonia Roblero, Gumersindo Ángel y Francisca Cifuentes. Le doy gracias a Dios por tenerlos con vida y a ustedes por apoyarme siempre "los amo"

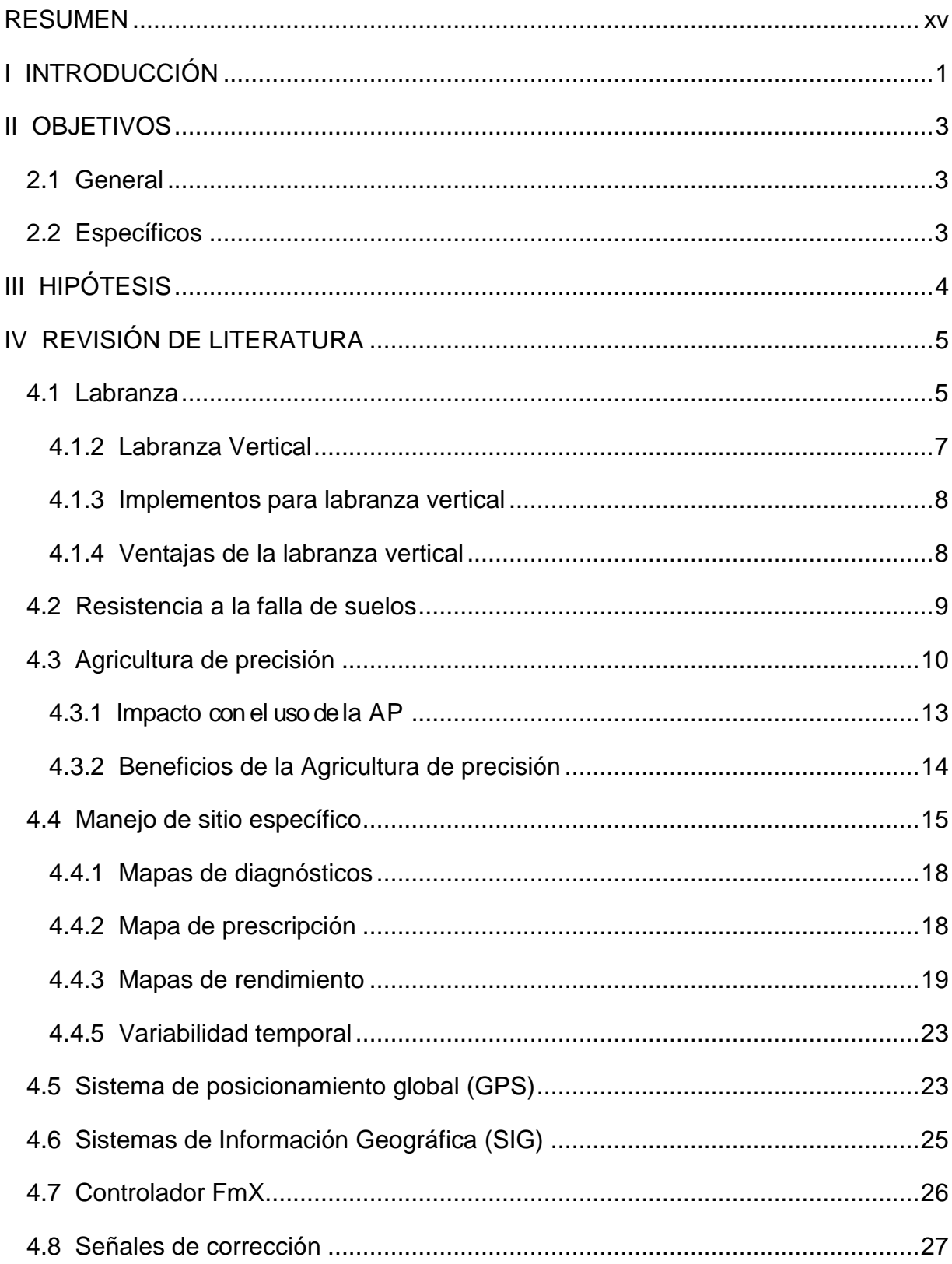

# ÍNDICE GENERAL

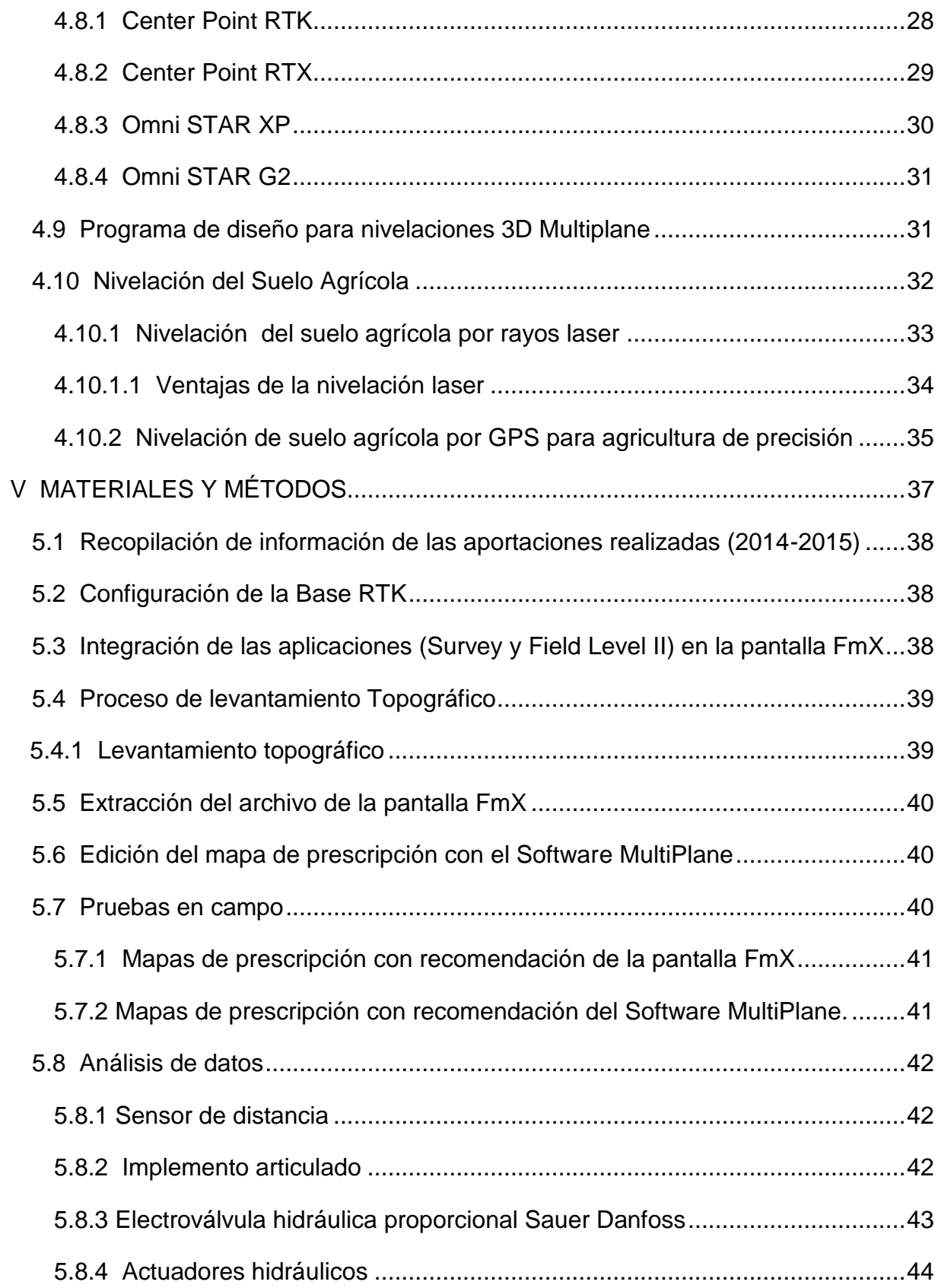

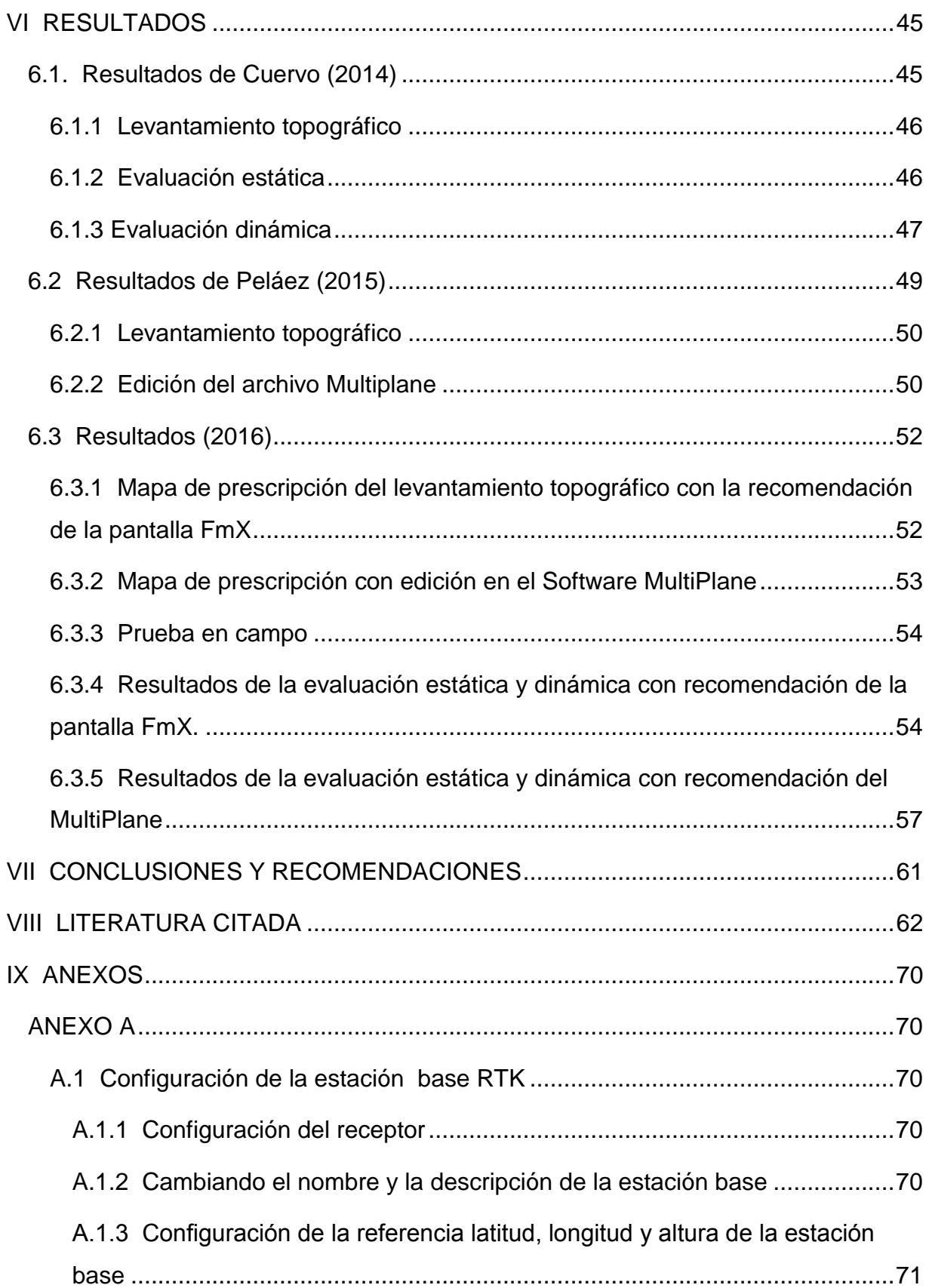

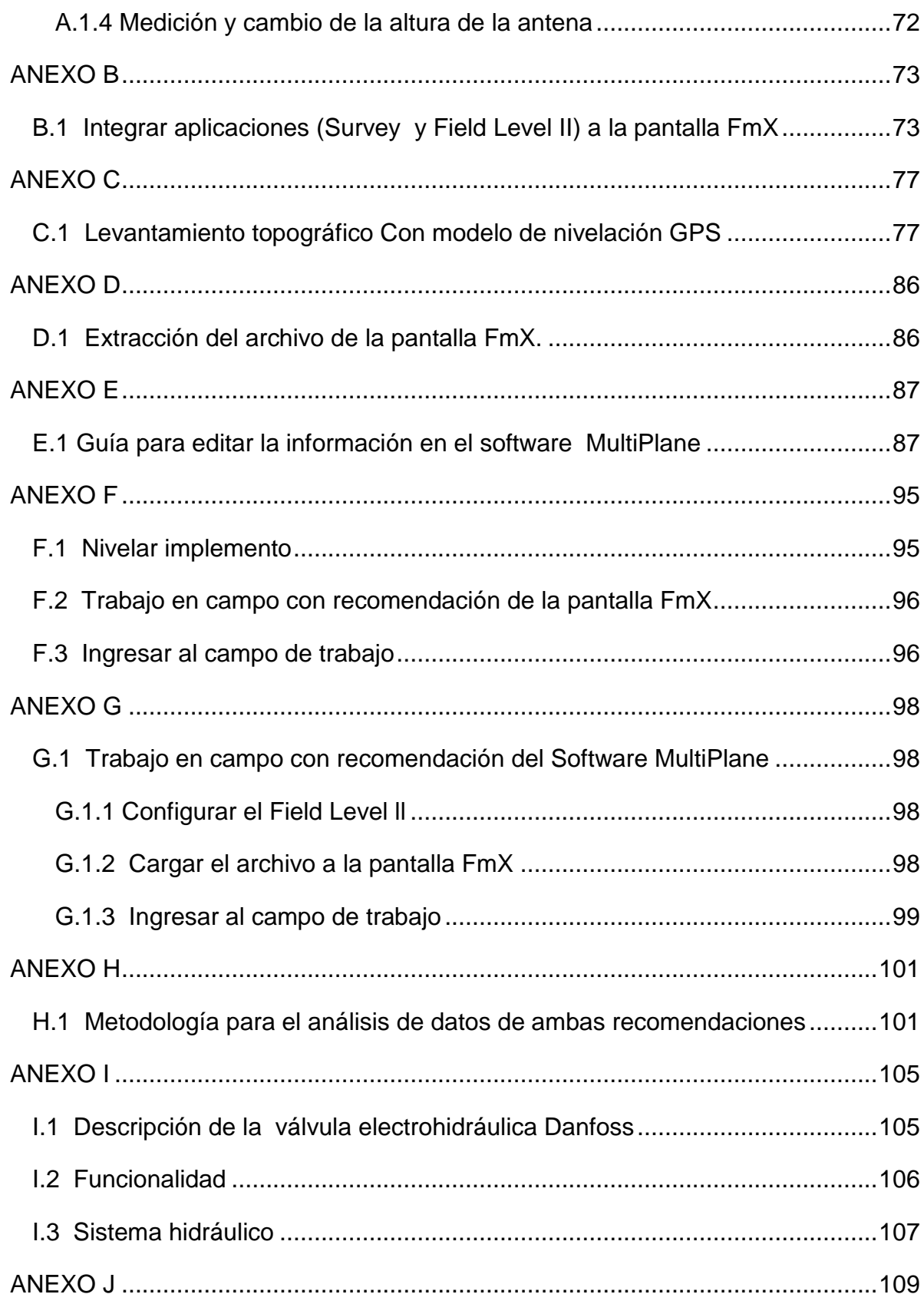

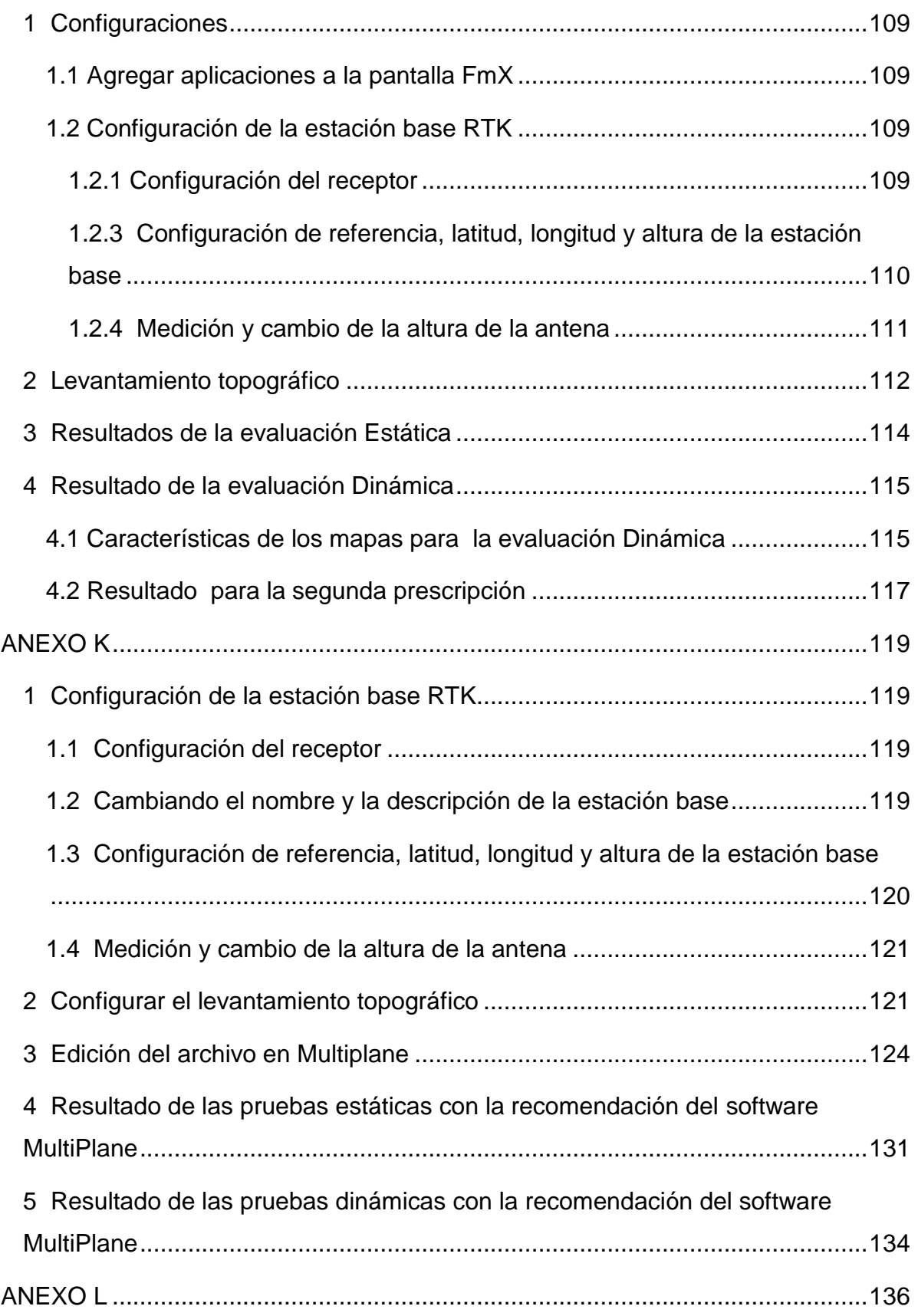

- [1 Resultados de las pruebas estáticas recomendados por la pantalla FmX........136](#page-154-1)
	- [2 Resultados de las pruebas estáticas recomendados por el MultiPlane.........141](#page-159-0)

# **ÍNDICE DE FIGURAS**

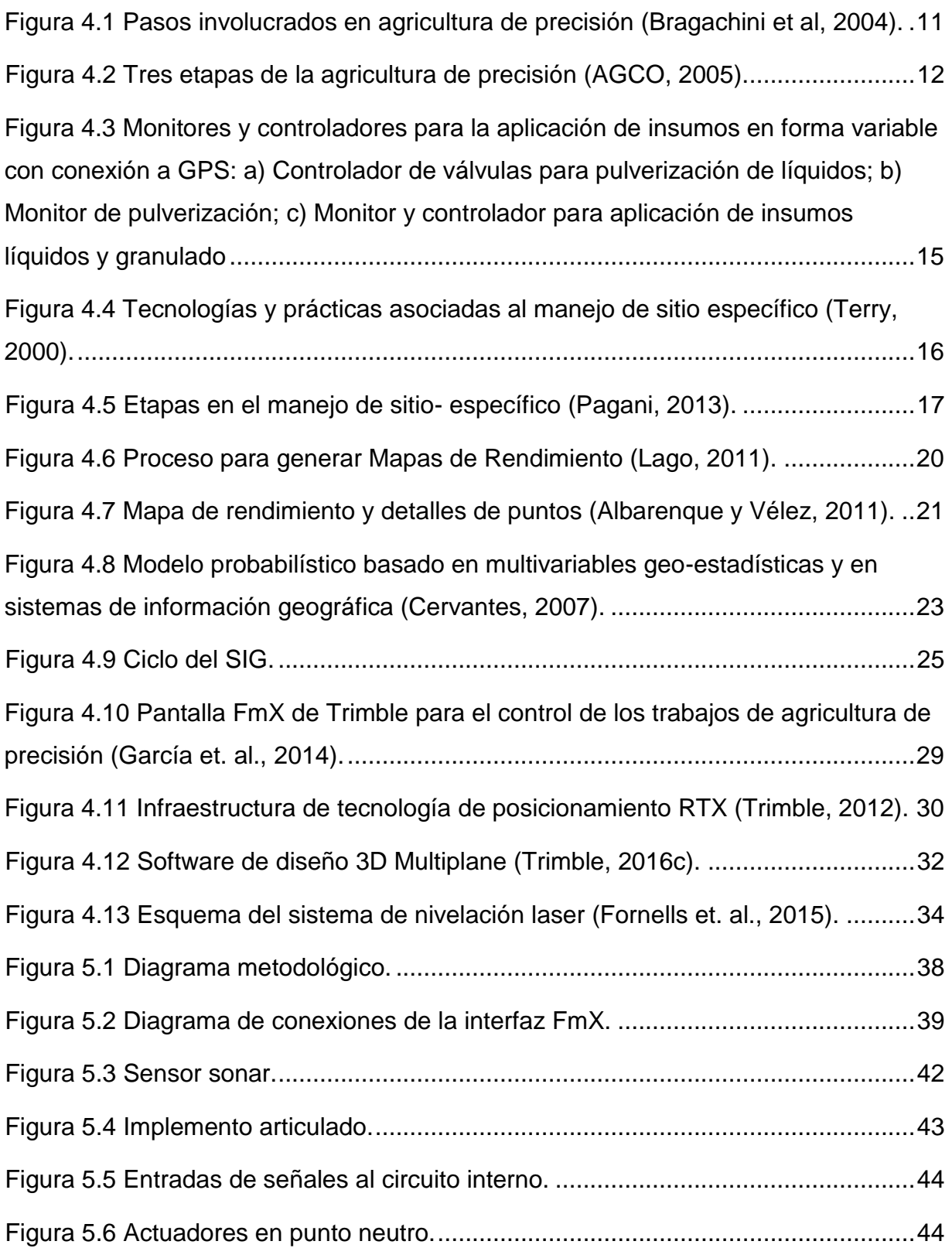

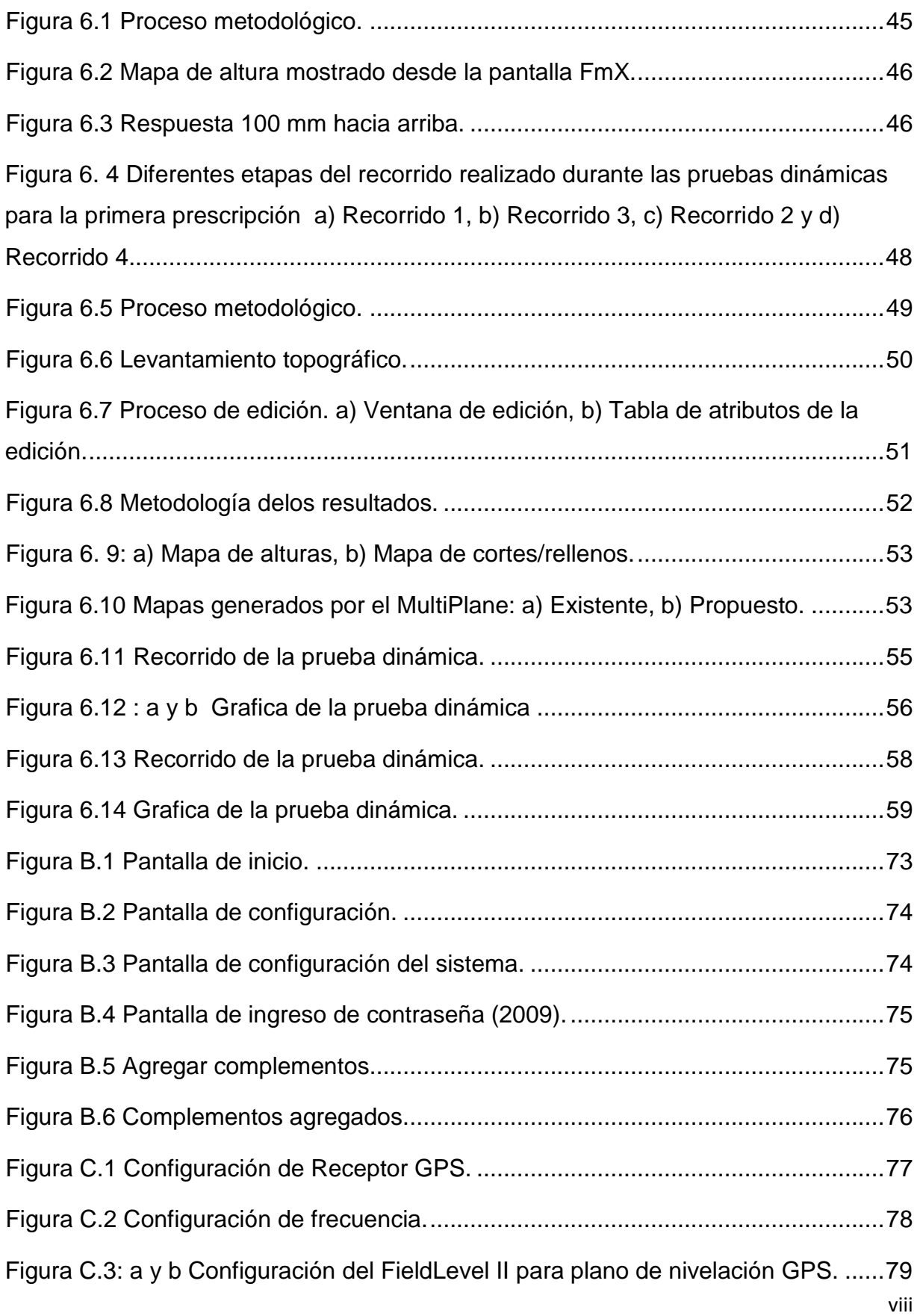

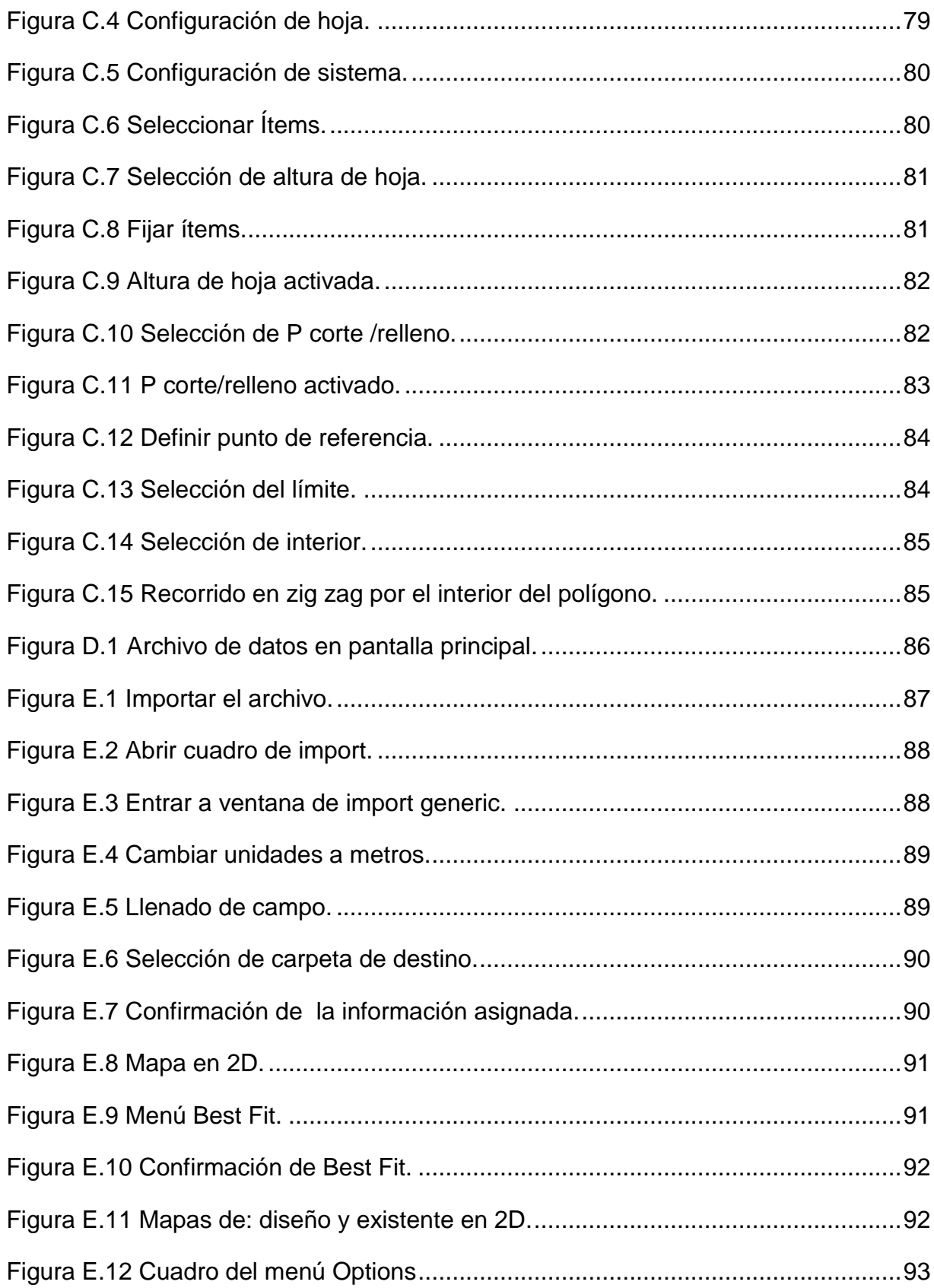

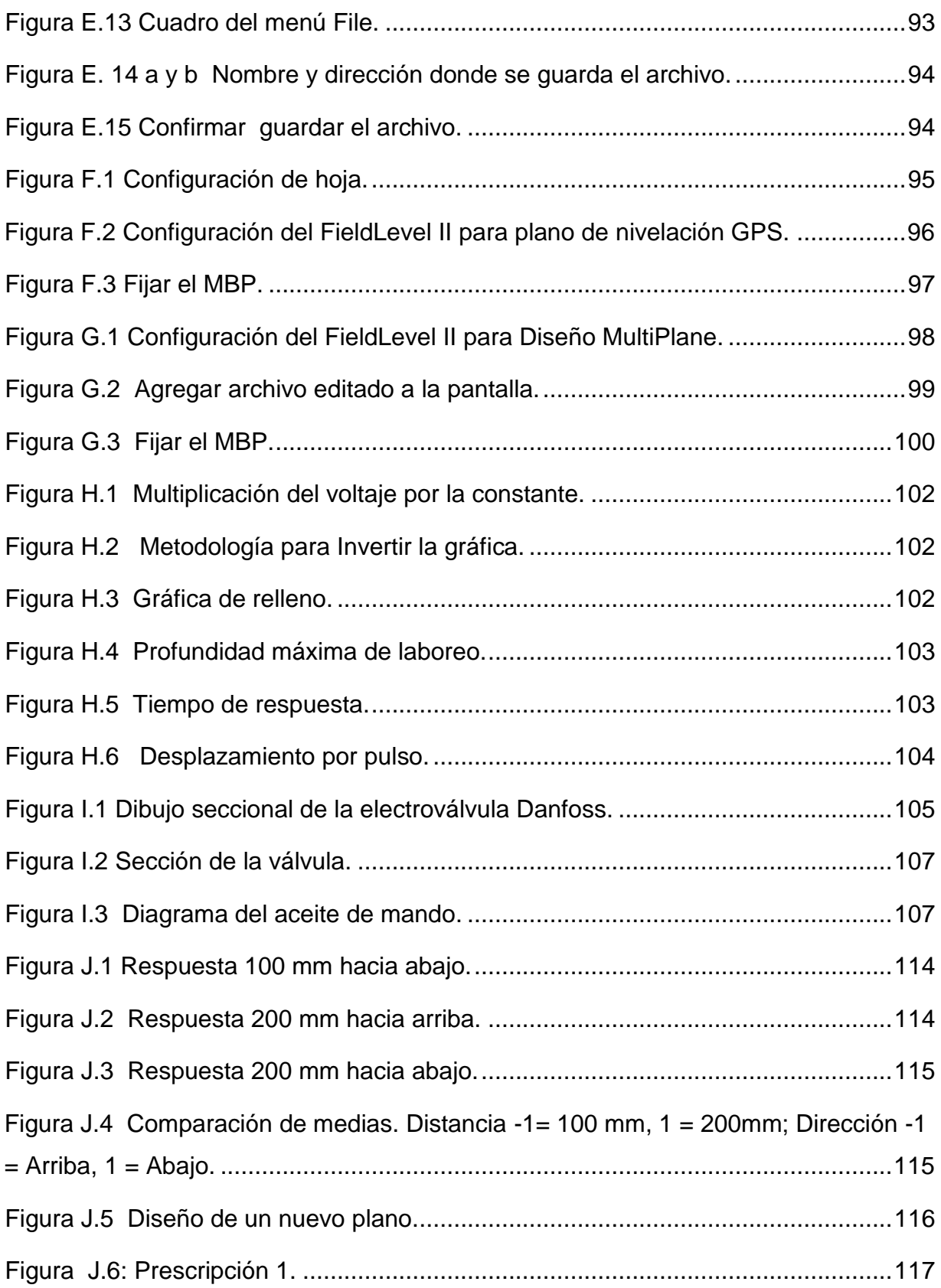

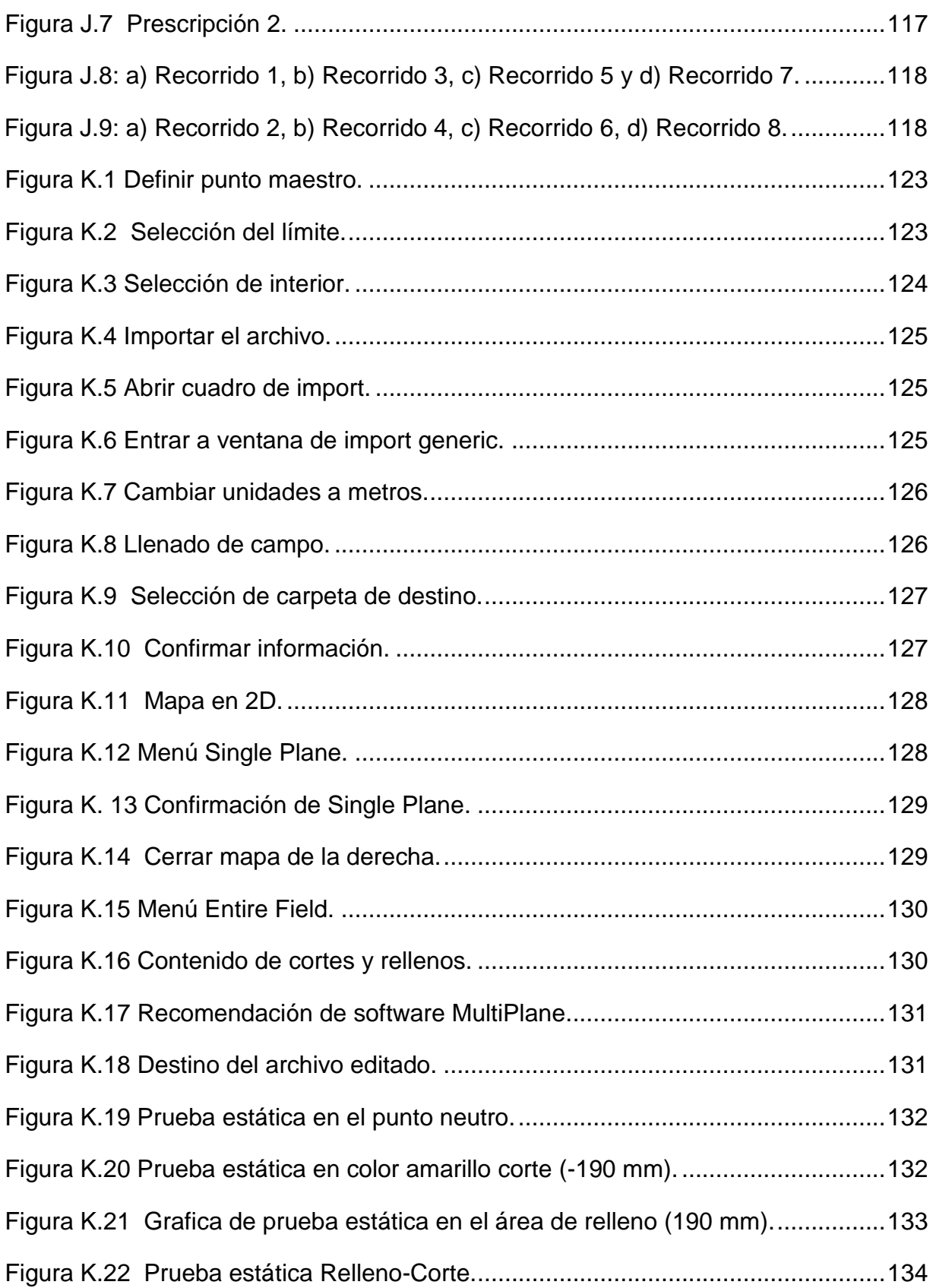

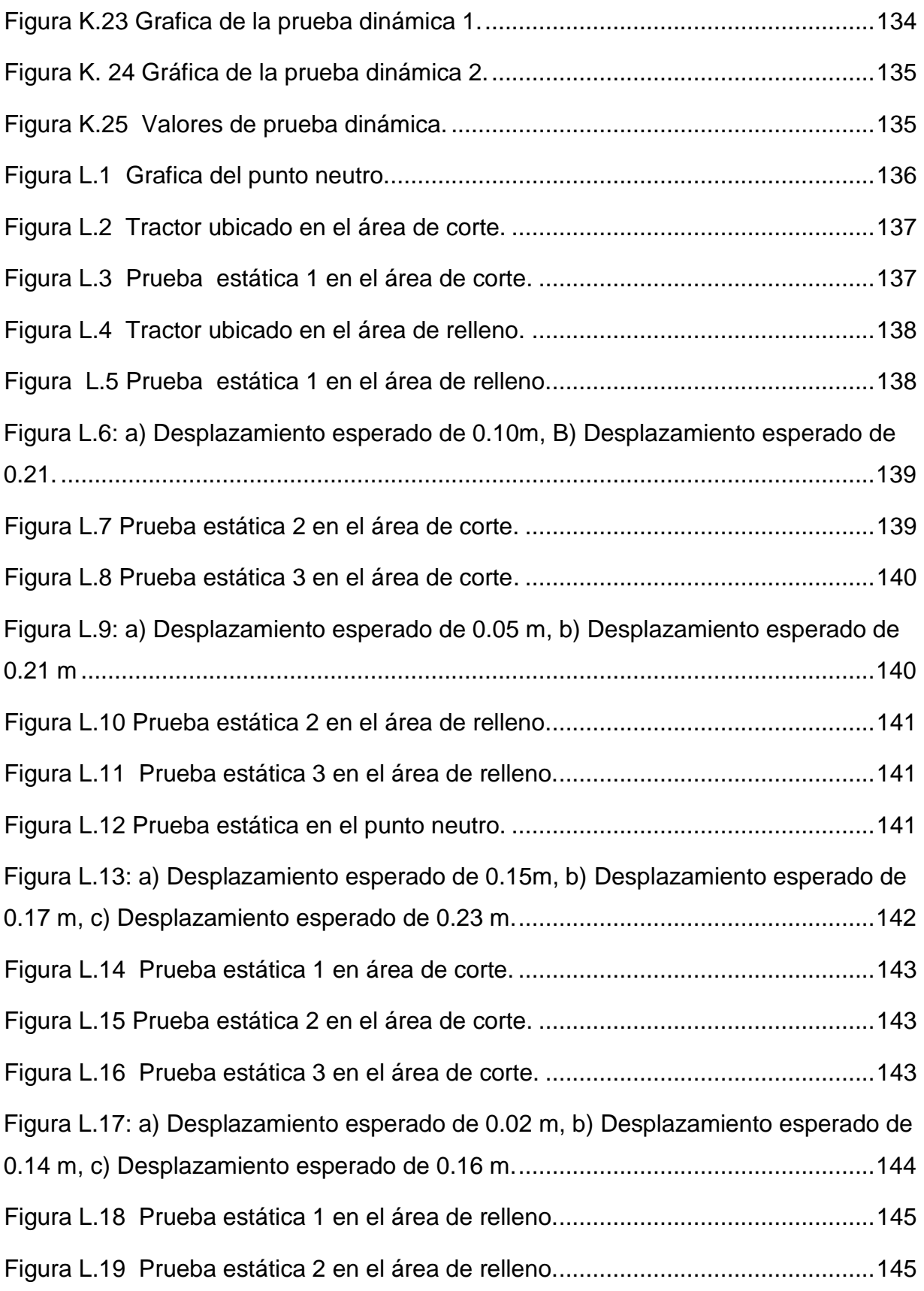

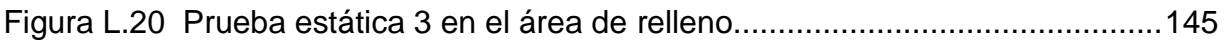

# **ÍNDICE DE TABLAS**

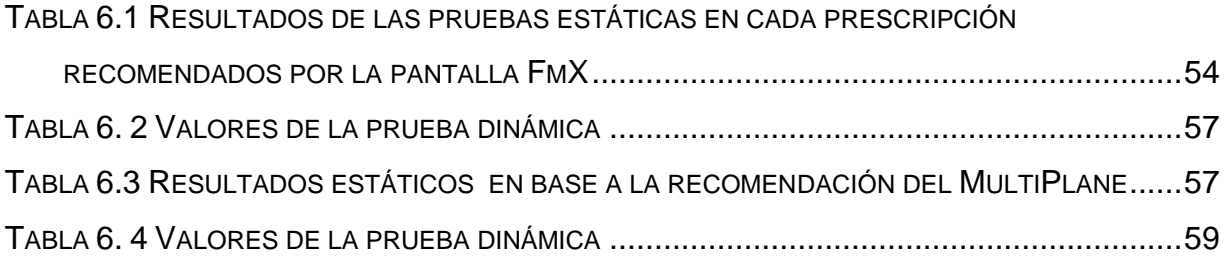

Correo electronico; Carlos Darwin Méndez ángel, [chedar\\_leo98@hotmail.com](mailto:chedar_leo98@hotmail.com)

## **RESUMEN**

<span id="page-18-0"></span>El propósito de este trabajo de investigación fue evaluar el funcionamiento de un arado articulado, utilizando sistemas de control automático en base a mapas de prescripción de cortes y rellenos. Se hicieron diferentes configuraciones a la interfaz FmX para realizar levantamientos topográficos y así generar los mapas de prescripción. La información generada por la pantalla FmX fue subida al software MultiPlane para poder extraer la recomendación que brinda dicho software.

Se hicieron pruebas estáticas y dinámicas en campo para contrastar el comportamiento del equipo en base a las diferentes recomendaciones, se utilizó un sensor sonar para verificar las profundidades de laboreo y tiempos de respuesta.

En el mapa de prescripción recomendado por la interfaz FmX se realizó la primera prueba en el área neutra (color verde) el cual no arrojó desplazamiento, en el área de corte en la prueba 1 se esperaba un desplazamiento de 0.15 m pero el desplazamiento real fue de 0.13 m con un tiempo de 86 s y en el área de relleno en la primera prueba se esperaba un desplazamiento de 0.13 m realmente el desplazamiento fue de 0.10 m con un tiempo de 79.4s. Para la prescripción recomendada por el MultiPlane se realizó una prueba en el área neutra encontrando que no hubo desplazamiento, se realizaron pruebas estáticas en el área de corte y área de relleno esperando desplazamientos de 0.15 y 0.14 m pero los desplazamientos reales fueron de 0.13 y 0.10 m con tiempos de respuesta de 77.65 y 30.65 s. Se observa que los desplazamientos reales no fueron como los esperados debido al error que existe en el sistema de  $\pm$  2.5 cm y por la configuración de limite a nivel que es de 0.03 m los cuales intervienen para alcanzar el desplazamiento deseado. En las pruebas dinámicas para los dos métodos se encontró un mayor grado de error empleando el método de MultiPlane en comparación con el método sugerido por la pantalla

**Palabras claves:** *Nivelación GPS, agricultura de precisión, mapas de prescripción, MultiPlane.*

## **I INTRODUCCIÓN**

<span id="page-19-0"></span>La creciente caída de la rentabilidad de la producción de granos básicos es una característica que describe los sistemas productivos de nuestro país, donde la preparación de los suelos destaca como la actividad que consume más energía o combustible y por lo tanto, la que representa los mayores costos. El uso excesivo de la maquinaria agrícola es un indicador de la ausencia de tecnología y conocimiento, representada por la poca información en el establecimiento de los sitios, y por tanto, erróneas decisiones en su manejo (Reynolds, 2014).

Hoy en día, la optimización en el uso de insumos y rendimientos en el manejo de las producciones agrícolas es una tendencia global de la agricultura de precisión. El manejo de sitio específico es imprescindible para delimitar áreas de manejo dentro del lote. Un manejo de zona se define como una parte de un campo que expresa una combinación homogénea de los factores que limitan el rendimiento para los cuales un porcentaje único de un insumo para un cultivo específico es apropiado (Doerge, 1998).

La mayoría de los sistemas experimentales de agricultura de precisión son los sistemas basados en mapas, debido a que la mayoría de los sensores de movimiento continuo o sobre la marcha (on-the-go) para campo, suelo y variabilidad de campo son demasiado caros, no son suficientemente precisos, no están disponibles o no son compatibles con las tecnologías ya desarrolladas en forma comercial (Trimble, 2016a)

A nivel mundial como un indicador existen alrededor de 20 países que han incorporado estos sistemas inteligentes y automatizados en la aplicación de insumos agrícolas, entre los que destacan Estados Unidos con 30,000 unidades de producción, Argentina con 1200, Brasil con 250, Reino Unido con 400, Paraguay con 4 y México con Cero unidades. Debido a los altos costos de preparación o laboreo de suelo, la reducción del uso de energía en los sistemas de producción agrícola es un tema de gran importancia, pues contribuye al éxito económico de los mismos; para las labores de establecimiento de cultivos, actualmente se requiere un gran consumo de energía en forma de combustible, esto es un factor que limita la actividad agrícola, pues reduce el costo beneficio del sistema de producción, no obstante, si se implementan cambios tecnológicos apropiados en los sistemas de producción de alimentos, se estima que se puede reducir hasta 50% el uso de energía fósil en los mismos (Pimentel, 2008).

La Agricultura de Precisión (AP), es el uso de la tecnología de la información para adecuar el manejo de suelos y cultivos a la variabilidad presente dentro de un lote.

La AP involucra el uso de sistemas de posicionamiento global (GPS) y de otros medios electrónicos para obtener datos del cultivo. La información obtenida puede usarse para implementar planes de manejo de la variabilidad. Las técnicas de la AP más usadas son el monitoreo del rendimiento y el sistema de guía por GPS, aunque la AP también incluye la densidad de siembra variable, la dosis variable de fertilizantes, el manejo localizado de plagas, los sensores remotos y muchas otras aplicaciones. El uso de las tecnologías de la AP puede ayudar a mejorar los márgenes, a través de un aumento del valor del rendimiento (cantidad o calidad), de una reducción en la cantidad de insumos, o de ambos simultáneamente (Bongiovanni, 2004).

(Cuervo, 2014), evaluó un sistema de control inteligente de profundidad aplicado a la labranza vertical, el sistema de control ha sido capaz de aplicar el laboreo profundo de forma variable e inteligente.

El propósito de esta investigación es aplicar el laboreo primario de suelos basado en un mapa de prescripción cortes y rellenos (alturas), utilizando sistemas de control inteligente. Los mapas antes mencionados serán editados en el software MultiPlane y para verificar en tiempo real la respuesta de la válvula, se utilizará un sensor Sonar, además de contrastar el principio de una escrepa con el funcionamiento del arado articulado, analizando finalmente si lo que el mapa de diagnóstico recomendó realmente es lo que está entregando.

Todo lo anterior con la finalidad de ahorrar el consumo de combustible y realizar el laboreo de suelos en zonas específicas.

## **II OBJETIVOS**

## <span id="page-21-1"></span><span id="page-21-0"></span>**2.1 General**

 Generar mapas de prescripción para nivelación de terrenos mediante el Software Multiplane.

## <span id="page-21-2"></span>**2.2 Específicos**

- Realizar levantamiento topográfico y pruebas con el modelo de nivelación Diseño Multiplane.
- Editar mapas de prescripción en el Software Multiplane.
- Determinar los tiempos de respuestas del sistema de control automático y las distancias reales de acuerdo a los mapas de prescripción.

# **III HIPÓTESIS**

<span id="page-22-0"></span>Es posible controlar la profundidad de laboreo en base a un mapa de prescripción utilizando un sistema de control automático.

## **IV REVISIÓN DE LITERATURA**

### <span id="page-23-1"></span><span id="page-23-0"></span>**4.1 Labranza**

Dentro de los sistemas de labranza están aquellos que hacen una remoción completa del suelo y en ocasiones una fragmentación excesiva de las partículas y no consideran la compactación del suelo, y que se conoce comúnmente como labranza tradicional. Por otro lado existe también el sistema de labranza de conservación, que se define como cualquier secuencia de labranzas que reduce las pérdidas de suelo y agua, en comparación con las de labranza convencional (Lal, 1995).

La labranza es un proceso dinámico que causa profundos cambios en las propiedades físicas de los suelos, las cuales persisten por tiempo variable, dependiendo del suelo y del clima y pueden afectar fuertemente a los cultivos. Para describir estos cambios, pueden utilizarse propiedades dinámicas que reflejan la reacción del suelo a la aplicación de fuerzas como la resistencia a la penetración y densidad aparente (Venialgo et al., 2002).

La labranza es una actividad que modifica la estructura de la capa superficial del suelo. Sin embargo, existen efectos directos e indirectos que se logran con la labranza, entre los cuales se encuentran: facilitar la producción de los cultivos, el control de malezas, acondicionar la superficie del suelo para permitir una buena irrigación y una cosecha más fácil, además de facilitar la incorporación de materia orgánica, fertilizantes, pesticidas, entre otros (Hoogmoed, 1999). Los sistemas de labranza constituyen un elemento principal dentro de los sistemas agrícolas de producción, donde muchas de las actividades posteriores afectan de forma directa al cultivo ya establecido y que dependen en gran medida del sistema de labranza aplicado a la preparación del terreno (Martínez, 1999).

### **4.1.1 Labranza Primaria**

La labranza primaria adquiere importancia en la preparación del suelo debido a que la remoción es alta y que esta labor afecta en gran medida sus propiedades físicas, y directa e indirectamente las propiedades químicas y biológicas. Los cambios promovidos por la labranza deben favorecer la producción de los cultivos y mantener la calidad física del suelo, pero debido al uso inadecuado de los implementos de labranza se provoca la erosión y degradación física de este. La degradación física del suelo puede ser definida como la pérdida de la calidad de la estructura del suelo (Velázquez, 2011).

También tiene el propósito de crear una capa de crecimientos más apropiados para las raíces e incorporar materia vegetal en el suelo. La labranza primaria es la labranza tradicional que se extiende a toda la capa arable o sea al horizonte a esta sirve para eliminar compactaciones superficiales, abrir el suelo y crear una estructura grumosa para acumular agua y muchas veces también incorporar, a través de la arada plagas, malezas y semillas de malezas (Lesur, 2006).

Las principales causas de la degradación de las características físicas del suelo son a) Cobertura inadecuada de la superficie del suelo: que expone los agregados de la superficie del suelo a la acción de lluvias; como consecuencia ocurre el colapso estructural de estos agregados, formándose costras con espesor medio de un milímetro, que reducen drásticamente la infiltración de agua. b) Excesiva labranza y/o labranza con humedad inadecuada: la labranza en exceso y superficial lleva a la rotura de los agregados, favoreciendo la formación de costras, escurrimiento y el transporte de partículas (erosión).c) La reducción de la rugosidad: provocada por la labranza (Cabeda, 1983).

La profundidad de la labranza primaria depende de la fuerza de tracción disponible con el aumento de la potencia animal es normalmente entre 10 a 20 cm, con el tractor especialmente con el aumento de potencia de los tractores modernos, se llega en algunos países hasta 40 cm. Existe una amplia polémica sobre la profundidad de labranza primaria. En general no se debería aumentar la profundidad de labranza solo porque se dispone de la potencia necesaria. En suelos con una capa de suelo delgada esto puede literalmente depende mucho de la fertilidad del suelo. Por otro lado; con una buena estructura del suelo las raíces de las plantas llegaran a las partes más profundas sin necesidad de una labranza profunda. A largo plazo, la labranza profunda consume más combustible mientras que los beneficios ni están asegurados (FAO, 2000).

#### <span id="page-25-0"></span>**4.1.2 Labranza Vertical**

La labranza vertical se le llama así porque el suelo es empujado hacia adelante en sentido vertical ascendente mediante una reja montada sobre un brazo rígido, semirígido, flexible, y/o vibratorio (Morales, 2009).

Los sistemas de laboreo mínimo bajo cubierta responden a la técnica llamada labranza vertical. Esta produce la fragmentación del suelo lateralmente en bandas cuya sección alterada tiene forma de "V", igual que los subsoladores (Ortiz, 2003).

La labranza vertical es un sistema ventajoso en un amplio rango de tipos de suelos, inclusive en los que tienen problemas de drenaje y que son susceptibles a la compactación. La eficacia operativa del sistema de labranza vertical es más alta que la labranza convencional, sobre todo debido a que vibro-cultivador trabaja con mayor velocidad y tiene mayor ancho de trabajo que la rastra de discos. Por consiguiente es posible preparar entre 50 hasta 80% más de superficie por día con labranza vertical, si se le compara con labranza convencional (Barber et al., 1993).

La principal característica de labranza vertical es que utiliza brazos o flejes equipados con puntas en lugar de discos para aflojar el suelo sin invertirlo, dejando en la superficie una cobertura protectora formada por los residuos del cultivo anterior y por las malezas arrancadas (Barber *et. al*., 1993).

En la actualidad debido al uso excesivo e inadecuado de los implementos de labranza, se provoca la degradación de suelo y genera la baja rentabilidad de los cultivos; la búsqueda de soluciones a esta problemática ha conducido al estudio e implantación de sistemas de labranza de tipo conservacionista (no inversión del suelo), incluyendo a la labranza vertical, con el fin de disminuir el impacto sobre el medio ambiente y especialmente sobre el suelo. Por lo anterior es importante conocer diferentes parámetros operativos de los implementos de labranza y su incidencia en el suelo (Camacho y Rodríguez, 2007).

Para disminuir tales impactos y para un ahorro adecuado de energía se implementa la labranza vertical, que es parte de la labranza de conservación y ésta se puede realizar con implementos tales como los arados de cinceles, la cultivadora de campo, el vibro cultivador y el multiarado. Utilizando un sistema de cinceles y

subsoladores es importante considerar el ángulo de ataque para así obtener bajos valores de fuerza de tracción y en consecuencia bajos valores en consumo de energía (Aluko y Seig, 2000).

### <span id="page-26-0"></span>**4.1.3 Implementos para labranza vertical**

Los implementos para labranza primaria son principalmente de tres tipos básicos: arados de vertedera, de puntas estrechas e implementos de disco (Arvidsson et al., 2004).

Los implementos de labranza vertical tipo cincel, demandan una menor cantidad de energía que los sistemas de labranza convencional (Hoogmoed, 1999); (Camacho y Rodríguez, 2007), de acuerdo con Raper y Bergtold (2007) indican que se puede hacer mucho para disminuir el costo de operaciones con labranza vertical, vía reducción de uso de energía, seleccionando la adecuada geometría de los implementos, la adecuada profundidad de trabajo y humedad en el perfil del suelo.

Entre los factores que inciden para que una herramienta de labranza requiera una menor o mayor fuerza de arrastre están: humedad en el suelo al momento de la labor, el ángulo de inclinación entre la punta de la herramienta y el plano horizontal del suelo, el filo de la punta, el tipo de suelo, la profundidad y la velocidad de trabajo así como la geometría de las partes y aditamento del implemento y la configuración cuando se trata de una combinación de herramientas como en la siembra directa (Goodwin y O' Dogherty, 2007).

#### <span id="page-26-1"></span>**4.1.4 Ventajas de la labranza vertical**

La FAO en (2003) menciona que una de las grandes ventajas en este sistema de labranza vertical, es que el suelo queda normalmente con una buena cobertura de rastrojo de más del 30 % sobre la superficie.

La eficacia operativa del sistema de labranza vertical es más alta que la de labranza convencional, sobre todo debido a que el vibro-cultivador trabaja con mayor velocidad y tiene mayor ancho de trabajo que la rastra de discos. Por consiguiente, es posible preparar entre 50 % hasta 80 % más de superficie por día con labranza vertical, si se compara con labranza convencional (Barber *et. al.,* 1993).

Es importante destacar que este tipo de labranza es un sistema ventajoso en un amplio rango de tipos de suelos, inclusive en los que tienen problemas de drenaje y que son susceptibles a la compactación.

En la implementación de estos arados es importante tener en cuenta la humedad del suelo, que es un factor que incide directamente en la fuerza de tracción y requerimiento de potencia en la preparación de este. Los suelos secos presentan agregados con alta cohesión, siendo más alta en suelos arcillosos, requiriendo mayor fuerza de tracción para ser disturbados. La cohesión disminuye a medida que el contenido de agua incrementa, aumentando entonces la adhesión de las partículas del suelo sobre la superficie de la herramienta y afectando la fuerza de tracción. (Mouazen y Ramón, 2002).

### <span id="page-27-0"></span>**4.2 Resistencia a la falla de suelos**

Montoya en (2013), realizó un trabajo experimental en el cual se estudió el comportamiento de material que pasa el tamiz Nº 4 (recebo) respecto a los parámetros de resistencia al corte, para interacciones entre fases de suelo-suelo y suelo-concreto en función del análisis de la rugosidad del concreto.

La UNT (2005), menciona que los suelos fallan o se cortan cuando exceden su resistencia al corte, es decir, cuando alcanzan una tensión equivalente a la tensión de falla.

Para cinceles existe una profundidad de trabajo crítica, en la cual existe remoción lateral del suelo, y que esta depende del ancho del implemento y de su ángulo de ataque, así como de la densidad y contenido de humedad del suelo. Para trabajar profundidades mayores a la crítica, es recomendable el uso de aletas laterales en la punta del cincel, lo cual reduce también la resistencia específica y favorece el ancho de trabajo y la eficiencia de campo (McKyes, 1985).

La resistencia a la penetración resultó ser un parámetro físico muy adecuado para obtener información inicial sobre la dinámica en el espacio y en el tiempo de las propiedades físicas del suelo que determinan la resistencia mecánica. Su evaluación puede realizarse a través de determinaciones bastante sencillas que fácilmente pudieran realizarse en forma rutinaria (Nacci, 1992).

Coulomb (1969), admitió que los suelos fallan por esfuerzo cortante a lo largo de planos de deslizamiento, luego entonces la presión ejercida y el área del plano de falla dan origen a la ley de resistencia, en la cual el suelo falla cuando el esfuerzo actualmente alcanza un valor de corte tal que: Esta proporción, está en función de un ángulo, al cual Coulomb llamo Angulo de fricción interna" y lo definió como una constante del material.

#### <span id="page-28-0"></span>**4.3 Agricultura de precisión**

En las últimas dos décadas, gracias a la disponibilidad de las nuevas tecnologías geo-espaciales, se ha comenzado a administrar las explotaciones agrícolas de forma más precisa, recolectando y almacenando información espacial de diversas variables, como puede ser cultivo, suelo, altitud, clima y otros. Este conjunto de tecnologías que mejoran la gestión de la producción agrícola reciben el nombre de Agricultura de Precisión (AP) (Bramley, 2009).

El término Agricultura de Precisión (AP) significa optimizar la calidad y cantidad de un producto agrícola, minimizando el costo a través del uso de tecnologías más eficientes. En definitiva, la agricultura de precisión es un conjunto de técnicas orientado a optimizar el uso de los insumos agrícolas, semillas, agroquímicos y correctivos (Best y Zamora, 2008).

La agricultura de precisión es aplicar la cantidad correcta de insumos, en el momento adecuado y lugar exacto. Es el uso de la tecnología de la información para adecuar el manejo de suelos y cultivos a la variabilidad presente dentro de un lote (García y Flego, 2016).

Bongiovanni, (2003), dice que la agricultura de precisión es el uso de la tecnología de la información para adecuar el manejo de suelos y cultivos a la variabilidad presente dentro de un lote. La agricultura de precisión involucra el uso de sistemas de posicionamiento global (GPS) y de otros medios electrónicos para obtener datos del cultivo. La información obtenida puede usarse para implementar planes de manejo de la variabilidad. Junto a la biotecnología la agricultura de precisión es uno de los cambios tecnológicos más importantes que ha vivido la agricultura en los últimos años.

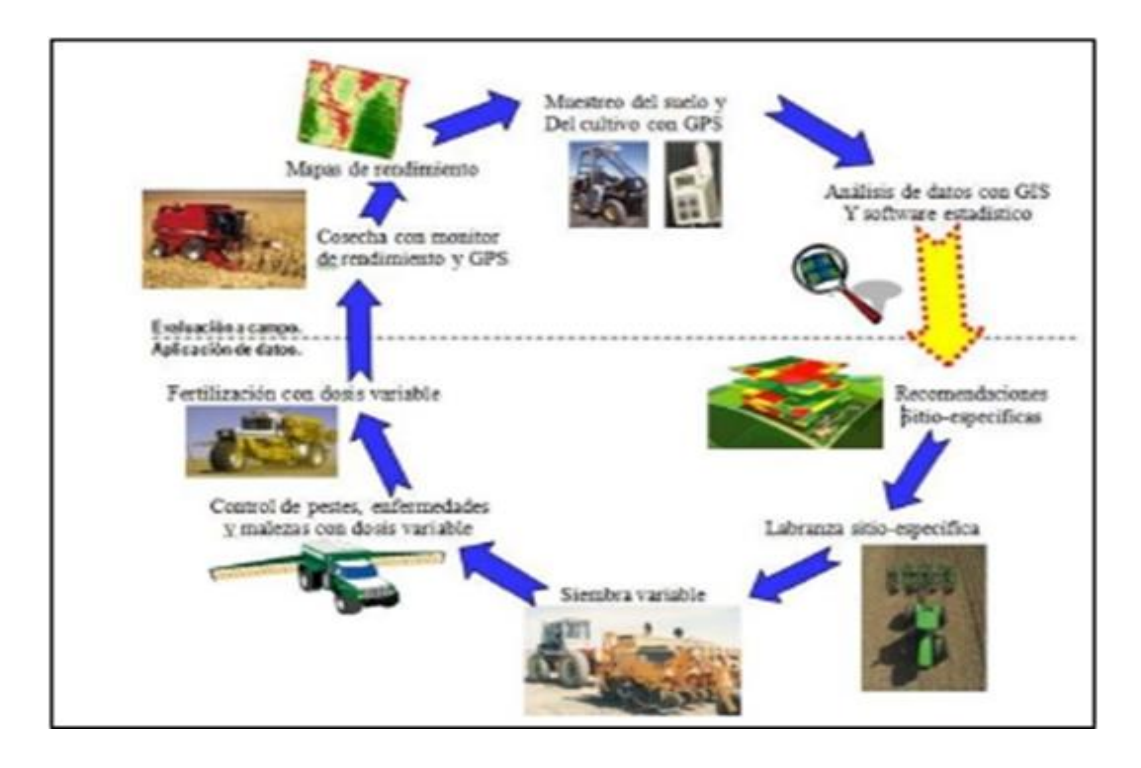

<span id="page-29-0"></span>**Figura 4.1 Pasos involucrados en agricultura de precisión (Bragachini et al, 2004).**

La agricultura de precisión está haciendo que la agricultura se parezca cada vez más a un proceso industrial, aunque la adopción de esta tecnología ha sido relativamente lenta hasta el momento. Una de las barreras clave ha sido el análisis de los datos agrícolas. Entre el análisis de datos y las recomendaciones sitioespecíficas existe una brecha de información que hace difícil determinar cómo deberían ajustarse las dosis variables de semillas, pesticidas, fertilizantes y otros insumos para maximizar la rentabilidad, minimizar el impacto ambiental y alcanzar otros objetivos (Bullock *et. al.,*2002).

La agricultura de precisión integra diversas tecnologías para optimizar la productividad de un cultivo, al mismo tiempo que minimiza su impacto ambiental. Una vez que se reconoce, localiza, cuantifica y registra la variabilidad espacial y temporal de cada unidad agrícola, es posible proporcionar un manejo agronómico diferenciado en cada sitio especifico (Chosla, 2001).

Ovalles (2006), menciona que La Agricultura de Precisión incentiva el uso eficiente de los insumos, busca la mejora económica con el menor impacto en el ambiente, incentiva al productor a llevar registros cada vez más detallados y confiables para la toma de decisiones en cuanto al manejo de los lotes de producción.

Khosla (2001), define a la agricultura de precisión como el arte y ciencia de utilizar tecnologías avanzadas para mejorar la producción de los cultivos reduciendo la contaminación ambiental.

Para Koch y Koshla (2003), la agricultura de precisión es una disciplina nueva en desarrollo que incorpora tecnologías avanzadas para incrementar la eficiencia en la aplicación de insumos agrícolas de una forma rentable, y sensible de cierta manera con el ambiente. Las tecnologías de precisión más usadas son el monitoreo del rendimiento y la aplicación variable de insumos. Se están desarrollando tecnologías como sistemas de guiado utilizando sistemas de posicionamiento global (GPS) y manejo de sitio específico para incrementar la productividad al reducir el error, costo y tiempo. Estas tecnologías proveen herramientas para cuantificar y administrar la variabilidad que existe en el campo a través de un arreglo de los sistemas de cultivo.

AGCO (2005), divide a la tecnología de la agricultura de precisión en tres etapas:

- $\triangleright$  Recolección de datos.
- $\triangleright$  Procesamiento e interpretación de la información.
- $\triangleright$  Aplicación de insumos.

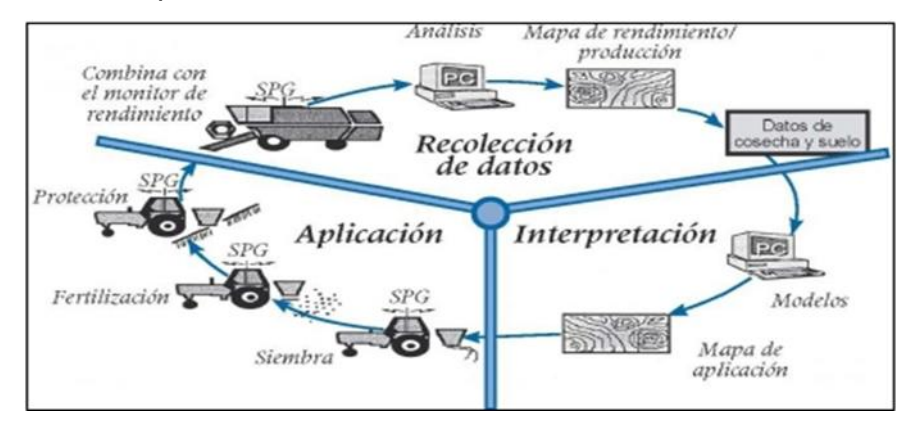

#### **Figura 4.2 Tres etapas de la agricultura de precisión (AGCO, 2005).**

<span id="page-30-0"></span>La Agricultura de precisión (AP) es una técnica para aumentar la productividad, rentabilidad, mediante la diferenciación de sectores "homogéneos",

busca dar un manejo diferenciado de manera que las áreas agrícolas expresen su máximo potencial (Ortega y Flores, 2008). La AP requiere información de posicionamiento satelital, no obstante esta no indica lo que hay que hacer en el campo, sino que permite a través de ciertas herramientas dar a cada zona del campo cultivado el tratamiento agronómico más apropiado, tomando en cuenta el aspecto económico, productivo y ambiental.

Cuervo (2014), evaluó un sistema de control inteligente de profundidad aplicado a la labranza vertical, el sistema de control ha sido capaz de aplicar el laboreo profundo de forma variable e inteligente. Sin embargo la calidad de la respuesta no fue la esperada, dando cortes y/o rellenos de una profundidad de 2.5 cm lo cual no es un funcionamiento deseable en virtud de que la profundidad recomendada es alcanzada con un considerable tiempo de retardo.

Peláez (2015), trabajó con el laboreo primario de suelos basado en mapa de prescripción para cortes y rellenos (alturas), utilizando sistemas de control inteligente. Los mapas fueron editados en el software Multiplane, verificó en tiempo real la respuesta de la válvula, utilizando un sensor Sonar, además contrastó el principio de una escrepa con el funcionamiento del arado articulado: con el fin de analizar la recomendación que hace el software Multiplane. Encontrando el mismo tipo de respuesta obtenido por Cuervo (2014).

### <span id="page-31-0"></span>**4.3.1 Impacto con el usodela AP**

El impacto de las tecnologías de la AP en la producción agrícola, recae en dos áreas: rentabilidad para los productores y beneficios ecológicos y ambientales para la sociedad. En la rentabilidad de la AP permite un seguimiento preciso y fino de la producción agrícola. Las tecnologías de la AP proporcionan a los agricultores la oportunidad de cambiar la distribución y el momento de fertilización y otros agroquímicos basados en la variabilidad espacial y temporal en un campo. Los agricultores pueden hacer un análisis económico basándose sobre la variabilidad de los rendimientos de los cultivos para obtener una evaluación precisa de los riesgos (Reynolds, 2014).

Al conocer el costo de los insumos, los agricultores también pueden calcular el retorno de efectivo sobre los costos por cada hectárea. Ciertas partes dentro de un campo, que siempre producen por debajo de la línea de equilibrio, pueden ser aisladas para el desarrollo del plan de manejo de sitio específico. Los beneficios económicos resultantes de la agricultura de precisión, sin embargo, han demostrado ser difíciles de medir (Lowenberg - Deboer, 1996).

### <span id="page-32-0"></span>**4.3.2 Beneficios de la Agricultura de precisión**

Marc (2016), menciona que más allá de los beneficios agronómicos asociados a los gastos de producción y cultivo, la agricultura de precisión mejora el resultado final por el uso intensivo que da a los bienes agrícolas (equipamiento, almacenamiento, transporte).

La incorporación de los sistemas de posicionamiento global (GPS) permite la optimización de la cantidad de productos fertilizantes. Estos sistemas facilitan el guiado de la máquina y evitan los solapes y las franjas sin tratar en el terreno, lo que puede suponer ahorros de fertilizantes de hasta el 5% (Navas *et. al.,* 2010).

Con la AP se han logrado significativos avances que pueden ser modelos por seguir, principalmente en el desarrollo de máquinas e implementos que permiten el manejo localizado con base en mapas (Chartuni *et. al.,* 2007).

Quevedo (2006), menciona que la AP eleva los rendimientos y disminuye los costos con un menor empleo de mano de obra, esto se convierte en una gran ventaja para el productor, dado que las ganancias sobre la producción aumentan, garantizando un aumento del poder adquisitivo y por tanto, de su calidad de vida, lo cual se revierte en mejoras del entorno donde se desenvuelve. La disminución de los costos se debe a la menor utilización de elementos químicos como pesticidas, herbicidas y fertilizantes, sin embargo la disminución de la mano de obra constituye una lanza de doble punta, ya que por una parte se garantiza un mayor confort en la labor agrícola, pero por la otra se desplaza mano de obra, lo cual, en cualquiera de las sociedades representa un problema de aumento del desempleo y la emigración de los grupos sociales.

## <span id="page-33-0"></span>**4.4 Manejo de sitio específico**

El área de mayor desarrollo dentro de la AP es el manejo de Nutrientes Sitio-Específico (MNSE), también llamado Tecnología de Dosis Variables (TDV), que corresponde a la aplicación variable de dosis de fertilizantes de acuerdo al nivel de fertilidad de cada sector de manejo homogéneo dentro del potrero, lo cual significa que no se trabaja, necesariamente con una sola dosis de fertilizante, sino que con tantas dosis como áreas significativamente homogéneas existentes en la explotación (Ortega y Flores, 2016).

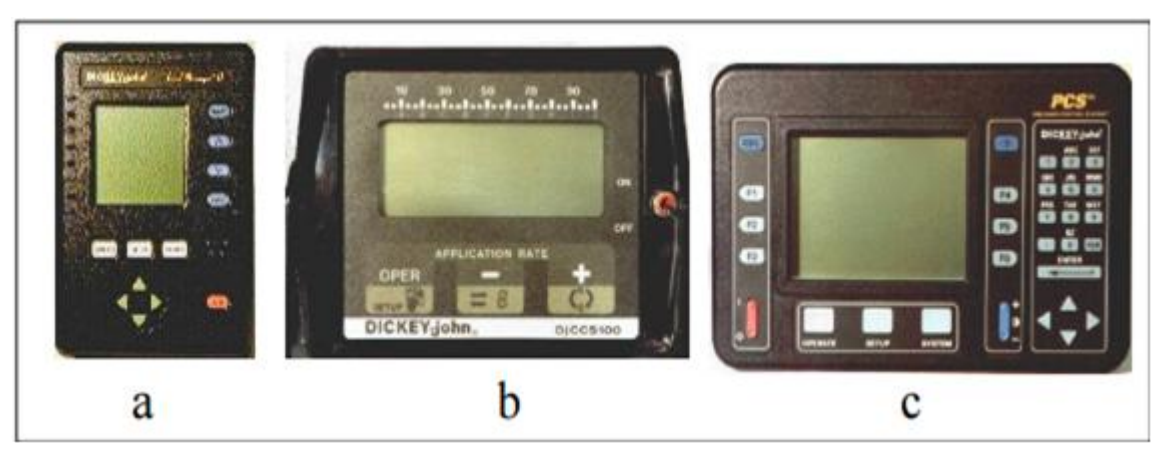

<span id="page-33-1"></span>**Figura 4.3 Monitores y controladores para la aplicación de insumos en forma variable con conexión a GPS: a) Controlador de válvulas para pulverización de líquidos; b) Monitor de pulverización; c) Monitor y controlador para aplicación de insumos líquidos y granulado**

En AP existen dos aproximaciones para la aplicación variable de insumos. La primera de ellas se basa en el muestreo y mapeo de los factores de producción a ser manejados en forma diferencial (fertilidad del suelo, malezas, etc.) y la posterior elaboración de mapas de prescripción para la aplicación variable de los insumos (fertilizantes, herbicidas, etc.). La segunda aproximación es el sensoramiento directo del suelo y/o el cultivo para la aplicación inmediata de los insumos en forma variable. El uso de una u otra dependerá del nivel tecnológico disponible y del costo de operación involucrado (INIA, 1999).

El concepto de Manejo de Sitio Específico no es nuevo, pero nuevas herramientas de alta tecnología hacen más fácil manejar distintas áreas en los lotes de forma diferencial. Las tecnologías de precisión incluyen sistemas de

posicionamiento global diferencial (DGPS), monitores de rendimiento, sistemas de información geográfica (SIG o GIS), software de computación, y tecnología de dosis variable (VRT) (Figura 4.4). Los muestreos intensivos de suelo y reconocimientos de campo completan el paquete tecnológico.

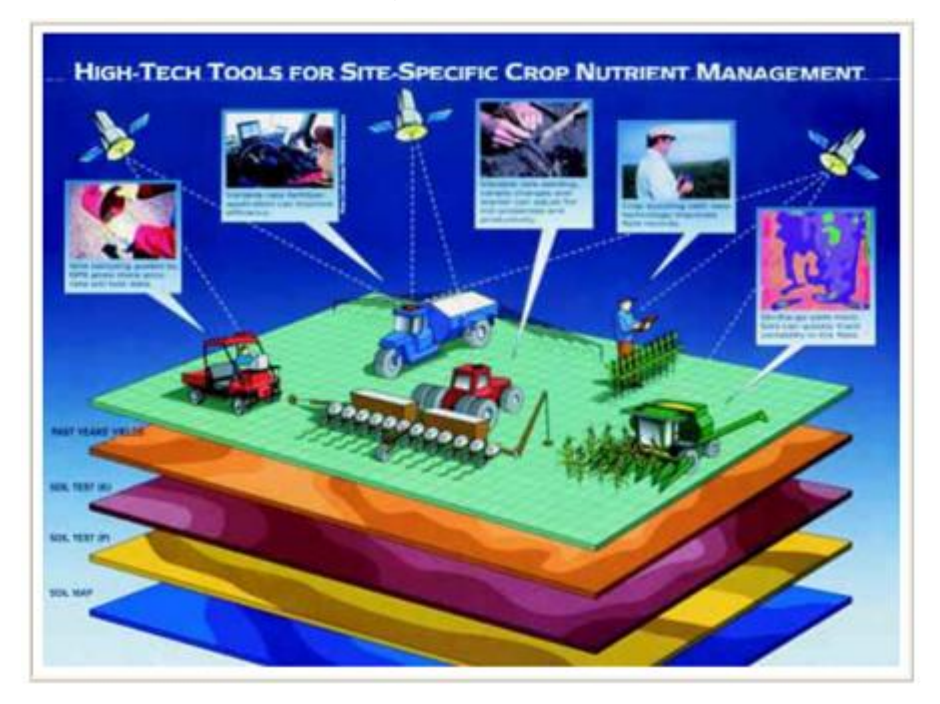

## <span id="page-34-0"></span>**Figura 4.4 Tecnologías y prácticas asociadas al manejo de sitio específico (Terry, 2000).**

El manejo de sitio específico, significa tratar áreas menores dentro de lotes de una manera distinta a la que se manejaría el lote entero. El manejo de sitio específico reconoce e identifica variaciones en tipo de suelo, textura, color y productividad dentro de lotes luego trata de manejar esa variabilidad en una escala mucho menor que en las prácticas normales. Incluye recolectar, interpretar y manejar gran cantidad de datos agronómicos detallados, de lugares precisos en los lotes en un intento de ajustar y mejorar la eficiencia de la producción de cultivos (Terry, 2000).

El manejo de sitio específico mejora la rentabilidad al incrementar los rendimientos y reducir el costo de los insumos. Esto no implica tácitamente que se vayan a utilizar menos insumos, sino más bien que se hace más eficiente su uso, obteniendo más rendimiento por unidad de superficie (Espinosa, 2016).

Pagani (2013), menciona que el manejo de sitio-específico de nutrientes es la tecnología de procesos que permite diagnosticar y variar espacialmente los niveles de nutrientes y enmiendas a aplicar. Con el fin de alcanzar el nivel óptimo de cada nutriente en cada parte del lote.

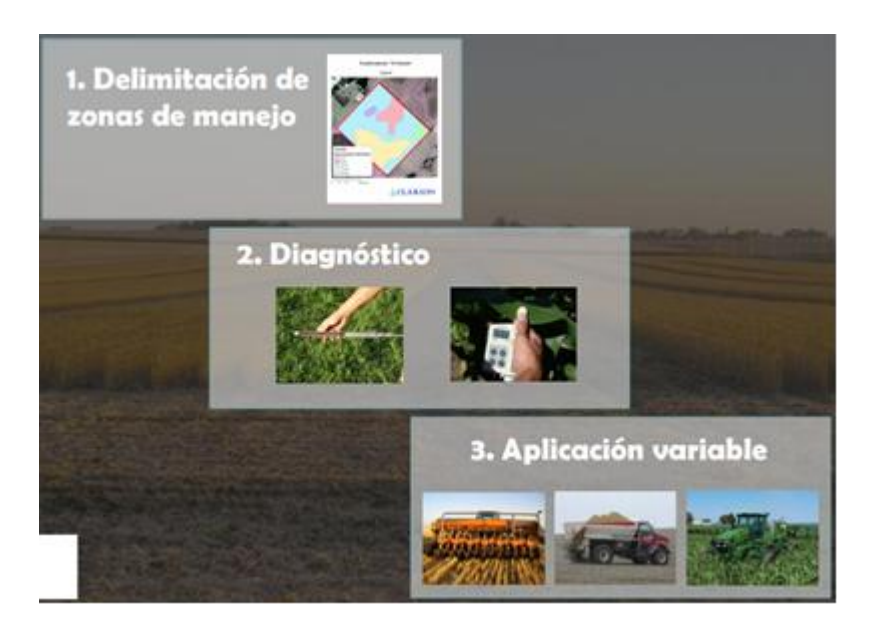

## **Etapas del manejo de sitio específico**

**Figura 4.5 Etapas en el manejo de sitio- específico (Pagani, 2013).**

<span id="page-35-0"></span>Las aplicaciones de insumos agrícolas por sitio específico se pueden implementar dividiendo un campo en zonas más pequeñas; que sean más homogéneas en las propiedades de interés que el campo en su totalidad. Un manejo de sitio específico, se define como una porción del terreno, que tiene una combinación homogénea de factores limitantes del rendimiento, para los que se requiere de una dosis de un insumo agrícola en específico (Doerge, 1998).

Así el manejo de sitio específico en un campo puede ser diferente para los diferentes insumos. El manejo de un sitio puede ser delimitado por más de un insumo agrícola. En este caso, se aplica una dosificación simple para cada insumo dentro del sitio. El número de los diferentes sitios dentro de un mismo campo está en función de la variabilidad natural del campo, la extensión del terreno y ciertos factores de manejo. El tamaño mínimo de un sitio está limitado por la habilidad del agricultor para diferenciar regiones dentro de un campo. Si se utiliza un GPS para controlar la aplicación o para guiar el implemento, entonces no hay razón para restringir la forma
del sitio. Sin embargo, en realidad, cuando se delimitan los sitios específicos se debe considerar el patrón que seguirá el equipo de aplicación en el campo (Kvien y Pocknee, 2000).

#### **4.4.1 Mapas de diagnósticos**

Para los mapas de diagnósticos se utilizan métodos cartográficos para representar los resultados de la evaluación de los suelos de una determinada región. Se delimita el área geográfica, además se efectúa una recopilación de toda la información existente de la zona. Inventario de recursos (suelo, clima, topografía, vegetación, y uso del suelo). Se hace un estudio, análisis e interpretación de fotografías aéreas y manejo de mapas (Martínez, 2013).

#### **4.4.2 Mapa de prescripción**

El mapa de prescripción es la clave para realizar una correcta aplicación selectiva de herbicidas y lograr el control deseado de las malezas presentes en el lote. Para elaborar los mapas de prescripción se parten de imágenes aéreas georreferenciadas del lote, tomadas previamente. Es importante mencionar que las imágenes deben ser muy antiguas y deben reflejar el enmalezamiento real presente en el lote (Hernán, 2015).

Los mapas de prescripción se obtienen de imágenes aéreas georeferenciadas del lote, tomadas previamente para reflejar la densidad de malezas real presente en el lote. La clave para describir adecuadamente la variabilidad de las propiedades químicas del suelo que limitan el rendimiento es la obtención de muestras espacialmente dependientes para la interpolación y generación de mapas. A partir de estas imágenes y mediante el uso de un software GIS, se puede generar un mapa que nos permita delimitar las zonas afectadas por malezas. Los mapas de rendimiento sirven para evaluar si realmente el factor limitante de la producción (nutriente) fue eliminado o si además existen otros factores que impiden la respuesta aplicada. Para un correcto mapeo de rendimiento debe utilizarse un software especializado (Martínez, 2013).

Agüera y Pérez (2013), mencionan que la información que conforman los mapas de prescripciones pueden provenir de muchas fuentes (mapas de producción, sensores del terreno, del cultivo, etc.), imposible de manejar mediante sistemas tradicionales. En este caso son los ordenadores, mediante aplicaciones informáticas especiales denominadas Sistemas de Información Geográfica para Agricultura (AgGIS), los que intervienen. Estas aplicaciones, además de almacenar ordenadamente toda la información, permiten su visualización así como su tratamiento estadístico para el cruce de los distintos datos. La creación de una base de datos de cada parcela es una herramienta fundamental para optimizar la toma de decisiones en un sistema productivo agrícola. Estos datos generan capas de información tales como, propiedades químicas de los suelos, compactación, plagas y enfermedades, humedad, conductividad eléctrica, etc., y posteriormente serán utilizadas para la adecuada interpretación de la variabilidad espacial (dentro de la parcela) y temporal (entre años) de los rendimientos.

#### **4.4.3 Mapas de rendimiento**

Mapa de rendimiento, es la representación gráfica de una serie de datos geo posicionados de rendimiento y humedad de granos obtenidos mediante una cosechadora equipada con un monitor de rendimientos y un receptor DGPS. Los mapas de rendimiento permiten cuantificar la variabilidad existente en lotes de cultivo (Amuchástegui, 1999).

Los datos recogidos a través de las diferentes capas de información pueden ser: mapas de rendimiento de cultivos anteriores, fotografía aérea, mapas topográficos, imágenes satelitales, experiencias anteriores del productor o bien mapas de suelo de áreas homogéneas, todo permite definir dentro de un lote sitios con potencialidad de rendimiento muy diferentes, bien definidas. Si el área y las diferencias de rendimiento justifican agronómica y económicamente el tratamiento diferencial de los insumos, se podría comenzar con la siguiente etapa, que consiste en la caracterización de los ambientes y posterior diagnóstico de la aplicación de insumos (semilla y/o fertilizante) en forma variable, estos cambios de dosis y densidades pueden lograrse dado que existen en el mercado navegadores,

controladores, actuadores y GPS que posibilitan realizar los cambios de dosis y densidades entiempo real siguiendo prescripciones o recomendaciones que son cargadas previamente en monitores de máquinas inteligentes (Reynolds, 2014).

Los mapas de rendimiento (MR) son imágenes georreferenciados con una escala de colores que indican el rendimiento de un punto en específico. Por lo general, son desarrollados por especialistas en la agricultura, donde los interesados (agricultores, cosechadores y productores) deben pagar un precio alto para obtenerlos. Los MR son entradas para el proceso de aplicación de Dosis Variable (DV) de los distintos químicos que necesita un cultivo (fertilizantes, herbicidas, riegos, etc.). Las cosechadoras, fertilizadoras, y otras maquinarias, necesitan de la instalación de una Computadora abordo para el control y monitoreo, también es válido el uso de sensores de flujos para medir y registrar el rendimiento puntual (Figura 4.6) (Lago, 2011).

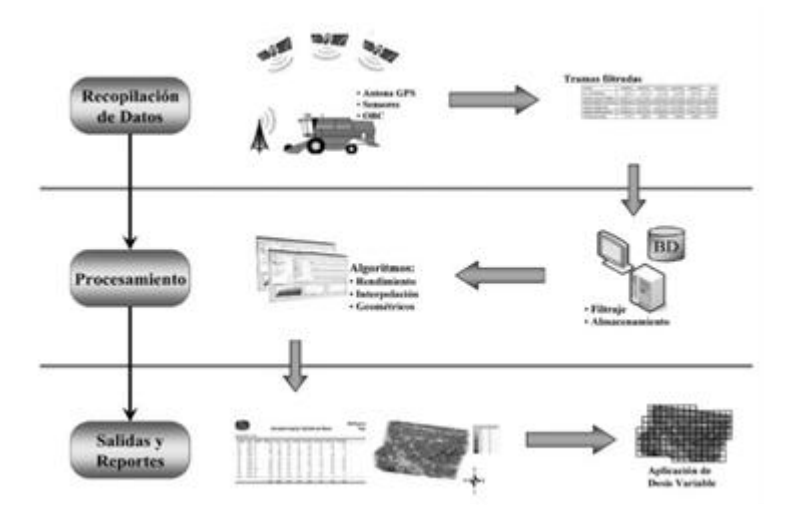

**Figura 4.6 Proceso para generar Mapas de Rendimiento (Lago, 2011).**

La información que se obtiene de un mapa de rendimiento es una herramienta básica para la agricultura de precisión, ya que permite visualizar y también cuantificar la variabilidad espacial que se puede encontrar en un lote. Una adecuada utilización de mapas de rendimiento requiere de técnicas para poder acondicionar los datos que el mapa nos ofrece, eliminando errores podemos obtener una mejor lectura de los datos y ello nos ayudara a realizar una lectura más acertada de la información que

contengan los mismos para poder tomar decisiones a futuro más acertadas (Labandibar, 2014).

Los mapas de rendimiento son la mejor herramienta para la delineación de zonas de manejo o la delineación de zonas donde se muestrean los diferentes factores que afectan la producción, ya que el rendimiento del cultivo es el mejor indicador de la productividad del suelo en las distintas áreas de una finca (Bongiovanni *et. al.,* 2006).

Un mapa de rendimiento posee formato vectorial, donde los datos se representan utilizando puntos, y un sistema de coordenadas x, y (cartesiano) referencia las ubicaciones del mundo real (Figura 4.7). Cada punto de un mapa posee coordenadas, y la cantidad de información que se obtiene de cada punto depende del monitor de rendimiento que se utilice; estos pueden ser: altura de cabezal, ancho de franja, distancia recorrida, velocidad de avance, flujo de granos, humedad de grano, pérdidas de cosecha, entre otros (Albarenque y Vélez, 2011).

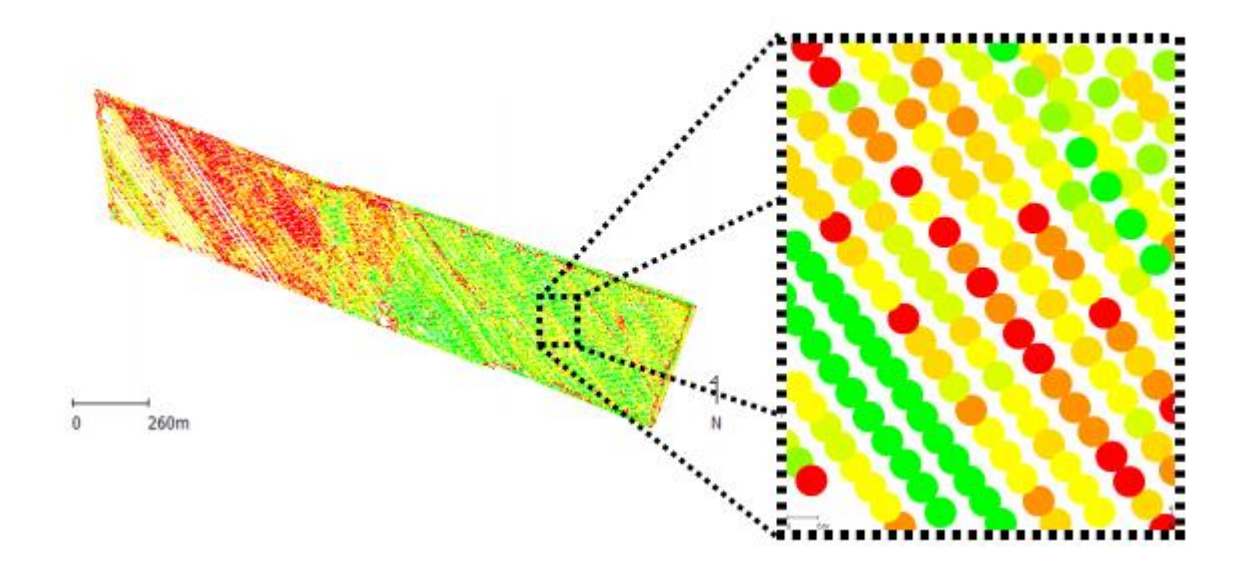

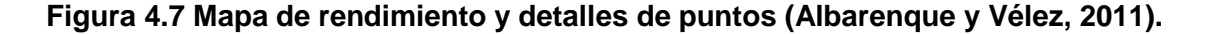

El Mapa de Rendimiento produce información detallada de la productividad del campo y brinda parámetros para diagnosticar y corregir los problemas de bajo rendimiento en algunas áreas del campo o estudiar las causas por las cuales el

rendimiento es más elevado en algunas zonas del terreno. Un monitor de rendimiento es un sistema que recoge la información procedente de distintos sensores y con la ayuda de un software calcula el rendimiento de un cultivo en el tiempo y en el espacio, basándose en la información de localización de cada parcela proporcionada por el sistema GPS (García y Flego, 2005).

### **4.4.4 Variabilidad espacial**

Se entiende como los cambios sufridos a lo largo del terreno de cultivo. Estos cambios se pueden ver, por ejemplo, en un mapa de rendimiento, para lo cual es necesario recopilar datos en posiciones precisas. Para localizar estas posiciones en latitud y longitud se utiliza un sistema DGPS (GPS diferencial), al tiempo que se van recopilando otros datos de interés que mantengan una relación espacial, como pueden ser la calidad del suelo, cantidad de agua en el terreno, densidad del cultivo con ello se busca obtener mapas que resulten representativos del terreno y de utilidad para el agricultor (Kreimer, 2003).

El aumento de la salinidad del suelo por las aguas de riego es la causa de la pérdida gradual de cosecha y de la progresiva degradación del suelo en zonas áridas y semiáridas. E l Instituto de Investigación Agraria de Baríl (Italia) ha desarrollado un modelo probabilístico basado en multivariables geo-estadísticas y en sistemas de información geográfica para medir la variabilidad espacial de la salinidad del suelo y así poder generar mapas de las zonas con mayor riesgo de salinización (Cervantes, 2007).

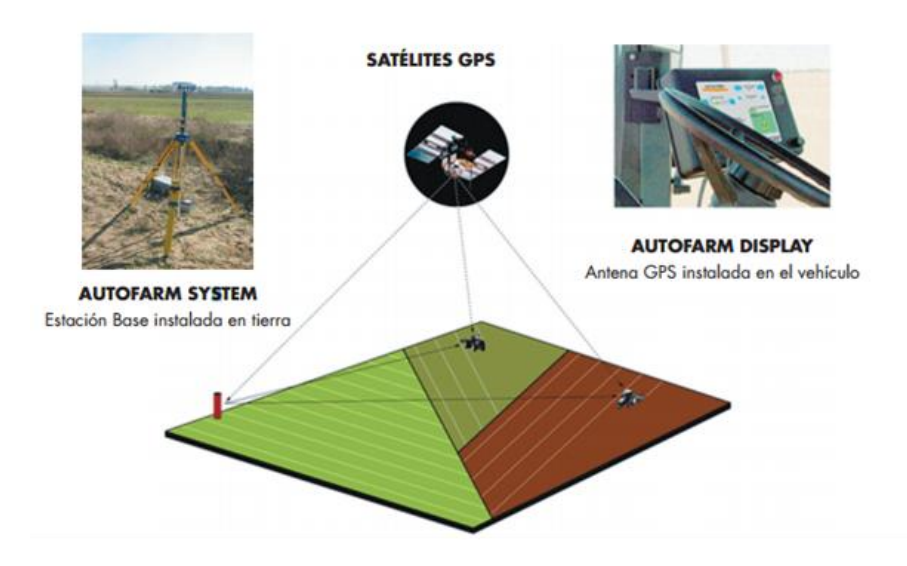

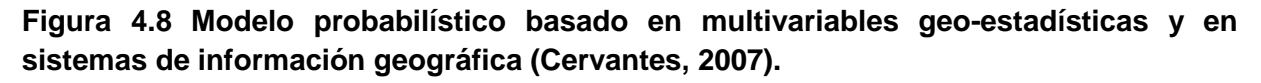

### **4.4.5 Variabilidad temporal**

La variabilidad temporal es el resultado de comparar un determinado número de mapas del mismo terreno a través de los años. Al interpretar este tipo de variabilidad se obtienen deducciones, pero aun así pueden obtenerse mapas de tendencias que muestren características esenciales (Kreimer, 2003).

Este tipo de variabilidad está más relacionada con los errores de administración, como por ejemplo, los precios estimados para la venta. Ésta puede ser calculada midiendo la diferencia entre los valores esperados y los valores realmente logrados (Kreimer, 2003).

### **4.5 Sistema de posicionamiento global (GPS)**

A finales de los años 80's, los sistemas de posicionamiento global (GPS), NAVSTAR-GPS y GLONASS, marcaron una nueva era. Para la milicia, el posicionamiento en tiempo real estuvo disponible en cualquier lugar y hora. Los dos tipos de información podían ser usados para propósitos civiles, incluso si la precisión obtenida era alterada. En la actualidad, el GPS se aprovecha para fines civiles principalmente. En Norte América y Europa los servicios de referencia proveen de

posicionamiento de alta precisión de 1-5 m en tiempo real. Dispositivos más avanzados pueden llegar a alcanzar precisiones de centímetros permitiendo navegaciones de vehículos exactas o incluso automatizadas. En la agricultura, las posibilidades de aplicación están dirigidas al posicionamiento y navegación (Auernhammer, 2001).

El Sistema de Posicionamiento Global (SPG) fue designado originalmente por el Departamento de Defensa de los Estados Unidos de América como "Sistema de Navegación mediante Tiempo y Distancia" (Navigation Satellite Timing and Ranging; NAVSTAR, por sus siglas en inglés) y fue diseñado para proveer capacidad de navegación a las fuerzas militares de los Estados Unidos en aire, mar y tierra bajo cualquier condición climática. Un beneficio colateral el Sistema ha sido su aplicación en el área civil; incluyendo recreación, control vehicular, navegación aérea y marítima y levantamientos topográficos. Aplicaciones más sofisticadas incluyen el monitoreo del movimiento de las placas de la corteza terrestre en áreas de alta sismicidad y la agricultura de precisión (Fallas, 2002).

GPS es un sistema que tiene como objetivo la determinación de las coordenadas espaciales de puntos respecto de un sistema de referencia mundial. Los puntos pueden estar ubicados en cualquier lugar del planeta, pueden permanecer estáticos o en movimiento y las observaciones pueden realizarse en cualquier momento del día (Huerta *et. al.,* 2005).

El Sistema de Posicionamiento Global (GPS) es un sistema de radionavegación por satélite basado en los satélites que orbitan la tierra, y la transmisión de señales de radio a los receptores en tierra (es decir, dispositivos GPS). Sobre la base de mediciones de la cantidad de tiempo que las señales de radio viajan desde un satélite a un receptor, los receptores GPS calculan la distancia y determinar con gran exactitud la ubicación de sus antenas en términos de longitud, latitud y altitud. GPS se puede utilizar en diversas áreas tales como el aire, la tierra y la navegación marítima, la cartografía, topografía y otras aplicaciones donde se requiere un posicionamiento preciso (Oloufa et al., 2001).

24

# **4.6 Sistemas de Información Geográfica (SIG)**

Es una integración organizada de hardware, software, datos geográficos y personal, diseñado para capturar, almacenar, manipular, analizar y desplegar en todas sus formas la información geográficamente referenciada con el fin de resolver problemas complejos de planificación y gestión. También puede definirse como un modelo de una parte de la realidad referido a un sistema de coordenadas terrestre y construido para satisfacer unas necesidades concretas de información (Fuster y González, 2009).

El SIG es un conjunto de herramientas diseñadas para obtener, almacenar, recuperar y desplegar datos espaciales del mundo real o también lo define como datos Conjunto de mapas, de la misma porción del territorio, donde un lugar concreto tiene la misma localización (las mismas coordenadas) en todos los mapas. Resulta posible realizar análisis de sus características espaciales y temáticas, para obtener un mejor conocimiento de esa zona. En la figura 4.9 se muestra el ciclo del SIG (INEGI, 2014).

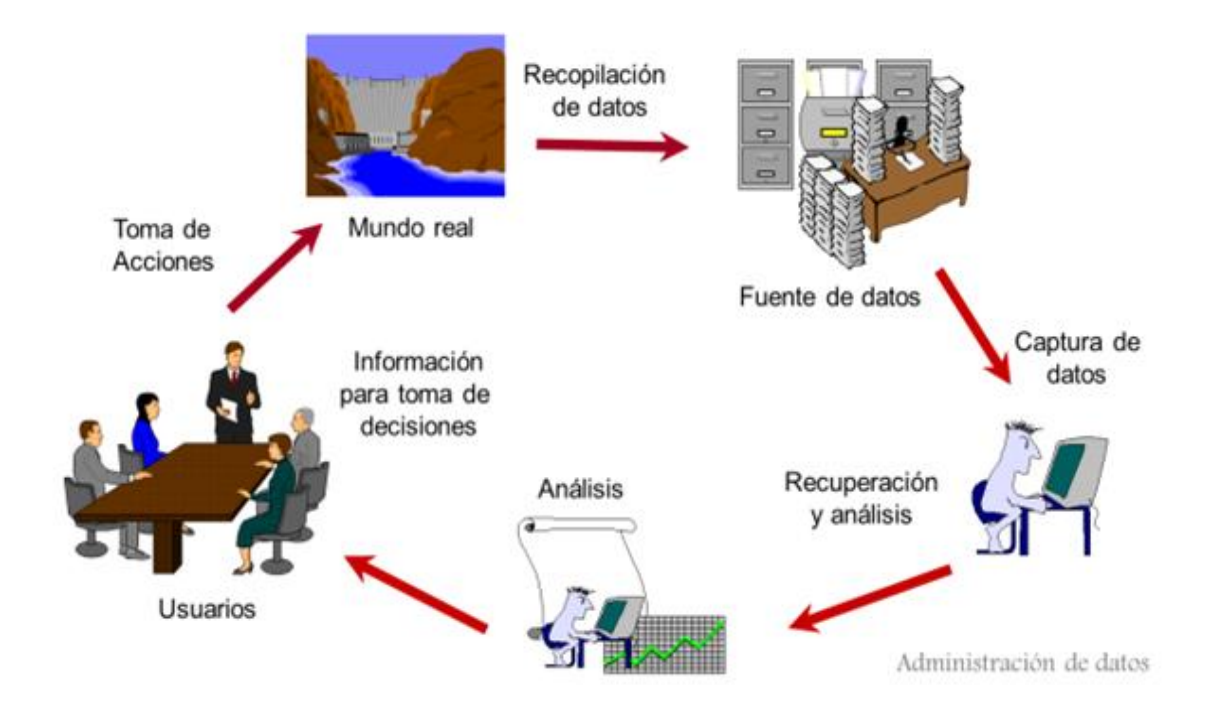

**Figura 4.9 Ciclo del SIG.**

Un SIG permite realizar análisis espaciales complejos, como el área máxima ocupada por una especie en distintas escalas temporales, el porcentaje de esta área superpuesto con la distribución de otra especie, el porcentaje del área ocupado por cada tipo de suelo; así como análisis de dependencia entre variables, como el número total de individuos o especies monitoreados en un determinado rango altitudinal o unidad vegetacional, y los diferentes tipos de hábitat ocupados por una especie. Permite además formular modelos, usando la base de datos digital para simular los efectos de un proceso dado, en un tiempo determinado, con diferentes escenarios (Moreira, 1996).

El termino SIG o sistema de información geográfica (geographic information system) se emplea para referirse a varios conceptos interrelacionados pero diferentes. Por una parte se utiliza para hacer referencia al programa o aplicación de ordenador que sirve para manejar mapas. Algunos autores restringen termino SIG a los programas de ordenadores capaces de, no solo permitir la visualización, consulta e impresión de los mapas, sino además realizar operaciones de análisis como superposiciones vectoriales o algebra de mapas (Mancebo, 2008).

Un sistema de información geográfica es en realidad un programa hecho para almacenar, recuperar, analizar y mostrar datos cartográficos. Por otro lado los datos en GIS suelen almacenarse en diferentes capas, cada una de las cuales tiene una característica topográfica particular. Hasta ahora se ha mencionado el uso del GPS en la Agricultura, pero por si solo no constituye a la agricultura de precisión, se requiere de un sistema que permita el acceso a toda esa información recopilada de un modo organizado, el manejo de los datos y el análisis de los mismos, facilitando su interpretación y toma de decisiones. Aquí es donde cobra importancia el papel de GIS, debido a todas sus características previamente mencionadas (García y Flego, 2005).

#### **4.7 Controlador FmX**

La pantalla integrada Trimble FmX, que consiste tanto uso de software como de hardware, es un avanzado sistema de administración de datos de campo. El software se ejecuta en una pantalla táctil LCD en color de 30 cm (12 pulgadas). Es

compatible con el sistema de dirección automática (Autopilot). Ahora, con la pantalla integrada FmX, la misma precisión puede ser controlada con una interfaz táctil y proporcionar una dirección confiable, precisa y fácil. La pantalla integrada FmX® es una pantalla de guía avanzada con todas las prestaciones necesarias para encargarse de todas sus operaciones de agricultura de precisión. Esta pantalla versátil le permite actualizar el equipo a medida que se desarrolla su negocio. Acceda a prestaciones de tecnología de punta para mejorar la productividad en cualquier etapa del ciclo del cultivo (Trimble, 2016b).

Martínez (2013), obtuvo la elaboración de cinco manuales para la operación y funcionamiento del controlador FmX, de los cuales el primer manual elaborado consistió en el uso y manejo de la pantalla FmX, los manuales restantes contienen la información y pasos a seguir para la generación, edición, registro y presentación grafica de mapas dentro de los programas Arcview 3.2, GS+ v5 y un software de prescripción FarmWorks Office.

Cuervo (2014), obtuvo una manual para la manipulación de control de profundidad con el controlador FmX, en el cual describe los pasos a seguir para una prescripción de profundidad variable con la válvula mandando la señal con la pantalla FmX, en este método se definieron 15 MBP (Master Bench Point), para diferentes profundidades de laboreo que fueron entre 20 cm, 30 cm y 40 cm. Dicho proceso se llevó a cabo con el sistema de control automático conformado por la pantalla FmX, la estación base RTK, los actuadores hidráulicos y la electroválvula Danfoss.

#### **4.8 Señales de corrección**

La RTK es útil para todos los tipos de cultivo y proporciona precisión mejorada a lo largo de todo el ciclo de cultivo, desde las actividades iniciales de preparación del terreno hasta el momento de la cosecha. Los agricultores que cultivan en hileras generalmente piensan que consiguen la mejor inversión utilizando los sistemas RTK ya que estos les permiten localizar el lugar preciso donde plantar, fumigar, regar y cosechar directamente sobre la planta. Los agricultores que se dedican a la agricultura sin labranza y a la agricultura de labranza localizada piensan que el sistema RTK es irreemplazable ya que dependen de una exactitud y repetitividad altamente precisa.

#### **4.8.1 Center Point RTK**

Se denomina RTK (Real Time Kinematic - Cinemático en tiempo real) a la tecnología que provee a un sistema de dos GPS la habilidad de determinar distancias a los satélites midiendo la fase (frecuencia) de la señal portadora y lograr así una solución a la dispersión de la posición del GPS fijo (Base), y simultáneamente transmitir en tiempo real esta solución al GPS móvil (Vehículo) para que éste genere coordenadas al centímetro. La señal RTK se obtiene de una antena Base o red de antenas con coordenadas conocidas, las cuales envían la señal corregida al receptor del vehículo a través de sistemas de radio. De esta manera el receptor del móvil recibe la señal satelital y la de las antenas RTK otorgándole de esta manera una precisión centimétrica (2.5 cm). Estas redes de bases actualmente pueden estar fijas abarcando un radio de cobertura captado por los receptores abonados a esa base, o bien pueden ser móviles, las cuales se montan en los lugares donde se realiza la labor que necesita corrección. A medida que el vehículo se aleja de la red de cobertura de la base, la precisión disminuye. Para la agricultura de precisión determinadas tareas, como cultivos donde la uniformidad de los surcos es muy importante, labranzas o mapa topográfico, la precisión submétrica del DGPS no es suficiente, es necesaria una solución a nivel centímetrica mediante RTK. Es una señal que brinda repetitividad absoluta entre campañas, es decir que si se utilizó en la siembra, puede utilizarse el mismo recorrido en labores sucesivas e incluso en años posteriores logrando la misma precisión (Villarroel *et al.,* 2016).

La RTK es útil para todos los tipos de cultivo y proporciona precisión mejorada a lo largo de todo el ciclo de cultivo, desde las actividades iniciales de preparación del terreno hasta el momento de la cosecha. Los agricultores que cultivan en hileras generalmente piensan que consiguen la mejor inversión utilizando los sistemas RTK ya que estos les permiten localizar el lugar preciso donde plantar, fumigar, regar y cosechar directamente sobre la planta. Los agricultores que se dedican a la agricultura sin labranza y a la agricultura de labranza localizada piensan que el sistema RTK es irreemplazable ya que dependen de una exactitud y repetitividad altamente precisa.

#### **4.8.2 Center Point RTX**

El sistema CenterPoint se utiliza en combinación con la pantalla FmX (Figura 4.10) que dispone de dos receptores GPS/GNSS integrados. Se trata de una pantalla táctil en color compatible con los diferentes sistemas de guiado automático de Trimble (AutoPilot, EZ-Pilot o EZSteer) y en la que se pueden configurar las diferentes operaciones de agricultura de precisión realizadas por el operario y también agregar los sistemas de control de aperos (TrueGuide o True-Tracker).También se pueden utilizar la pantalla CFX-750 o el receptorAG-372 de Trimble (García *et. al.,* 2014).

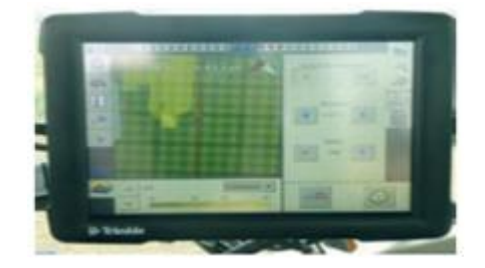

**Figura 4.10 Pantalla FmX de Trimble para el control de los trabajos de agricultura de precisión (García et. al., 2014).**

La tecnología de posicionamiento RTX recientemente desarrollada por Trimble, combina una variedad de técnicas innovadoras que ofrecen a los usuarios posicionamiento centimétrico en tiempo real en cualquier lugar de (o próximo a) la superficie terrestre. Este nuevo método de posicionamiento se basa en la generación y envío de correcciones satelitales precisas (órbita, relojes, y sesgo del sistema) a escala global mediante enlaces de satélites de banda L o por Internet. La infraestructura general del sistema puede verse en el organigrama de la figura 4.11 RTX (Trimble, 2012).

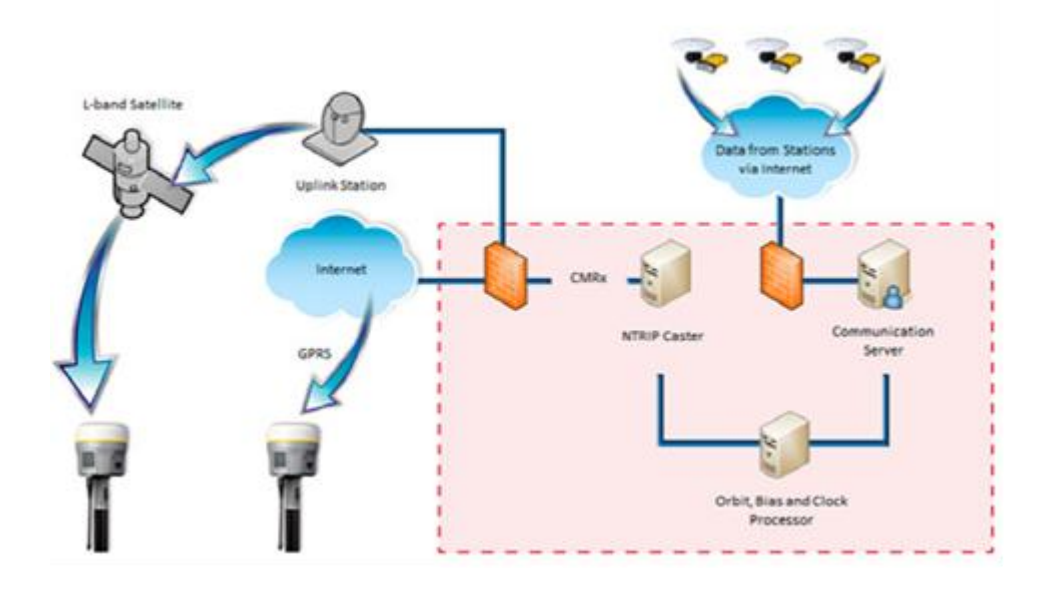

### **Figura 4.11 Infraestructura de tecnología de posicionamiento RTX (Trimble, 2012).**

El Center Point tiene una Precisión: 3.8 cm.

Inicialización/convergencia: Estándar.

Center Point RTX es más adecuado para:

Establecimientos agrícolas de cualquier lugar del mundo.

 Establecimientos agrícolas alejados de las zonas de cobertura de estación base RTK.

 Usar con la pantalla integrada Trimble FmX, la pantalla CFX.750 o el receptor AG-372 GNSS.

 $\triangleright$  Usar con cultivos y aplicaciones que necesiten precisión de 3,8 cm.

# **4.8.3 Omni STAR XP**

Es un sistema de aumentación basado en satélites (SBAS). La señal de corrección Omnistar se obtiene a través de una suscripción, la cual autoriza su uso. El sistema utiliza satélites geoestacionarios en 8 regiones que cubren la mayor parte de la Tierra. Para acceder a la corrección el usuario debe tener un receptor capaz de recibir esta señal, disponible para cierto número de fabricantes de GPS como Autofarm, Hemisphere GPS, Novatel, Topcon, Trimble, Raven, etc.

El sistema Omni STAR XP tiene una precisión de 8-10 cm. Inicialización/convergencia: Estándar.

Omni STAR XP es más adecuado para:

 Aplicaciones de siembra localizada y pulverización de cultivos con alta precisión.

 Operaciones en zonas con clara visibilidad del cielo en todo momento.

Omni STAR XP (Extended Performance) La señal XP se transmite hasta el receptor vía satélite, por lo que la cobertura es global. La señal corrige tanto L1, cómo L2, por lo que la precisión que se logra es muy alta. Esta señal no requiere de una estación cercana, pero el receptor necesita un determinado tiempo para realizar los cálculos iniciales, llamado "tiempo de convergencia". Este tiempo varía dependiendo de la cantidad de satélites que el receptor esté recibiendo y la geometría de distribución de los mismos (Villarroel *et al.,* 2016).

### **4.8.4 Omni STAR G2**

Precisión: 8-10 cm.

Inicialización/convergencia: Estándar.

Omni STAR G2 es más adecuado para:

 Utilizar cuando se necesite un tiempo de cobertura más confiable, al usar satélites GLONASS además de los satélites GPS normales.

 Operaciones en zonas con clara visibilidad del cielo en todo momento.

#### **4.9 Programa de diseño para nivelaciones 3D Multiplane**

Durante muchos años, los agricultores han estado mejorando el rendimiento de sus campos utilizando equipos laser para nivelar sus parcelas y facilitar un riego y drenaje lo más uniforme posible. El reparto uniforme del agua por los cultivos incrementa la productividad y la estabilidad del suelo, lo que se traduce en un aumento de los beneficios. La herramienta de software AgGPS Multiplane se usa para ayudar al diseño de la nivelación y el drenaje del terreno de forma que podamos

dejar unas pendientes concretas con el menor movimiento de tierra posible. El programa Multiplane ha sido diseñado para trabajar en conjunto con el sistema de nivelación FieldLevel II de Trimble, utilizando las altas precisiones de los receptores RTK AgGPS 442 o de la pantalla integrada AgGPS FmX. El software Multiplane lee los datos topográficos tomados con los equipos RTK y crea un modelo de la superficie existente del terreno (Trimble, 2016 b).

Con el software de diseño y cálculo 3D para movimientos de tierra Multiplane puede adaptar el funcionamiento del equipo de nivelación FieldLevel II para conseguir el máximo ahorro en sus trabajos de nivelación. La herramienta de software AgGPS Multiplane se usa para ayudar al diseño de la nivelación y el drenaje del terreno de forma que podamos dejar unas pendientes concretas con el menor movimiento de tierra posible. El programa Multiplane ha sido diseñado para trabajar en conjunto con el sistema de nivelación FieldLevel II de Trimble, utilizando las altas precisiones de los receptores RTK AgGPS 442 o de la pantalla integrada AgGPS FmX. El software Multiplane lee los datos topográficos tomados con los equipos RTK y crea un modelo de la superficie existente del terreno (Trimble, 2016 c).

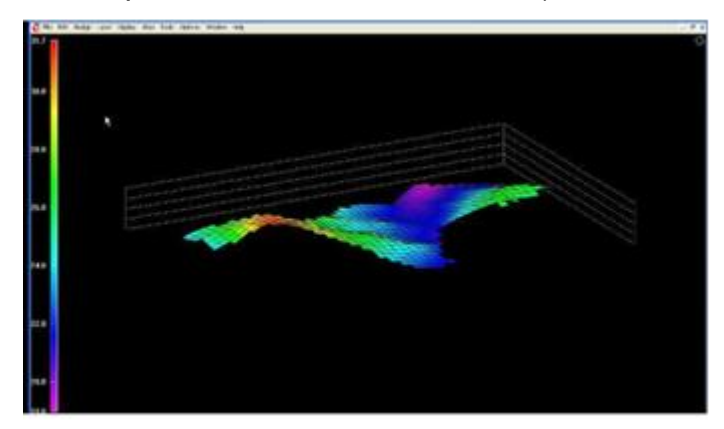

**Figura 4.12 Software de diseño 3D Multiplane (Trimble, 2016c).**

### **4.10 Nivelación del Suelo Agrícola**

La nivelación de suelos agrícolas es una forma de acondicionamiento físico que consiste en la remoción de suelo de las partes altas, su acarreo y depósito en las bajas, a fin de dejar una superficie plana, que se ajuste hasta donde sea posible a las pendientes naturales del terreno, y que facilite las labores agrícolas, especialmente

para la aplicación del agua de riego. Se considera imprescindible en toda iniciación de siembra de cultivo que va a ser irrigado por cualquiera de los diversos métodos de riego. La producción agrícola está basada en la toma de decisiones, el éxito depende de hacerlas de forma inteligente con el fin de sobrellevar los retos que día a día se nos presentan, para esto se requiere de información precisa, equipos de tecnología avanzada y la asesoría de profesionales en la materia. Es necesario proveer de tecnología que mejore la eficiencia y rendimiento de las labores (Cruz, 2009).

Disminuye el tiempo para completar las tareas, se obtienen una mejor cosecha, reduce los problemas de mala hierba, cosechas con cultivos uniformes (CVIA, 2004).

#### **4.10.1 Nivelación del suelo agrícola por rayos laser**

La nivelación Láser de tierra es una labor de acondicionamiento de la superficie del suelo previa a la siembra, que consiste en modificar el micro relieve natural o modificado, uniformizándolo y adecuándolo con objeto de poder mejorar y facilitar el establecimiento del cultivo, su manejo agronómico y desarrollo posterior. Se realiza con pases sucesivos en suelo labrado de palas alisadoras y mini-traíllas con mandos hidráulicos especiales, diseñadas en diferentes tamaños y volumen de trabajo que va desde 1 hasta 10  $m^3$ de capacidad máxima de carga, y con menor requerimiento de potencia de trabajo a un volumen dado. Éstas son adaptadas para ser operadas acopladas al tiro y servicios hidráulicos de los tractores agrícolas de mediana a alta potencial (80 a 235 Hp). Están dotadas de un sistema de control de cota o nivel de trabajo con dispositivos compuestos de un emisión láser colocado fuera y cercano al lotes a nivelar, un receptor sobre un mástil sobre la pala, y una computadora que da instrucciones a un mandos hidráulicos de válvulas automáticas. Este sistema mantiene un niveles o cotas de trabajo prefijadas con respecto a una pendiente de diseño, para la realización de la nivelación de tierra con fines agrícolas cada día con mayor precisión. En el mercado existen diferentes marcas y modelos, teniendo en común la preocupación de los fabricantes en ofertar productos con características de una mayor precisión (Lugo *et. al*., 2005).

El sistema fundamenta su operación en la utilización de una referencia de altura, creada a partir de un transmisor laser que emite un rayo que, al girar circularmente, crea un plano de luz sobre toda la zona de trabajo. Está compuesto por un receptor, un panel de control y un emisor, de los cuales el primero se ubica rígidamente unido a la cuchilla de corte de la máquina y a una cierta altura; esto permite fijar el nivel de corte en un plano paralelo al plano de referencia, de forma que el receptor detecta la altura de la cuchilla respecto al plano final de corte y envía constantemente al panel de control del operador esa información, tomando las medidas necesarias para eliminar la diferencia. El panel de control se ubica en la cabina del equipo de movimiento de tierra y brinda información luminosa al operario referente a la altura de la cuchilla, permitiendo activar, controlar y fijar los modos del sistema (Fornells *et. al.,* 2015).

Una representación del sistema se muestra en la figura siguiente, donde se muestra la máquina de corte con su caja de válvulas hidráulicas.

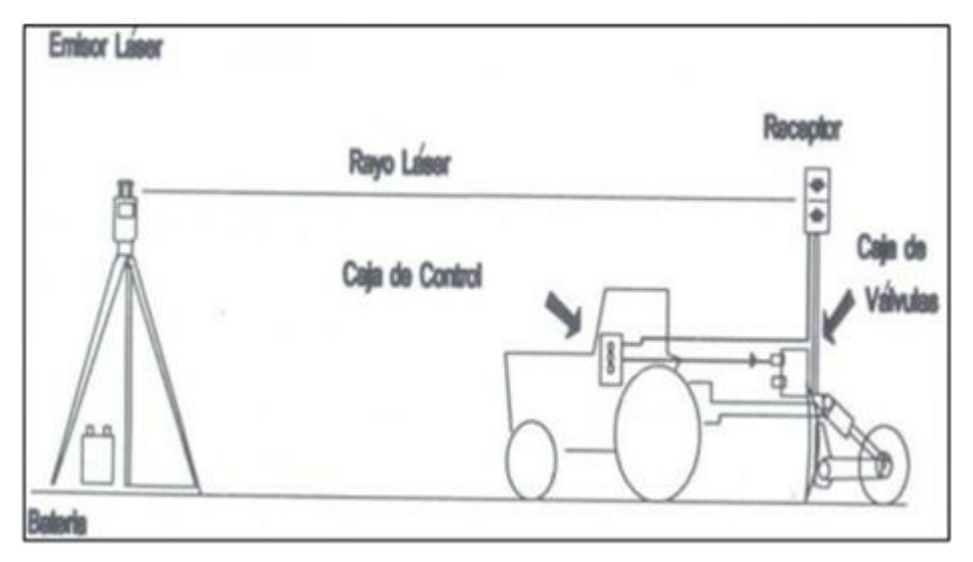

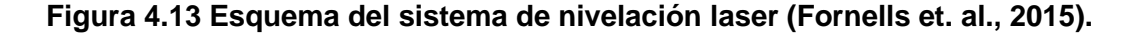

#### **4.10.1.1 Ventajas de la nivelación laser**

La nivelación Láser de tierra es una labor de acondicionamiento de la superficie del suelo previa a la siembra, que consiste en modificar el micro relieve natural o modificado, uniformizándolo y adecuándolo con objeto de poder mejorar y facilitar el establecimiento del cultivo, su manejo agronómico y desarrollo posterior.

Enseguida se muestra algunas de las ventajas de la nivelación laser (CENIAP, 2005).

- Mayor eficiencia de riego por superficie y drenaje del campo.
- Mayor establecimiento inicial de plántula.
- Mayor eficiencia en el control de malezas, plagas y enfermedades
- Mayor eficiencia y aprovechamiento de la fertilización inorgánica.
- Facilita las labores de mecanización en la preparación de suelo.
- $\triangleright$  Facilita las labores finales de cosecha y transporte en campo.
- $\triangleright$  Menor consumo de agua de riego.
- $\triangleright$  Se reduce notablemente la cantidad de agua necesaria para irrigar una parcela de terreno, así como también el tiempo que se requiere para realizar ésta actividad.

### **4.10.2 Nivelación de suelo agrícola por GPS para agricultura de precisión**

La nivelación GPS necesita de una antena montada sobre la traílla y de un sistema hidráulico para el accionamiento automático de la cuchilla. En este caso se monta una antena Choke Ring capaz de absorber el efecto multitrayectoria de las señales GPS provenientes de los satélites. La utilización de estos sistemas permite precisiones en el trabajo de 1 y 2cm. En general estos equipos aumentan los rendimientos y se consigue un beneficio medioambiental gracias a la mejor dosificación de agroquímicos en las parcelas y se reducen los efectos de la compactación, controlando el sitio exacto de las pasadas en las sucesivas labores (De Gutado, 2005).

Una de las características más destacadas del sistema FieldLevel II, es la de disponer directamente en la pantalla del tractor de las herramientas necesarias para hacer el diseño completo del trabajo a realizar, gracias al cual disponemos de forma totalmente automática de la información referente a las pendientes más idóneas del terreno, volumen de tierra a mover, así como un mapa detallado con las cotas de desmonte y relleno en cada zona de la parcela. Para trabajos más especiales con terrenos muy accidentados y donde es necesario poder realizar un diseño de la nivelación más complejo, disponemos del software de diseño Multiplane, el cual nos permite la realización de diseños en nuestra propia PC con los datos recogidos previamente en la pantalla FmX y el posterior volcado de nuevo en el equipo para ejecutar el trabajo según se diseñó en la oficina (Trimble, 2016d).

# **V MATERIALES Y MÉTODOS**

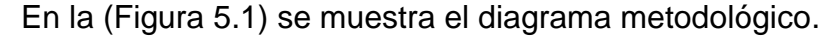

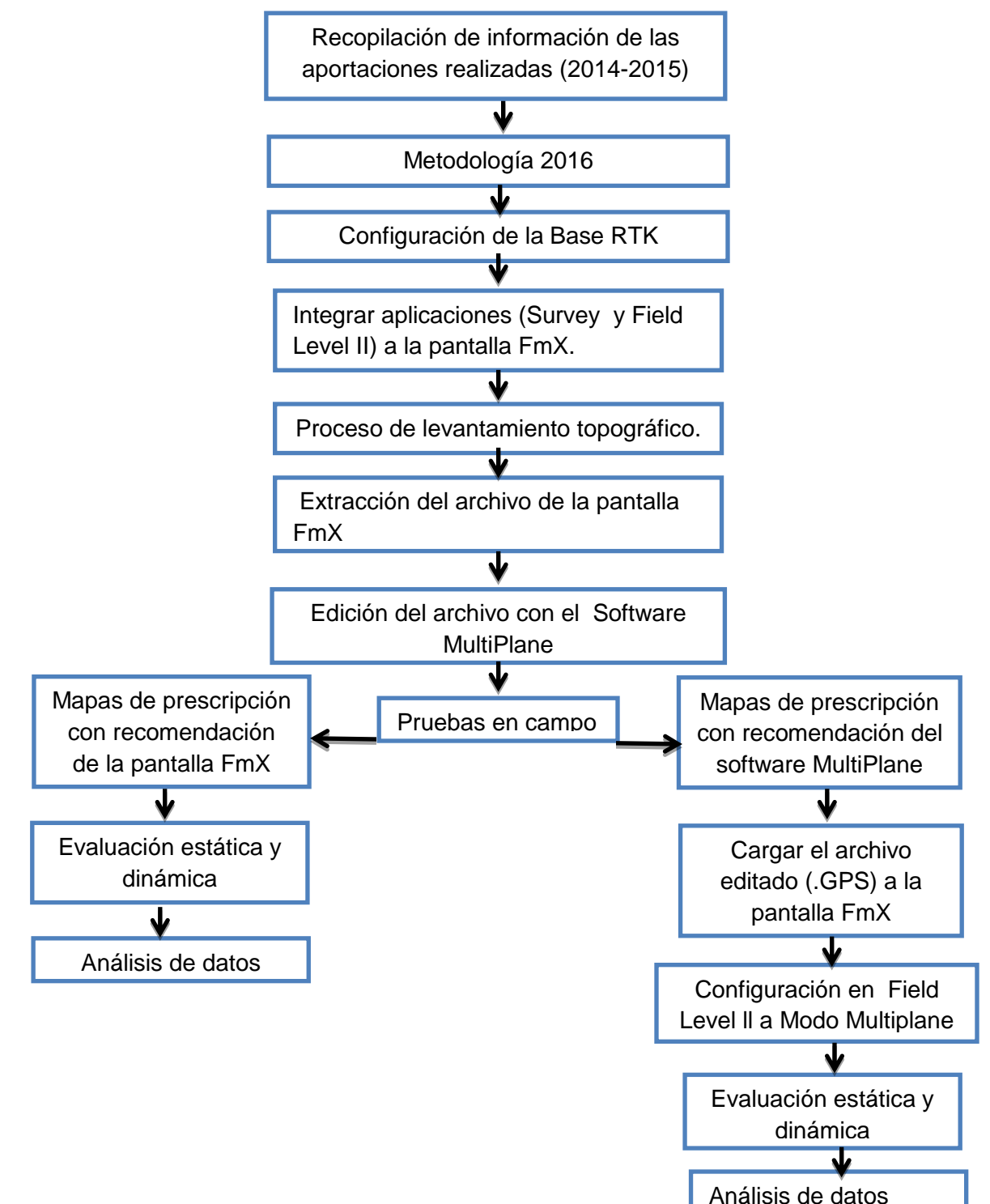

#### **Figura 5.1 Diagrama metodológico.**

### **5.1 Recopilación de información de las aportaciones realizadas (2014-2015)**

Se realizará una recolección de información de las aportaciones que se han hecho anteriormente de este mismo proyecto, con el fin de percatarnos y contrastar los avances que se han obtenido.

#### **5.2 Configuración de la Base RTK**

La base RTK es una herramienta de precisión que permite transmitir por vía señal de radio las correcciones al equipo ubicado en el tractor.

El sistema de corrección RTK cuenta con un error de posición de 2.5 cm y un alcance entre el receptor-estación base de 18 km de radio, tiene la capacidad de mandar al receptor mensajes de corrección hasta 5 veces por segundo. Para el buen desempeño del sistema de corrección es necesario configurar el módulo de la estación base, insertando la altura de referencia respecto al suelo, para realizar la configuración antes mencionada consultar el anexo (A).

#### **5.3 Integración de las aplicaciones (Survey y Field Level II) en la pantalla FmX**

La interfaz FmX tiene como función principal controlar y registrar información de lote en tiempo real. Sus operaciones para agricultura de precisión contemplan desde registro de datos básico hasta operaciones avanzadas tales como: control de aplicaciones, nivelación y/o drenaje de terrenos y cosecha. Cuenta con las aplicaciones Survey y Field Level II que se utilizan para levantamiento topográfico y nivelación de terrenos respectivamente.

En la figura (5.2), se observa el diagrama de conexiones de los elementos de la interfaz FmX, los cuales son: cable de alimentación de voltaje, antena de corrección de señal RTK, receptor satelital GPS, módulo de control de electroválvula hidráulica Sauer Danfoss.

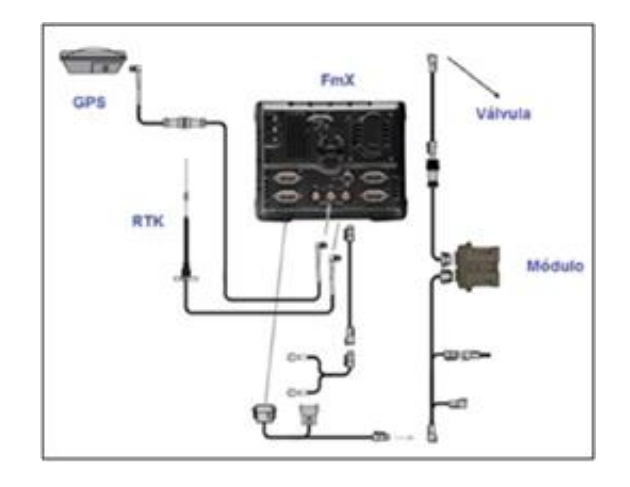

**Figura 5.2 Diagrama de conexiones de la interfaz FmX.**

**Survey:** Es una aplicación incluida en la interfaz FmX que permite realizar un levantamiento topográfico y al final mostrar a través de un mapa de prescripción la estructura topográfica del suelo. Esta aplicación genera los archivos (\*.txt) para ser editados.

**Field Level ll:** Es una aplicación de control incluida en la pantalla FmX y su función permite realizar el control del implemento para cortes y rellenos del terreno.

Para anexar las aplicaciones a la pantalla consultar (Anexo B).

# **5.4 Proceso de levantamiento Topográfico**

# **5.4.1 Levantamiento topográfico**

El levantamiento topográfico se realizará en un predio de 7,200  $m^2$ , se utilizará un tractor John Deere 6403 instrumentado con: una computadora, un sistema de adquisición de datos DaqBook 2000, un acondicionador de señales DBK-43a y la interfaz FmX

Para realizar el levantamiento topográfico La aplicación Survey incluida en la interfaz FmX del sistema de control automático es la que se ocupa para realizar el levantamiento topográfico.

El levantamiento se realizará con el modelo de nivelación: *Plano de nivelación GPS.* Y modelo de Diseño Multiplane, al final se realizará la comprobación de los mapas de prescripción generados en los dos modelos.

Las configuraciones y el proceso para el levantamiento se describen en el (Anexo C).

#### **5.5 Extracción del archivo de la pantalla FmX**

Una vez realizado el levantamiento, la pantalla FmX crea un archivo (multiplane.txt) el cual se extrae con la finalidad de hacer la edición del mapa en el software MultiPlane

Los detalles para extraer el archivo se encuentran en el (Anexo D).

#### **5.6 Edición del mapa de prescripción con el Software MultiPlane**

El software MultiPlane es una herramienta utilizada para ayudar al diseño de nivelación y el drenaje del terreno de forma que se pueda dejar unas pendientes concretas con el menor movimiento de tierra posible.

Permite trabajar en conjunto con el sistema de nivelación Field Level II de Trimble, utilizando las altas precisiones de los receptores RTK AgGPS 442 y de la pantalla integrada AgGPS FmX.

El software lee los datos topográficos tomados con el software Survey integrado en la pantalla FmX y con el sistema de corrección de posición satelital RTK se crea un mapa o modelo de la superficie existente del terreno, así como también propone una recomendación mostrando un mapa de prescripción diferente.

Para esto se tiene que realizar una edición de la información extraída de la interfaz FMX.

Metodología para editar la información en el software MultiPlane consultar (Anexo E).

#### **5.7 Pruebas en campo**

Realizado el levantamiento y editada la información con el software MultiPlane, proseguimos a verificar en campo la información, para analizar el comportamiento del equipo en base a los mapas de prescripción. Empleando para la verificación del comportamiento un sensor del tipo sonar para registro de las alturas de cortes y rellenos las cuales son registradas en un equipo de adquisición de datos DaqBook 2000.

### **5.7.1 Mapas de prescripción con recomendación de la pantalla FmX**

La interfaz FmX después de realizar el levantamiento topográfico, tiene la capacidad de hacer una propuesta a través de un mapa de prescripción de nivelación, el cual indica las áreas neutras y las áreas de corte/relleno. Las configuraciones para realizar las pruebas están descritas en el (Anexo F)

**Prueba estática**: Una vez realizada todas las configuraciones del (Anexo F) La prueba estática consiste en situarse en cualquier zona ya sea zona neutra, de corte o de relleno, cuando ya estemos situados en un área específica pulsamos Auto y el implemento empezara a bajar, subir o simplemente mantenerse fija dependiendo del área en el que esté situado.

**Prueba dinámica:** Consiste en dar clic en auto y realizar un recorrido en todo el interior del predio en forma de Zig zag. Cuando el implemento pase en zonas de relleno automáticamente subirá, cuando pase en zona de corte el implemento bajará y cuando pasa en zonas neutras se mantendrá fija.

#### **5.7.2 Mapas de prescripción con recomendación del Software MultiPlane.**

Las configuraciones para realizar las pruebas con esta recomendación están descritas en el (Anexo G).

**Prueba estática**: Para realizar esta prueba es necesario cambiar la configuración de modo de diseño de nivelación GPS a modo de diseño MultiPlane.

**Prueba dinámica:** Consiste en posicionarse en un área; de preferencia se recomienda empezar en el área donde se ubica el (MBP) dando clic en Auto y realizar recorrido en zig zag. El implemento tendera a bajar, subir o a estar fijo dependiendo el área.

# **5.8 Análisis de datos**

La finalidad de analizar los datos es determinar la distancia de desplazamiento vertical y los tiempos de respuesta del sistema de control automático en base a los mapas de prescripción.

La metodología para el análisis de datos se describe en el (Anexo H).

Para obtener los datos se necesitan tener los materiales que se describen a continuación.

# **5.8.1 Sensor de distancia**

El sensor de distancia se encuentra integrado por un sensor sonar (LV-MaxSonar-EZ1), circuito de filtro que permite reducir por debajo de 1% el ruido, cuenta con una constante de calibración de 280.4 $mmV^{-1}$  y correlación del 100%. El sistema mide el desplazamiento de la sección articulada en función de la parte fija del arado, para el registro de los datos se utiliza el sistema de adquisición de datos (DaqBook 2000) y el acondicionador de señal DBK-43A con sus respectivos cables de conexión.

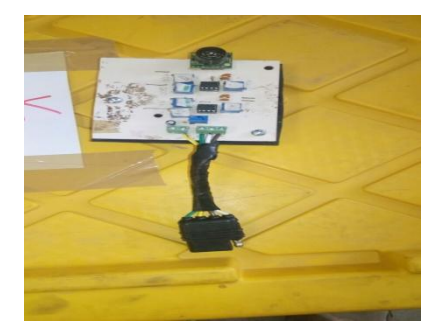

**Figura 5.3 Sensor sonar.**

### **5.8.2 Implemento articulado**

Este implemento se conforma de una parte fija y una parte articulada la cual le permite desplazarse hacia arriba o hacia abajo controlado por una válvula electro hidráulica Danfoss y dos actuadores hidráulicos bidireccionales, con un error no mayor a 2.5 cm. El sistema de control permite aplicar labranza variable.

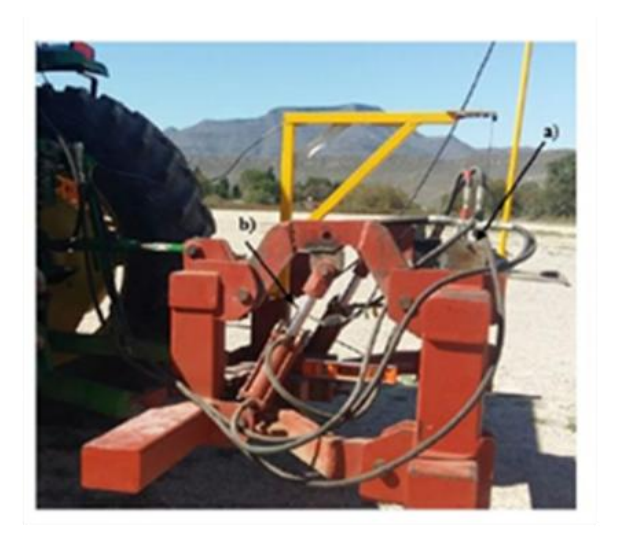

**Figura 5.4 Implemento articulado.**

# **5.8.3 Electroválvula hidráulica proporcional Sauer Danfoss**

La válvula proporcional con actuador eléctrico (PVE) es un dispositivo electromecánico, lo que significa que la funcionalidad depende de condiciones mecánicas, hidráulicas, eléctricas y de controles dadas por la PVE, aplicación y el vehículo.

El accionamiento de la electroválvula está en función del controlador FmX, el cual emite señales de control de posición variable (pulsos). En respuesta el carrete de la electroválvula cambia de posición proporcionando el flujo de salida requerido, una vez que este llega a la posición predeterminada, un circuito interno envía la señal de retroalimentación al controlador FmX para verificar la posición o realizar otra acción. En la figura (5.5) se muestra el diagrama de las entradas de señales para el circuito interno de la electroválvula.

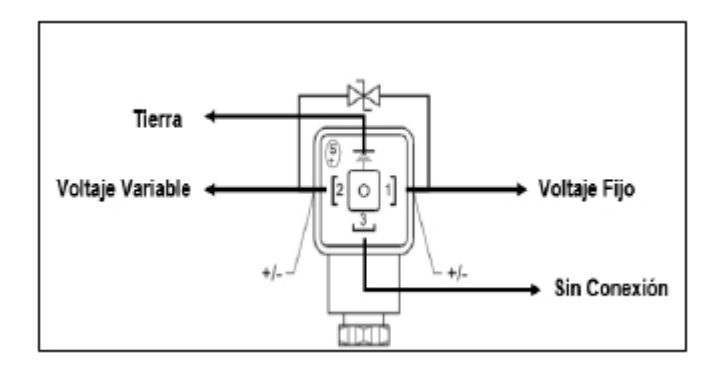

**Figura 5.5 Entradas de señales al circuito interno.**

Detalles específicos de la válvula Danfoss; consultar (Anexo I).

# **5.8.4 Actuadores hidráulicos**

Los actuadores transforman la energía hidráulica en energía mecánica. Permitiendo el desplazamiento de la sección articulada del arado (subiendo o bajando), con una carrera de ±20 cm una vez situado en el punto neutro, como se observa en la figura (5.6).

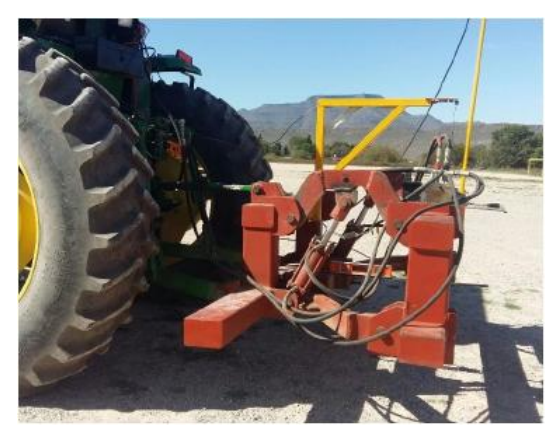

**Figura 5.6 Actuadores en punto neutro.**

# **VI RESULTADOS**

Este apartado presenta los resultados de diferentes evaluaciones que se realizaron en diferentes trabajos de investigación, mencionando que las evaluaciones fueron para un sistema de control automático para laboreo variable.

# **6.1. Resultados de Cuervo (2014)**

La figura 6.1 muestra el proceso metodológico de la evaluación estática, y dinámica

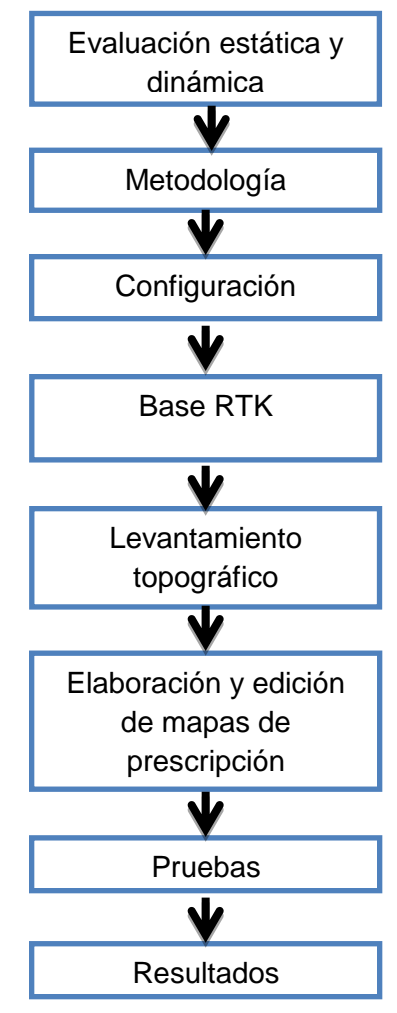

**Figura 6.1 Proceso metodológico.**

Cuervo (2014) encontró los siguientes resultados con las configuraciones descritas en el (**Anexo J)** en el apartado 1

# **6.1.1 Levantamiento topográfico**

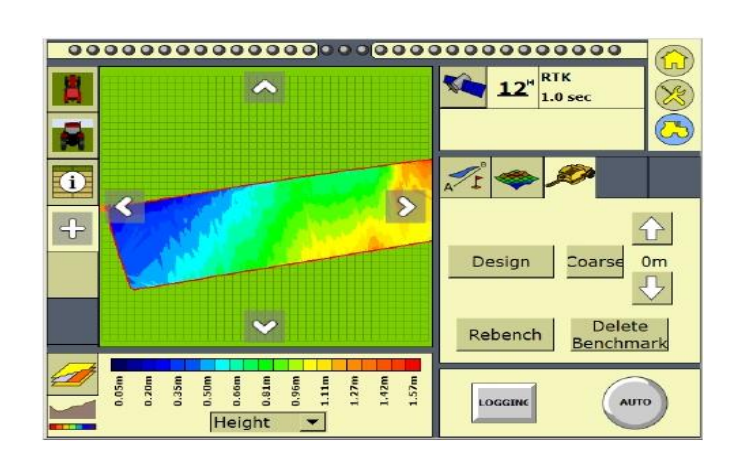

El levantamiento topográfico se realizó con la aplicación Survey de la pantalla FmX

# **Figura 6.2 Mapa de altura mostrado desde la pantalla FmX.**

Detalles para realizar el levantamiento (Anexo J) apartado 2.

# **6.1.2 Evaluación estática**

Cuando se ajustó el desplazamiento a una distancia de 100 mm a la sección trasera a través de la aplicación del FieldLevel ll el desplazamiento real obtenido con el sensor de distancia fue de 107.68 mm con un tiempo de 21.43 segundos (Figura 6.3). En la dirección opuesta el recorrido fue de 107.78 mm en 50.25 segundos.

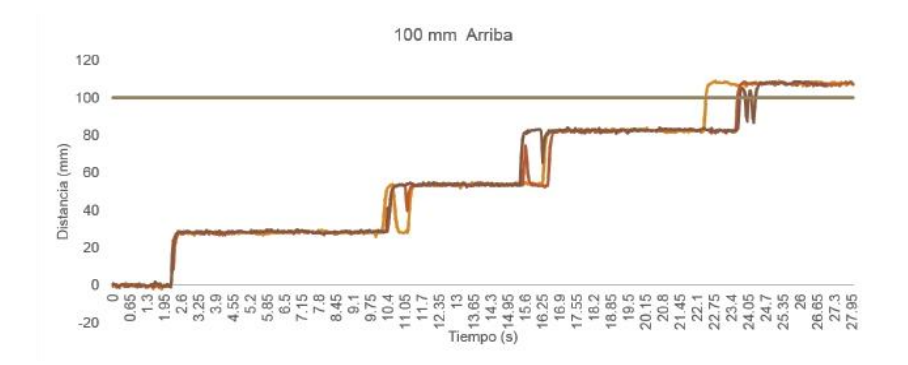

**Figura 6.3 Respuesta 100 mm hacia arriba.**

Los demás resultados están descritos en el (Anexo J) apartado 3

### **6.1.3 Evaluación dinámica**

Se generaron dos prescripciones, la primera para comprobar si el sistema respondía al mapa de prescripción definido por los puntos de control editados de acuerdo al manual (metodología propuesta); el segundo mapa se hizo con la intensión de corroborar la respuesta debido a los puntos de control. Las características de los mapas y las respuestas de la segunda prescripción se describen en el (Anexo J) Apartado 4

Las respuestas del sistema para la primera prescripción se muestran en la figura 6.4

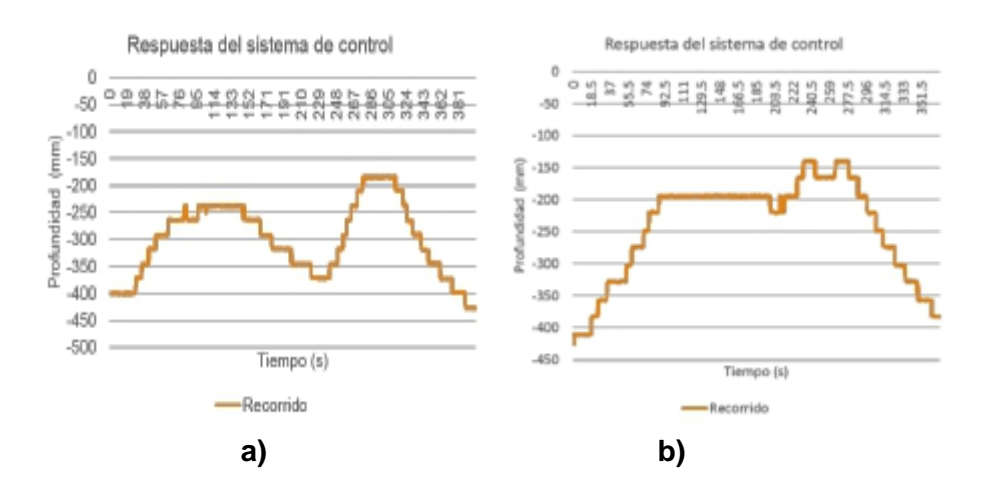

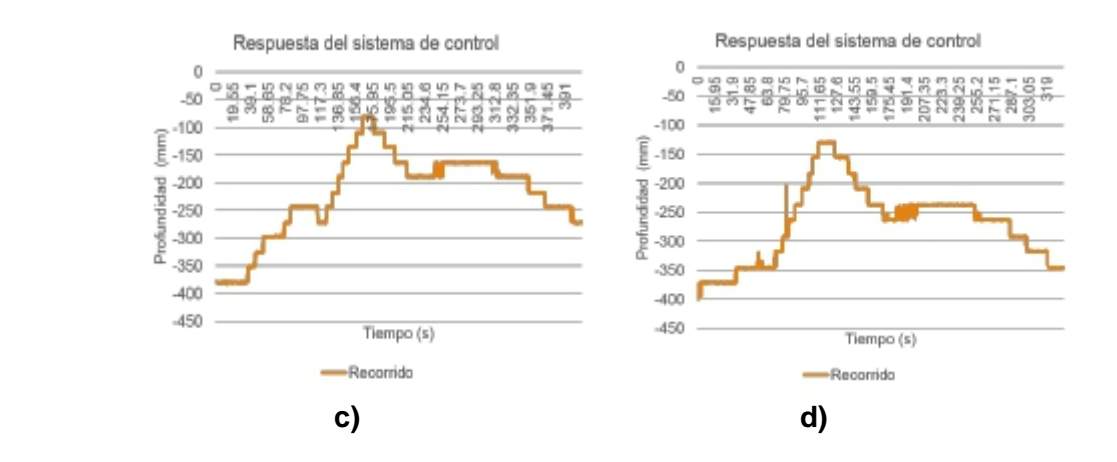

**Figura 6. 4 Diferentes etapas del recorrido realizado durante las pruebas dinámicas para la primera prescripción a) Recorrido 1, b) Recorrido 3, c) Recorrido 2 y d) Recorrido 4.**

La figura 6.4a y 6.4b corresponden al recorrido del BM13 al BM1 a la respuesta del sistema e tiempo real y medida con el sensor de distancia

# **6.2 Resultados de Peláez (2015)**

La figura 6.5 muestra el proceso metodológico

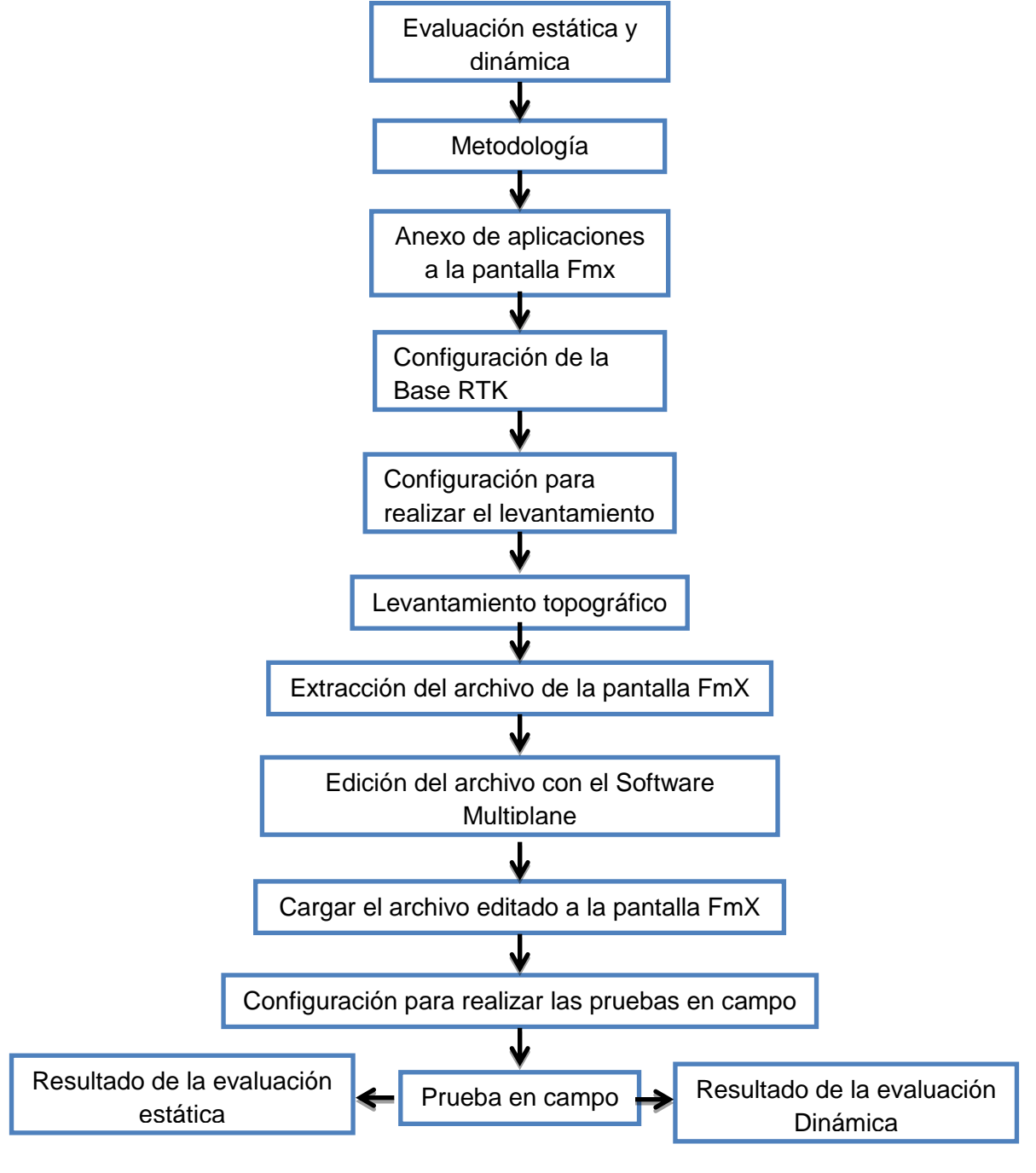

**Figura 6.5 Proceso metodológico.**

Peláez (2015) obtuvo los siguientes resultados con las configuraciones descritas en el (Anexo K) apartados 1 y 2

# **6.2.1 Levantamiento topográfico**

El levantamiento topográfico se realizó con la aplicación Survey de la pantalla FmX.

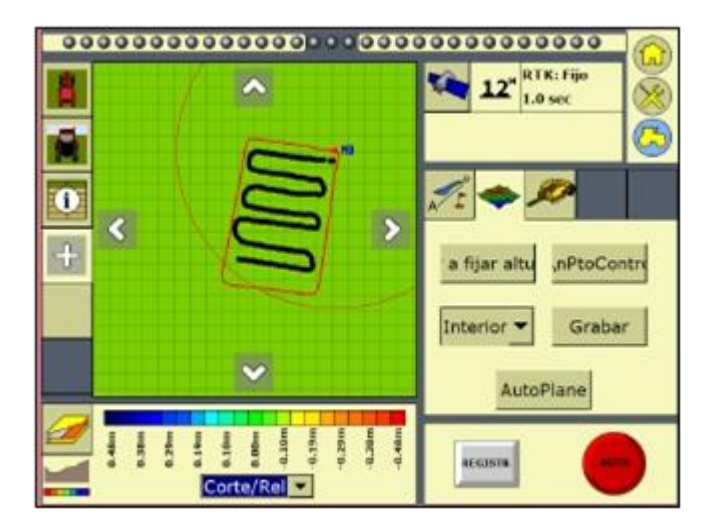

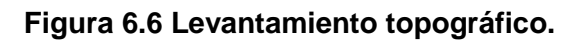

# **6.2.2 Edición del archivo Multiplane**

La edición del archivo generado en el levantamiento topográfico (Multiplane.txt) se realizó manipulando las pendientes primaria y secundaria, el volumen de corte y el radio de corte/relleno como se muestra en la figura (6.7 a), la edición se llevó a cabo para un corte máximo a -0.10 y relleno máximo de 0.12m como se observa en la figura (6.7 b), terminada la edición se carga el archivo a la interfaz FmX, para su posterior verificación de respuesta.

Detalles descrito en el (Anexo K) apartado 3

| Single Plane Design<br>Compound Slope-                                 | Œ<br>Cut Sheet |                               |                               |                               |                               |                               |     |      |
|------------------------------------------------------------------------|----------------|-------------------------------|-------------------------------|-------------------------------|-------------------------------|-------------------------------|-----|------|
| Direction of Fall:<br>Percentage:<br>0.990<br>Slope 1 270.0<br>Slope 1 |                | $-122$                        | $-91$                         | $-81$                         | $-30$                         | ٥                             | Cut | Fill |
| Slope $2$ $ 0.0 $<br>Slope 2 1.467<br>Identity Drientation of Slope 1  | 0              | $-1.23E$<br>$-1.32P$<br>0.090 | $-1.17E$<br>$-1.05P$<br>0.12F | $-0.72E$<br>$-0.77P$<br>0.050 | $-0.40E$<br>-0.50 P<br>0.100  | $-0.25E$<br>$-0.23P$<br>0.02F | 68  | 40   |
| Inpot/Export-<br>Volume<br>Esport @ Import<br>199<br>C.                | $-30$          | $-0.77E$<br>$-0.87P$<br>0.100 | $-0.72E$<br>$-0.60P$<br>0.12F | $-0.25E$<br>$-0.33P$<br>0.080 | $-0.14E$<br>$-0.06P$<br>0.08F |                               | 51  | 57   |
| Dut/Fill Refire 1.050                                                  | Cut            | 181                           | D                             | 122                           | 93                            | ٥                             | 396 |      |
| Help<br>OK.<br>Cancel                                                  | Fill           | o                             | 227                           | o                             | 74                            | 14                            |     | 314  |
| a)                                                                     |                |                               |                               | b)                            |                               |                               |     |      |

**Figura 6.7 Proceso de edición. a) Ventana de edición, b) Tabla de atributos de la edición.**

Los resultados de las pruebas estáticas y dinámicas con la recomendación del software MultiPlane se encuentran en el (Anexo K) apartado 4 y 5.

# **6.3 Resultados (2016)**

En la (Figura 6.8) se muestra la metodología delos resultados evaluando el comportamiento del sistema comparando la recomendación generada por la pantalla con la prescripción generada el MultiPlane.

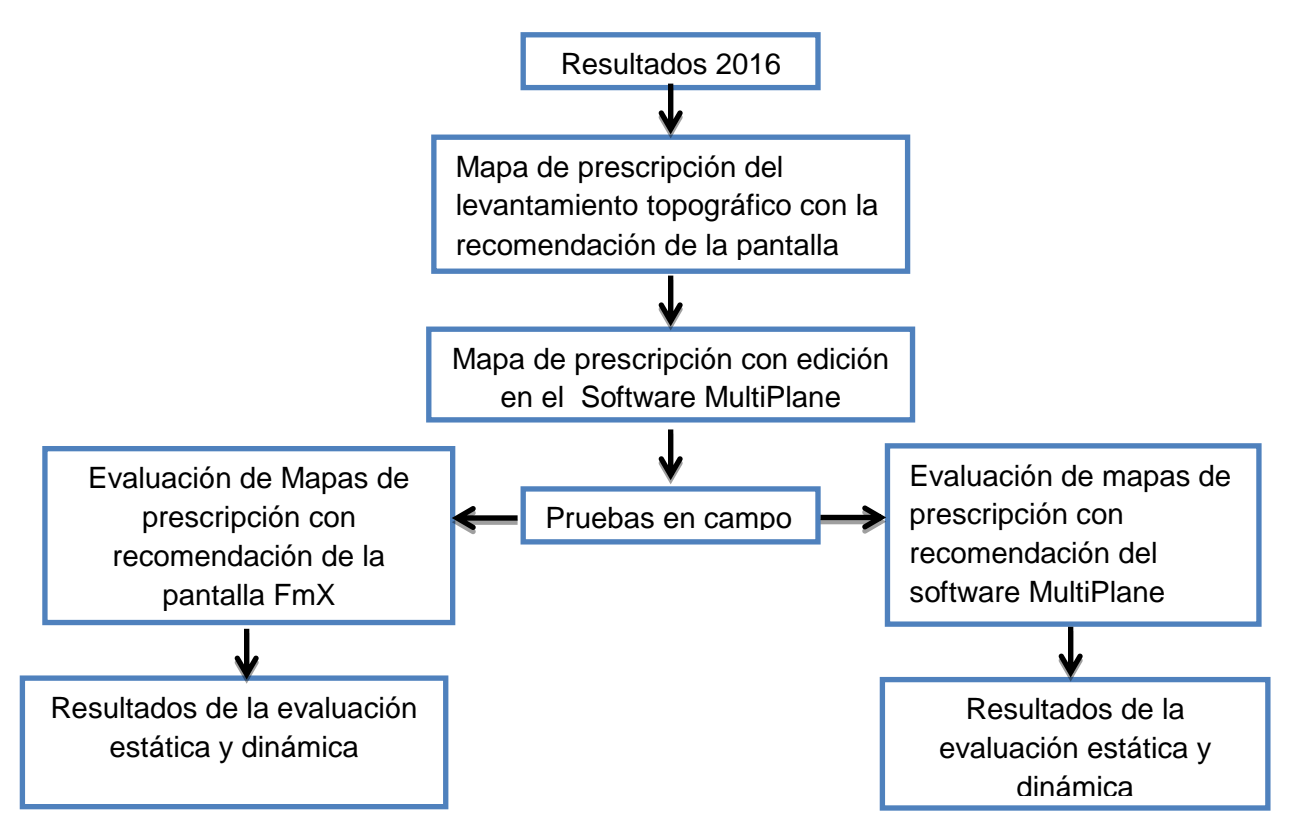

**Figura 6.8 Metodología delos resultados.**

# **6.3.1 Mapa de prescripción del levantamiento topográfico con la recomendación de la pantalla FmX**

Siguiendo la metodología mencionada anteriormente, el mapa de prescripción producto del levantamiento se muestra en la figura (6.9) a y b.

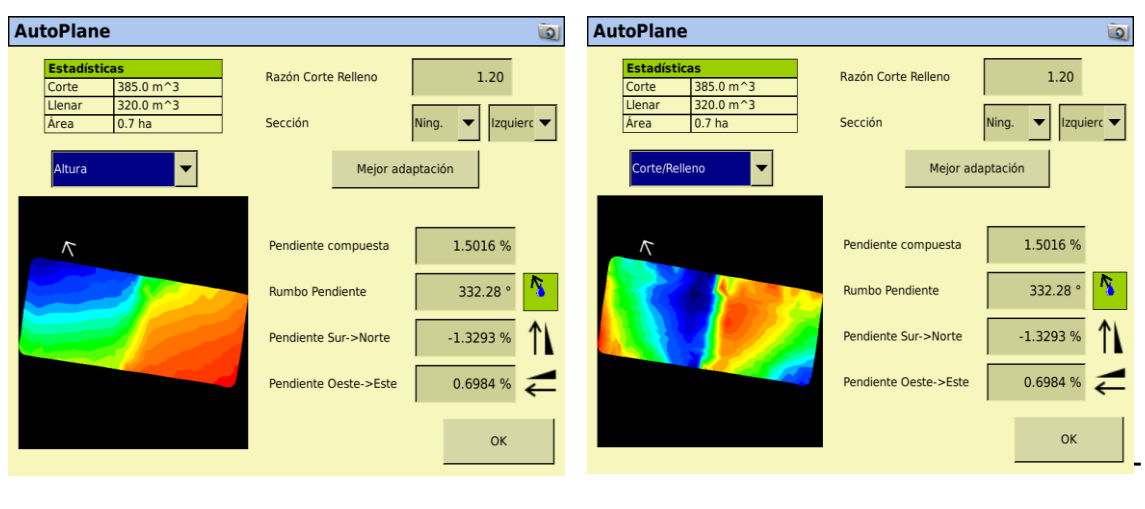

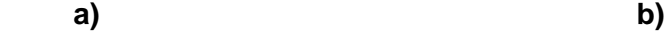

# **Figura 6. 9: a) Mapa de alturas, b) Mapa de cortes/rellenos.**

A partir de los registros de información, el sistema genera dos mapas, uno de altura y otro de corte/ relleno como se muestra en la figura 6.9 a y b respectivamente

# **6.3.2 Mapa de prescripción con edición en el Software MultiPlane**

En la figura 6.10 se muestran los mapas existente y propuesto por el Multiplane

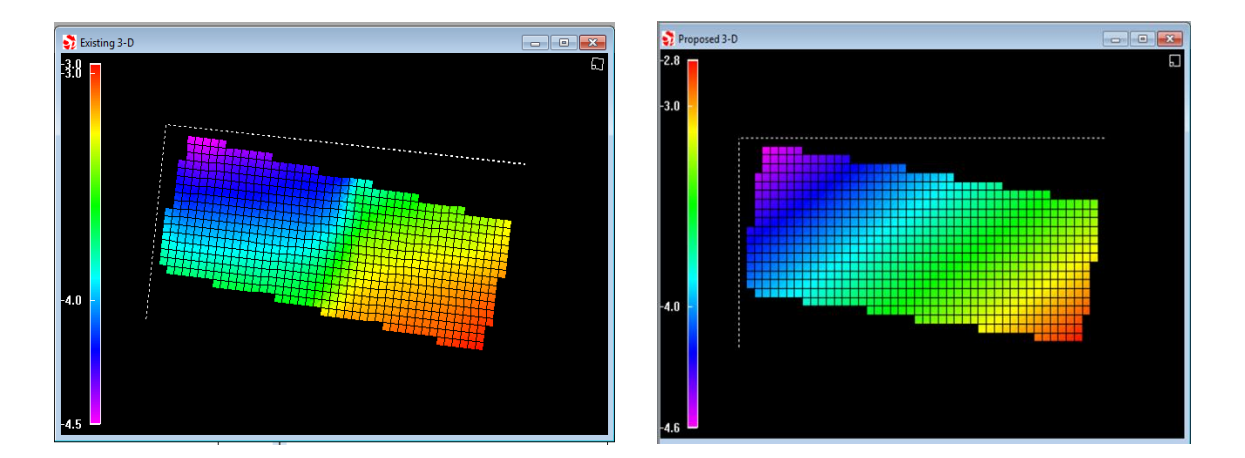

# **Figura 6.10 Mapas generados por el MultiPlane: a) Existente, b) Propuesto.**

En la figura anterior; en el mapa **propuesto** por el MultiPlane se aprecia que los colores amarillo y azul están más reducidos en comparación con el mapa existente, lo cual nos indica que al realizar la edición con el MultiPlane lo que hace
dicho programa es reducir las áreas de corte/relleno (afinar pendientes) aumentando las áreas neutras.

### **6.3.3 Prueba en campo**

- Antes de todo nos situamos en un área neutra
- Se tomó la altura de la antena que va en el articulado midiendo desde el suelo hasta la parte superior, dejándolo a 2.49 m como se había hecho en el levantamiento**.**
- $\triangleright$  Se niveló la parte fija del implemento
- En función de la parte fija se niveló la parte articulada

# **6.3.4 Resultados de la evaluación estática y dinámica con recomendación de la pantalla FmX.**

### **Estáticas**

En base a mapas de prescripciones recomendados por la pantalla FMX se realizaron las pruebas estáticas con tres réplicas en cada zona y se encontraron los siguientes resultados, los cuales pertenecen a las profundidades de laboreo (desplazamiento) y tiempos de respuesta como se muestra en la tabla 6.1.

**Tabla 6.1 Resultados de las pruebas estáticas en cada prescripción recomendados por la pantalla FmX**

| Prescripción  | <b>Replicas</b> | Desplazamiento | Desplazamiento real | Tiempo de     |
|---------------|-----------------|----------------|---------------------|---------------|
|               |                 | esperado (m)   | (m)                 | respuesta (s) |
| <b>Neutro</b> | R <sub>1</sub>  | 0.0            | 0.0                 |               |
|               | R <sub>1</sub>  | 0.15           | 0.13                | 86            |
| Corte         | R <sub>2</sub>  | 0.10           | 0.05                | 22.9          |
|               | R <sub>3</sub>  | 0.21           | 0.13                | 86.15         |
|               | R <sub>1</sub>  | 0.13           | 0.10                | 79.4          |
| Relleno       | R <sub>2</sub>  | 0.05           | 0.02                | 2.75          |
|               | R <sub>3</sub>  | 0.21           | 0.21                | 83.4          |

Los detalles de los datos que contiene la tabla están descritos en el (Anexo L) apartado 1.

#### **Dinámicas**

La figura 6.11 muestra el recorrido realizado durante la prueba partiendo desde la zona de corte (color amarillo) y finalizando en la zona de relleno (color azul). Los resultados se describen a continuación.

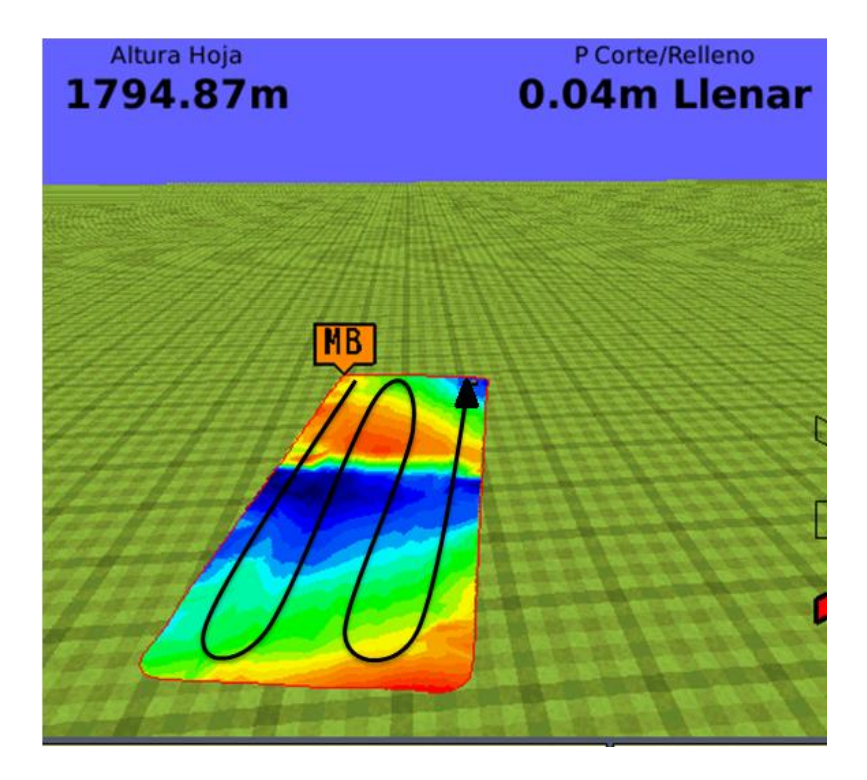

**Figura 6.11 Recorrido de la prueba dinámica.**

La figura 6.12 a y figura 6.12 b muestran la gráfica indicando las zonas de corte y relleno y sus valores de desplazamiento y tiempo de respuesta se demuestran en la tabla 6.2.

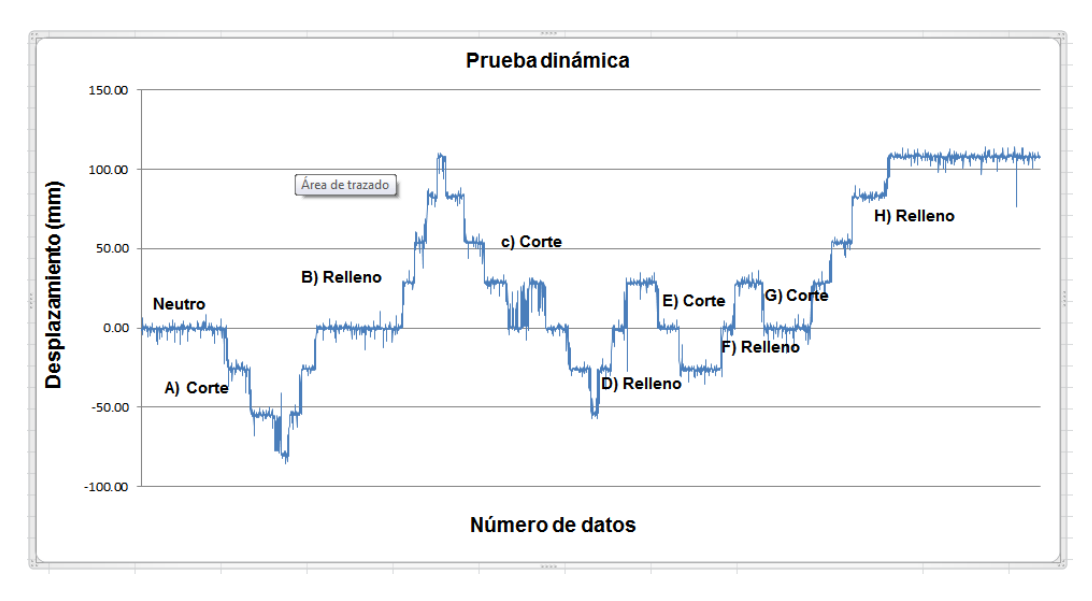

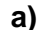

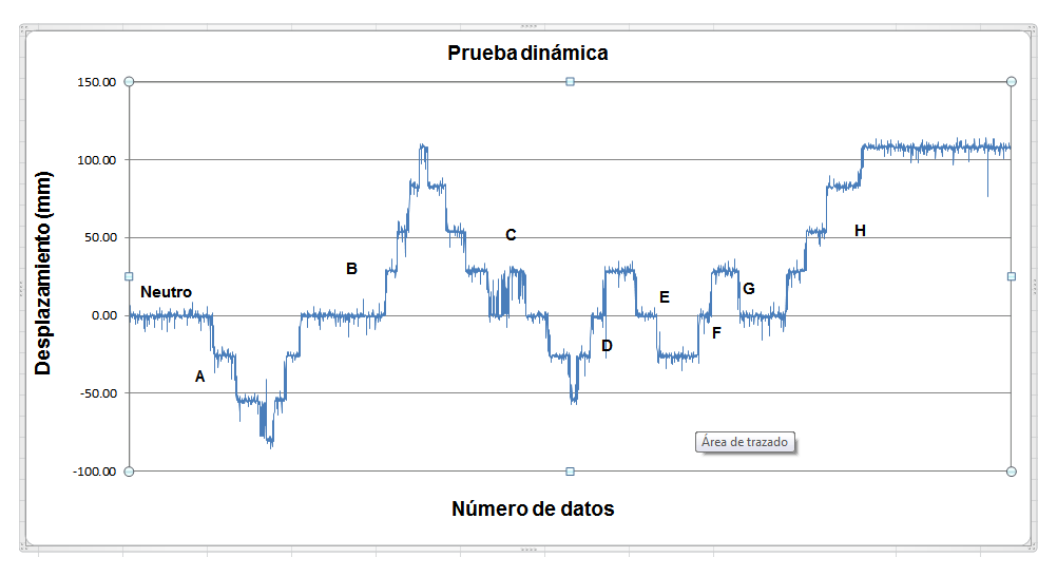

**b)**

**Figura 6.12 : a y b Grafica de la prueba dinámica**

En las gráficas 6.12 y en la tabla 6.2 se puede apreciar el funcionamiento del equipo para cortes y rellenos, la primera sección (A) tuvo un corte de 79.6 mm debiendo corresponder a una acción de 100 mm. En la sección (B) tuvo una acción de relleno de 187 mm debiendo tener un desplazamiento de 200 mm. En la sección (C) representa una acción de corte de 161 mm y la sección (D) representa una acción de relleno de 82 mm. Las secciones (E y F) representan acciones de cortes y rellenos de 50 mm respectivamente y la sección (H) representa una acción de relleno de 108 mm. De acuerdo a los desplazamientos registrados todas las

secciones entran dentro de la tolerancia de 25 mm para los cortes y relleno de  $\pm$  100 mm a excepción de la sección (E y F).

| Zona | Cambio de     | Desplazamiento neto | Desplazamiento total | Tiempo de           |
|------|---------------|---------------------|----------------------|---------------------|
|      | prescripción  | (mm)                | (mm)                 | respuesta total (s) |
| A    | Corte         | $-79.64$            | 79.64                | 28.6                |
| B    | Corte-Relleno | 107.57              | 187.21               | 76.95               |
| C    | Relleno-Corte | $-53.54$            | 161.11               | 75.9                |
| D    | Corte-Relleno | 28.25               | 81.79                | 17.35               |
| Е    | Relleno-Corte | $-24.75$            | 53                   | 15.8                |
| F    | Corte-Relleno | 28.60               | 53.35                | 10.5                |
| G    | Relleno-Corte | 28.60               | 28.60                | 2.55                |
| н    | Corte-Relleno | 107.97              | 107.97               | 43                  |

**Tabla 6. 2 Valores de la prueba dinámica**

### **6.3.5 Resultados de la evaluación estática y dinámica con recomendación del MultiPlane**

#### **Estática**

En la tabla 6.3 se muestran los resultados de las pruebas estáticas obtenidas con la recomendación de la aplicación MultiPlane. La tabla muestra en la columna 3 los desplazamientos que se esperan (desplazamientos indicados por la pantalla) y en la columna 4 muestra los desplazamientos reales que se obtuvieron al momento de hacer la prueba así como también su respectivo tiempo de respuesta.

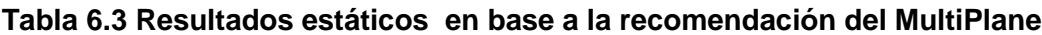

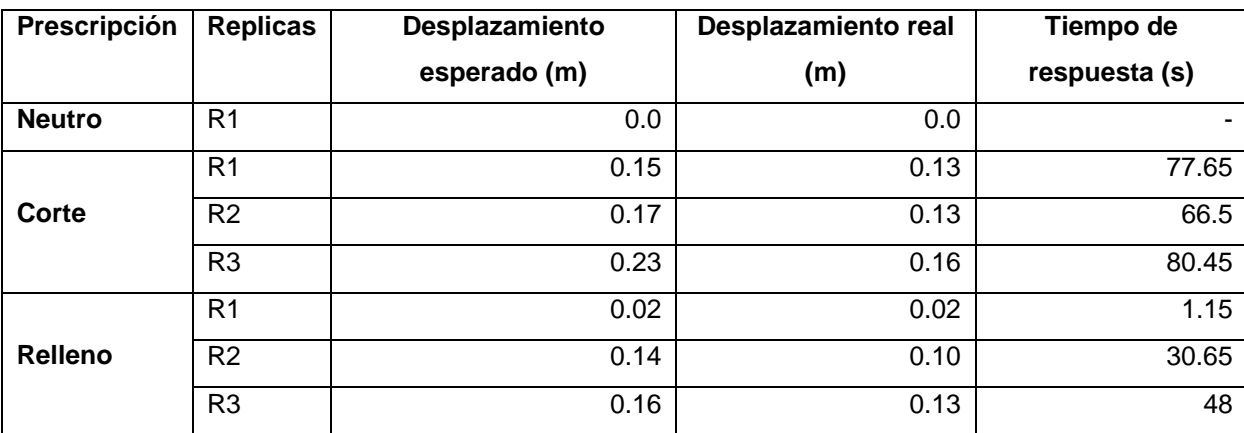

Los detalles de los datos mostrados en la tabla están descritos en el (Anexo L) apartado 2.

### **Dinámica**

La figura 6.13 muestra el recorrido realizado durante la prueba partiendo desde la zona neutra (color verde) y finalizando en la zona de relleno (color azul). Los resultados se describen a continuación

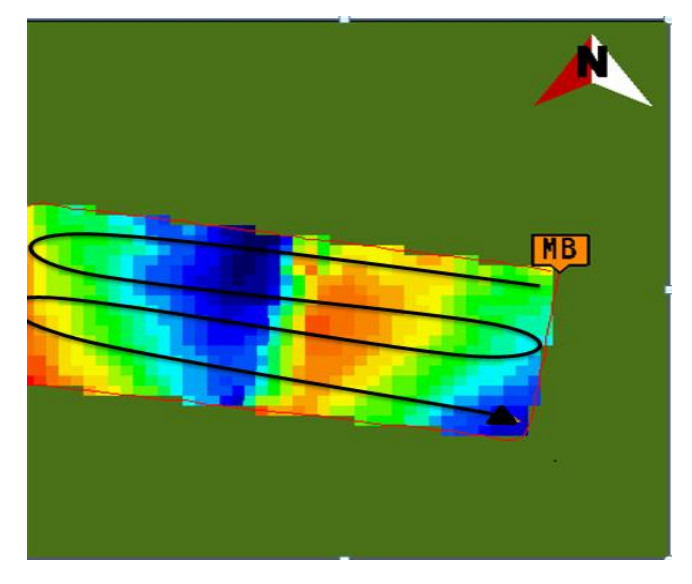

**Figura 6.13 Recorrido de la prueba dinámica.**

La figura 6.14 muestra la gráfica indicando las zonas de corte y relleno cuyos valores de desplazamiento y tiempos de respuesta se indican en la tabla 6.4

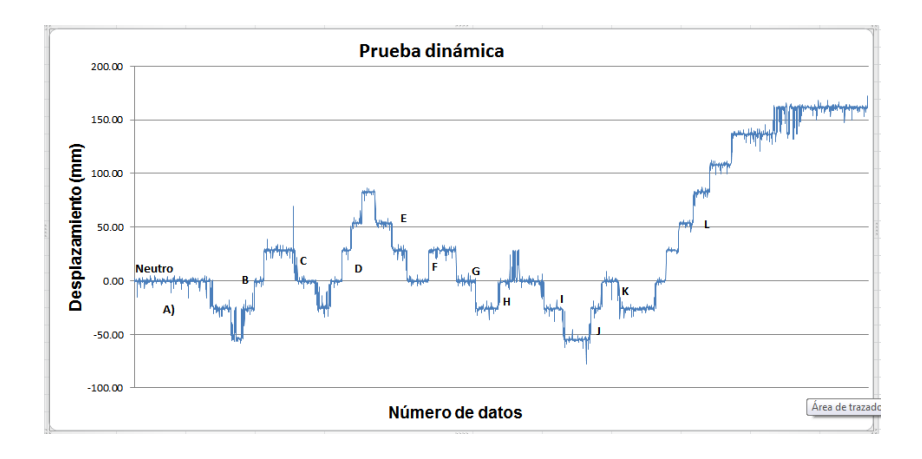

**Figura 6.14 Grafica de la prueba dinámica.**

En la gráfica 6.14 y en la tabla 6.4 se puede apreciar el funcionamiento del equipo para cortes y rellenos, la primera sección (A) tuvo un corte de 54 mm. En la sección (B) tuvo una acción de relleno de 83 mm. En la sección (C) representa una acción de corte de 53 mm y la sección (D) representa una acción de relleno de 107 mm. Las secciones (E y L) tuvieron desplazamientos de 83 y 189 mm respectivamente.

| Zona        | Cambio de     | Desplazamiento neto | Desplazamiento total | Tiempo de           |
|-------------|---------------|---------------------|----------------------|---------------------|
|             | prescripción  | (mm)                | (mm)                 | respuesta total (s) |
| A           | Corte         | $-54.53$            | 54.53                | 15.5                |
| В           | Corte-Relleno | 28.87               | 83.40                | 17.4                |
| $\mathbf c$ | Relleno-Corte | $-24.53$            | 53.41                | 16.65               |
| D           | Corte-Relleno | 83.22               | 107.75               | 23.85               |
| Е           | Relleno-Corte | 83.22               | 83.22                | 23.6                |
| F.          | Corte-Relleno | 28.90               | 28.90                | 3.6                 |
| G           | Relleno-Corte | $-26.02$            | 54.92                | 16.65               |
| н           | Corte-Relleno | $-26.02$            | 26.02                | 4.25                |
|             | Relleno-Corte | $-54.68$            | 54.68                | 17                  |
| J           | Corte-Relleno | $-54.68$            | 54.68                | 11.6                |
| K           | Relleno-Corte | $-27.04$            | 27.04                | 2.45                |
| L           | Corte-Relleno | 161.65              | 188.69               | 79.3                |

**Tabla 6. 4 Valores de la prueba dinámica**

En la tabla 6.1 y 6.3 se observa que los resultados reales no fueron como se esperaba debido a que existe un error en el sistema de  $\pm$  2.5 cm. El otro factor que interviene alcanzar el desplazamiento esperado es el límite a nivel, ya que por

recomendación del proceso de calibración se tiene una tolerancia de 0.03 m. Para cuestiones de laboreo variable el limite a nivel se puede manipular con un valor igual a 0.0 m para que se alcance el desplazamiento esperado.

# **VII CONCLUSIONES Y RECOMENDACIONES**

La metodología que se siguió permitió elaborar mapas de prescripción con el fin de analizar en campo el comportamiento del equipo. El método de análisis y prescripción empleando la recomendación de la FmX presentó un menor error las características de las respuestas en comparación con el método recomendado por el MultiPlane.

Se observó que el equipo no está entregando los desplazamientos indicados por las prescripciones debido a los siguientes factores: a) error existente en el sistema b) configuración de límite a nivel y c) calibración de la válvula.

Se recomienda hacer el análisis de las profundidades sugeridas por cada uno de los métodos en base a los colores de las prescripciones y determinar el porcentaje de error real entre la prescripción y la respuesta del sistema

Es necesario reducir el porcentaje de ruido en el sistema empleando filtros para bloquear las señales de interferencia.

Calibrar la válvula para que el articulado tenga un desplazamiento lineal y no por escalones.

### **VIII LITERATURA CITADA**

- **Agüera, J. y M, Pérez. 2013.** Agricultura de Precisión: Hacia la Integración de Datos Espaciales en la Producción Agraria.12 p.
- **Albarenque, S. Y J, Vélez. 2011.** TÉCNICAS PARA EL PROCESAMIENTO DE MAPAS DE RENDIMIENTO. Pp. 2-7.
- **Aluko, O.B. and D.A. Seig. 2000.** An experimental investigation of the characteristics of and conditions for brittle fracture in two-dimensional soil cutting. Soil Tillage Res. 57:143-157
- **Amuchástegui, J. 1999.** Interpretación de mapas de rendimiento. TECNOCAMPO, Servicios Agropecuarios. 4p.
- **Arvidsson, J., T. Keller, and K. Gustafsson. 2004.** Specific draught for mouldboard Plough, chisel plough and disc harrow at different water contents. Soil Tillage Res. 79:221-231.
- **Auernhammer, H. 2001.** Precision farming the environmental challenge. Computers and Electronics in Agriculture. pp. 31 – 43.
- **Barber, R., Navarro, F. y Orellana, M. (1993).** Labranza Vertical, Centro de Investigación Agrícola Tropical, Misión Británica en Agricultura Tropical y Proyecto de Desarrollo Tierras Bajas del Este del Banco Mundial, Santa Cruz, Bolivia.
- **Best S. y I. Zamora 2008.** Tecnologías aplicables en Agricultura de Precisión. Uso de tecnología de precisión en evaluación, diagnóstico y solución de problemas productivos. Primera edición. Fundación para la Innovación Agraria Santiago, Chile.
- **Bongiovanni, A. R. 2003.** La agricultura de precisión en la cosecha**.** IDIA del INTA. Manfredi, Argentina.
- **Bongiovanni, A. R. 2004.** Rentabilidad de la Agricultura de Precisión. Agromercado. INTA. Argentina. 256p.
- **Bongiovanni. R., E. Mantovani., S. Best y A. Roel. 2006.** Agricultura de precisión: Integrando conocimientos para una agricultura moderna sustentable.

Programa cooperativo para el Desarrollo Tecnológico Agroalimentario y Agroindustrial del cono sur. Pp. 68-70.

- **Bramley R., 2009.** Lessons from nearly 20 years of precision agriculture research, Development, and adoption as a guide to its appropriate application. Crop and Pasture Science, 60(3):197–217
- **Bragachini M; A. Méndez y F. Scaramuzza. 2004.** Agricultura de Precisión y Siembra Variable de insumos en tiempo real mediante el uso de GPS y una prescripción con sembradora IOM Inteligente Mega de 12 surcos a 52,5 cm. INTA Manfredi.
- **Bullock, D. S., S. Swinton y J. Lowenberg-DeBoer. 2002.** Can Precision Agricultural Technology Pay For Itself? The Complementarity of Precision Agriculture Technology and Information. Forthcoming in Agricultural Economics, published by the International Association of Ag Econ.
- **Cabeda, M. 1983.** Degradacao física e erosao., in I Simpósio de manejo do solo e plantio direito no sul do Brasil e III Simpósio de conservacao de solos do planalto, Passo fundo, RS-Anais
- **Camacho, J.H. y G.A. Rodríguez. 2007.** Evaluación de implementos de labranza a diferentes velocidades de operación y contenidos de agua del suelo. Agric. Téc. 67(1):60-67.
- **Cervantes, M. 2011.** Nuevas Tendencias en la Agricultura de Precisión. 6p.
- **Chartuni E., F. de Assis., D. Marcal y E. Ruiz. 2007.** Agricultura de precisión Nuevas herramientas para mejorar la gestión tecnológica en la empresa agropecuaria. 8p.
- **Chosla, R. 2001.** Zoning in on precision agriculture. Colorado State University Agronomy Newsletter, Estados Unidos. pp. 2-4.
- **Coulomb, C.A 1969.** Mecánica de suelos. Fundamentos de la mecánica de suelos. Venezuela. 644 p.
- **Cruz, N. 2009.** NIVELACIÓN DE SUELOS: UNA TAREA PENDIENTE EN EL CAMPO.
- **Cuervo, N. 2014.** Desarrollo Y Evaluación De Un Sistema De Control Inteligente De Profundidad Aplicado a la Labranza Vertical. Tesis De Maestría. Universidad Autónoma Agraria Antonio Narro. Saltillo, Coahuila, México.171 p.
- **CVIA. 2004.** Uso Agropecuario del Agua: La Nivelación del Terreno Agrícola. México DF.
- **De Gutado, Y. N. 2005.** Sistemas Automáticos De Gutado Y Nivelación Por GPS Para Agricultura De Precisión Agrotécnica.
- **Doerge, T. 1998.** Defineing Management Zones For Precision Farming. Crop Insights, United States pp. 8-21.
- **FAO. 2000.** Manual de Prácticas Integradas de Manejo y Conservación de Suelos. En I. N. Tropical, Manual de Practicas Integradas de Manejo y Conservación de Suelos. Ibadán, Nigeria.
- **FAO. 2003.** "Manual de prácticas integradas de manejo de conservación de suelos". (Texto de manual).http://www.fao.org/ag/ags/agse/agse\_s/7mo/iita/iita.htm).
- **Fallas, J. 2002.** Sistema de posicionamiento global. Universidad Nacional. Heredia Costa Rica. Pp. 1-5.
- **Fornells, S., P. L. Sosa y A. Rodríguez. 2015.** Sistema De Rayo Láser Giratorio Aplicado A La Topografía Ya La Nivelación De Terrenos. Universidad Ciencia y Tecnología, 3(12).
- **Fuster, T. M. y M, G. Calleja. 2009.** INTRODUCCIÓN A LOS SISTEMAS DE INFORMACIÓN GEOGRÁFICA.112p.
- **García, E. y F, Flego. 2005.** Tecnología agropecuaria. Agricultura de precisión. Universidad de Palermo. Pp.110-112.
- **García. R. F., A. Boné., y M. Vidal. 2014.** Análisis de los sistemas de corrección Trimble CenterPoint RTX y CenterPoint RTK. 5p.
- **Godwin, R. y M. O'Dogherty. 2007.** Integrated soil tillage force prediction models, Journal of Terramechanics, 44(1), 3 – 14.
- **Hernán, P. G. 2015.** EL A, B, C De Los Mapas de Prescripción De Malezas A Partir De Drónes.
- **Hoogmoed, W. B. 1999.** Tillage for soil and water conservation in the semi-arid tropic, FAO document repository, Wageningen University, The Netherlands. 416 p.
- **Huerta. E., A. Mangiaterra y G. Noguera. 2005.** GPS Posicionamiento Satelital. Universidad Nacional Del Rosario. Pp. 2-4.
- **INEGI. 2014.** Sistema de Información Geográfica. pp. 3-6.
- **INIA. 1999.** Agricultura de precisión: Introducción al manejo de sitio-específico. Ministerio de Agricultura, Instituto de Investigaciones Agropecuarias, Centro Regional de Investigación Quilamapu.
- **Khosla, R. 2001.** Zoning in on precision Ag. Colorado State University Agronomy Newsletter 21(1), 2–4.
- **Koch, B. y Koshla, R. 2003.** The role of precision agriculture in cropping systems, Journal of Crop Production 9(1/2(17/18), 361–381.
- **Kreimer, P. 2003.** Las TICs en la agricultura de precisión, ceditec (centro de difusión de tecnologías ETSIT-UPM). Ceditec (centro de difusión de tecnologías ETSIT-UPM).
- **Kvien, C. y S. Pocknee. 2000.** Introducction to why management zone, Technical report, National Enviromentally Sound Production Agriculture Laboratory (NESPAL), College of Agricultural and Environmental Science, The University of Georgia
- **Lesur, E. L. 2006.** Manual de Maquinaria agrícola y labranza de tierra: una guía paso a paso. México: 1ra Ed; Editorial Trllas.
- **Lago, C. 2011.** Sistemas para la Generación Automática de Mapas de Rendimiento. Aplicación en la Agricultura de Precisión. IDESIA, CHILE, 59(112).
- **Labandibar, M. 2014.** Usos y aplicaciones del monitor de rendimiento en la agricultura de precisión. Tesina de licenciatura. Buenos Aires, Argentina. pp. 24-25.
- **Lal, R. 1995.** Tillage systems in the tropics: Management options and sustainability implications, Soils Bulletin. Roma, Italia.
- **Lugo, E. L., L. Vivas., y H. López. 2005.** La nivelación láser de tierra en el mejoramiento de prácticas agronómicas en la producción de arroz en el Sistema de Riego Río Guárico.
- **Mancebo, Q. S. 2008.** Aprendiendo a manejar los SIG en la gestión ambiental. Libros SIG, España, 109(1-15).
- **Martínez, J. A. 2013.** Desarrollo De Procedimiento Para La Elaboración De Mapas De Prescripción Empleando SIG Y Sistemas De Control Fmx. Tesis De Licenciatura. Universidad Autónoma Agraria Antonio Narro. División de Ingeniería. pp 1-57.
- **Moreira, M. A. 1996.** Los Sistemas de Información Geográfica y sus aplicaciones en la conservación de la diversidad biológica.
- **Mouazen, A. M., y H. Ramón. 2002.** A numerical-statistical hybrid modeling sche-me for evaluation of different manure incorporation tools in a loamy sand soil. Soil Tillage Res. 58:19-29.
- **Montoya, G. 2013.** Parámetros de Resistencia al Corte en la interfaz suelo-concreto. Trabajo de grado para optar al título de Ingeniero Civil. Pontificia Universidad Javeriana. Departamento de Ingeniería Civil.
- **McKyes, E. 1985**. Soil cutting and tillage, Elsevier, Amsterdam, The Netherlands.
- **Morales H., H. 2009.** Validación de un protocolo para evaluación de implementos de labranza vertical. Tesis de licenciatura. UAAAN. Coahuila. México.
- **Nacci.1992.** Estudio de la resistencia a la penetración de los suelos con equipos de penetrometría desarrollados en el país.
- **Navas. L., F. González., J. Gómez y G. Ruíz. 2010.** Ahorro y Eficiencia Energética en la Agricultura de Precisión. Madrid España. pp. 73-74
- **Ortiz C, J. 2003.** Las máquinas agrícolas y su aplicación. Sexta edición, Editorial Aedos S. A. España. Pág. 41.
- **Ortega, B. R y Flores, M. L. 2008.** Introducción al manejo sitio-específico. Agricultura de precisión: Departamento de recursos naturales y medio ambiente. Vicente Méndez No 515. Chillán chile.
- **Ovalles, V. y F, A. 2006.** Introducción a la Agricultura de Precisión. 12p. Revista ceniap. Macaray, Venezuela.
- **Oloufa, A. A., & M. A. Abdel-Aty. 2001.** Application of DGPS for collision avoidance in intelligent transportation systems in a wireless Environment, University of Central Florida.
- **Pagani, A. 2013.** Manejo de sitio específico de nutrientes para una mayor eficiencia productiva. Lowa State University, Department Of Agronomy. Pp.2 -10.
- **Peláez, G. R. 2015.** Evaluación de un sistema de control automático de profundidad variable de laboreo, empleando mapas de prescripción. Tesis de Licenciatura. UAAAN. Saltillo, Coahuila, México. 72p.
- **Pimentel, D. S. P. 2008.** Reducing energy inputs in the US food system. Human Ecology Argentina, 459-471.
- **Quevedo - Herrero, I., Y. Rodríguez López., P. Hernández- Alfonso y E. Freire-Roach. 2006.** La aplicación de la Agricultura de Precisión: su impacto social. Revista Ciencias Técnicas Agropecuarias. Vol. 15: pp.1 - 4.
- **Raper, R. L. and J. S. y Bergtold. 2007.** In row subsoiling: A review and suggestions for reducing cost of this conservation tillage operation. Appl. Eng. Agric. 23: 463-471.
- **Reynolds-Chávez, M. A. 2014.** Uso de labranza vertical y agricultura de precisión para la optimización de energía en labranza primaria del suelo. Tesis de Doctorado. Universidad Autónoma Agraria Antonio Narro. Saltillo, Coahuila, México.171 pp. 81-83.
- **Terry, L. R. 2000.** Manejo de Sitio Específico de Nutrientes- Avances en Aplicaciones con Dosis Variable. 9p. Buenos Aires, Argentina.
- **UNT. 2005.** Resistencia al corte de los suelos. Universidad Nacional de Tucumán, Facultad de Ciencia Exactas y Tecnología. Tucumán San miguel Argentina. 21 P.
- **Velázquez, J.U. 2011.** Rediseño de prototipo para labranza de precisión. Tesis de licenciatura. UAAAN. Saltillo, Coahuila.
- **Venialgo, Crispín A., Gutiérrez, N. C, Corrales, A., Drganc, D., Asselborn, A. 2002.** Estabilidad de agregados y resistencia a la penetración en series de suelos con distintos usos en el Sudoeste del Chaco. Comunicaciones Científicas y Tecnológicas CD.

#### **Página web**

- **AGCO. (2005).** [en línea] [fecha de consulta: marzo 2016] <http://www.fieldstar.com/agco/System/DataCollection.htm>
- **Espinosa, J.** Manejo de nutrientes en agricultura por sitio específico en cultivos tropicales. [En línea][Fecha de consulta: 03/ 2016]. [http://www.ipni.net/ppiweb/iaecu.nsf/\\$webindex/05458B04D46B09BD05256A](http://www.ipni.net/ppiweb/iaecu.nsf/$webindex/05458B04D46B09BD05256A15005A96CF/$file/Manejo+de+nutrientes+en+agricultura.pdf) [15005A96CF/\\$file/Manejo+de+nutrientes+en+agricultura.pdf.](http://www.ipni.net/ppiweb/iaecu.nsf/$webindex/05458B04D46B09BD05256A15005A96CF/$file/Manejo+de+nutrientes+en+agricultura.pdf)
- **García, E. y F, Flego.** Agricultura de precisión. [En línea] [Fecha de consulta: 02/2016].

[http://www.palermo.edu/ingenieria/downloads/pdfwebc&T8/8CyT12.pdf.](http://www.palermo.edu/ingenieria/downloads/pdfwebc&T8/8CyT12.pdf)

- **Lowenberg - Deboer (1996).** Economics of precisión farming: Payoff in the future, Technical report, Purdue University, IN, USA. URL: [http://pasture.-edu/](http://pasture.-edu/%20mmorgan/PF1/pfiecon.html)  [mmorgan/PF1/pfiecon.html.](http://pasture.-edu/%20mmorgan/PF1/pfiecon.html)
- **Martínez, J. A. 1999.** Evaluación Agrotécnica y tecnológico-explotativa de un multiarado modelo m-250., Tesis, Licenciatura. Universidad Autónoma de Chapingo. Edo. de México.
- **Marc, V. S.** Manual de agricultura de precisión. [En línea] [Fecha de consulta: 03/2016].

[http://www.iica.int/sites/default/files/publications/files/2015/b3382e.pdf. P. 97.](http://www.iica.int/sites/default/files/publications/files/2015/b3382e.pdf.%20P.%2097)

- **Ortega, R. Y L. Flores.** Agricultura de precisión: Introducción al manejo de sitioespecífico. Departamento de Recursos Naturales y Medio Ambiente. Chillán, Chile. [En línea] [Fecha de consulta: 03/2016]. [http://www.ipni.net/ppiweb/iaarg.nsf/\\$webindex/5D873FF80154C1D603256A](http://www.ipni.net/ppiweb/iaarg.nsf/$webindex/5D873FF80154C1D603256AE900601605/$file/AgricPrecisionOrtega.pdf) [E900601605/\\$file/AgricPrecisionOrtega.pdf>](http://www.ipni.net/ppiweb/iaarg.nsf/$webindex/5D873FF80154C1D603256AE900601605/$file/AgricPrecisionOrtega.pdf).
- **Trimble.** Base AgGPS RTK GPS/GNSS. [En línea] [Fecha de consulta: Abril -2016a]. < http://www.trimble.com/Agriculture/fmx-display.aspx >
- **Trimble.** Software de diseño 3D Multiplane: Programa de diseño para nivelaciones 3D Multiplane. [En línea] [Fecha de consulta: Abril/2016b]. [http://www.agrolasernivel.com/?q=familias&idfam=124&producto=97.](http://www.agrolasernivel.com/?q=familias&idfam=124&producto=97)

**Trimble.** Software de diseño 3D Multiplane. [En línea] [Fecha de consulta: Abril/ 2016c].

[<http://www.agrolasernivel.com/?q=familias&idfam=124&producto=97>](http://www.agrolasernivel.com/?q=familias&idfam=124&producto=97).

- **Trimble.** FmX. [En línea] [Fecha de consulta: Abril-2016d]. [<http://agrosap.es/productos/pantallas-gps/trimble-fmx/ >](http://agrosap.es/productos/pantallas-gps/trimble-fmx/).
- **Trimble.** Sistema Nivelación por GPS FieldLevel II. [En línea] [Fecha de consulta: Abril-2016e].

[<http://www.agrolasernivel.com/?q=familias&idfam=124&producto=88>](http://www.agrolasernivel.com/?q=familias&idfam=124&producto=88).

- **Trimble.** SERVICIO DE EXTENSIÓN DE POSICIONAMIENTO RTK TRIMBLE XFILL.[En línea] [Fecha de consulta: 04/2016f]. [http://geotronics.es/files/products/179/xFill\\_White\\_Paper\\_1012\\_ESP.pdf](http://geotronics.es/files/products/179/xFill_White_Paper_1012_ESP.pdf)
- **Villarroel. D., F. Scaramuzza., A. Méndez., y J. Vélez.** El posicionamiento satelital y sus sistemas de corrección. [En línea][Fecha de consulta: Abril/2016]. file:///C:/Users/usr01/.Loquendo/Downloads/c3\_Libro13CursoAP2014%20(1). pdf.

# **IX ANEXOS**

## **ANEXO A**

### **A.1 Configuración de la estación base RTK**

#### **A.1.1 Configuración del receptor**

- $\triangleright$  En la pantalla de inicio, presione  $\bigcirc$ . Utilice la pantalla del modo de funcionamiento para configurar los ajustes del sistema, la configuración de modo, o para ver el SV de estado (por satélite). Ajustes del modo es el valor predeterminado.
- Presione . Base es la configuración predeterminada y no se puede cambiar.
- > Pulse . Usar la pantalla de la estación base para seleccionar si el receptor se va a utilizar una posición "aquí" o si las corrientes coordenadas en el receptor se cambiarán.
- $\triangleright$  Pulse  $\heartsuit$ . Cuando editar actual comienza a parpadear, el receptor está en Modo de edición y se puede cambiar la configuración actual.
- Pulse  $\overline{Q}$  el ajuste cambia a Nueva Base (Aquí).
- $\triangleright$  Presione  $\bigcirc$  para aceptar el cambio.
- $\triangleright$  Pulse  $\bigcirc$  de nuevo. Aparece la pantalla Nombre de Base.

### **A.1.2 Cambiando el nombre y la descripción de la estación base**

En la pantalla de nombre base

> Pulse<sup>(2)</sup>. Cuando el primer carácter del nombre base comience a parpadear, el receptor está en modo de edición y puede cambiar la configuración actual.

- > Pulse  $\circled{0}$  o  $\circled{0}$  para cambiar el valor del carácter.
- Pulse **D** para mover el cursor al carácter siguiente.
- Repita los pasos 2 a 3 para introducir el nombre de la estación base.
- $\triangleright$  El nombre puede tener hasta 16 caracteres. Pulse  $\bigcirc$  para aceptar el cambio.

# **A.1.3 Configuración de la referencia latitud, longitud y altura de la estación base**

En la pantalla de Latitud Base:

- > Si la base se estableció con posición aquí, presione → para continuar. Para editar la base de latitud, pulse  $\Theta$  para comenzar a editar y, a continuación, utilice él  $\circled{a}$  y  $\circled{a}$  las flechas para cambiar el valor del carácter para editar.
- La Base Longitud pantalla se utiliza para cambiar la referencia longitud de la estación base. La base fue creada con posición aquí, así que pulse  $\bigcirc$ .
- En la pantalla el punto de altura se utiliza para cambiar la altura de referencia de la estación base. La base fue creada con posición aquí, así que pulse ...
- Utilice el tipo de antena pantalla para seleccionar el tipo de antena que se utiliza con el receptor. Pulse Cuando la antena nombre comienza a parpadear, el receptor está en el modo de edición y puede seleccionar una antena.
- $\triangleright$  Pulse  $\mathbb O$  para desplazarse por los modelos de antena hasta que aparezca Zephyr Geodetic 2.
- $\triangleright$  Pulse  $\bigcirc$  para aceptar el cambio.

 $\triangleright$  Pulse  $\bigoplus$  de nuevo. La medida aparece en la pantalla. Consulte a continuación.

#### **A.1.4 Medición y cambio de la altura de la antena**

- $\triangleright$  En la pantalla de inicio presione , hasta llegar a la opción de Altura de la Antena.
- > Pulse  $\triangleright$  . Cuando el método de medición de la antena comienza a parpadear, el receptor está en modo de edición y se puede seleccionar el método de medición de antena.
- > Pulse  $\overline{v}$  para desplazarse a través de los métodos de medición hasta que aparece APC. Pulse para aceptar el cambio.
- $\triangleright$  Pulse  $\bigcircled{3}$ .
- Utilice en la pantalla, Altura de la antena para cambiar la altura de la antena. Presione  $\Box$ . Cuando el primer carácter de la antena altura comienza a parpadear, el receptor está en el modo de edición y podrá cambiar la altura de la antena. La altura de la antena se debe establecer en 0.00 para la mayoría de aplicaciones.
- $\triangleright$  Pulse  $\circledcirc$  o  $\circledcirc$  para cambiar el valor del carácter.
- Pulse **para mover el cursor al carácter siguiente.**
- Repita el paso 6 hasta el paso 7 para introducir la altura de la antena.
- $\triangleright$  Presione  $\bigoplus$  para aceptar el cambio.
- $\triangleright$  Presione  $\bigcirc$  de nuevo. Aparece la pantalla de salida

## **ANEXO B**

# **B.1 Integrar aplicaciones (Survey y Field Level II) a la pantalla FmX**

1.- Encender la pantalla, aparecerá lo siguiente:

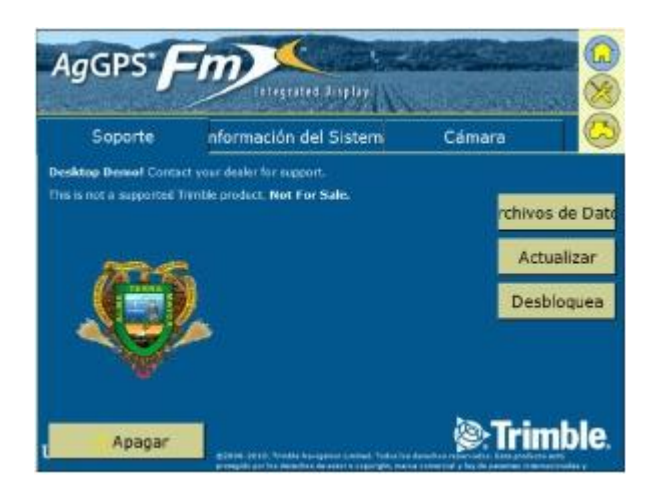

**Figura B.1 Pantalla de inicio.**

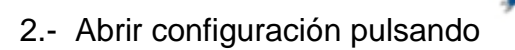

3.- Para agregar el complemento Survey y FieldLevel II; seguir la secuencia de botones que se muestra a continuación

Pulsar configuración.

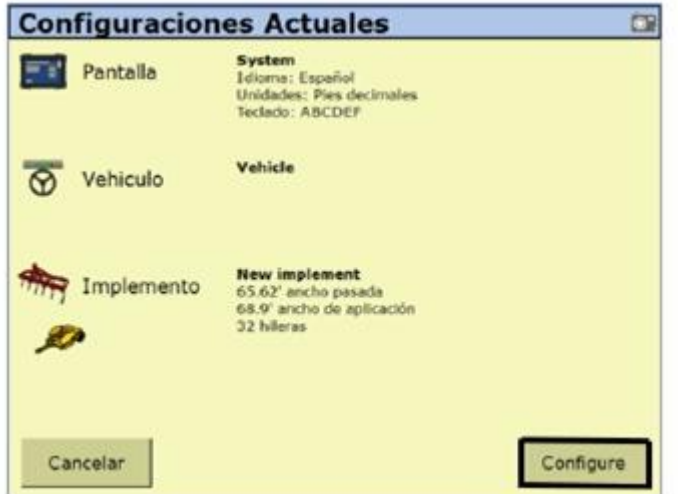

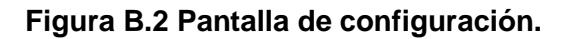

> Pulsar Agregar/Quitar.

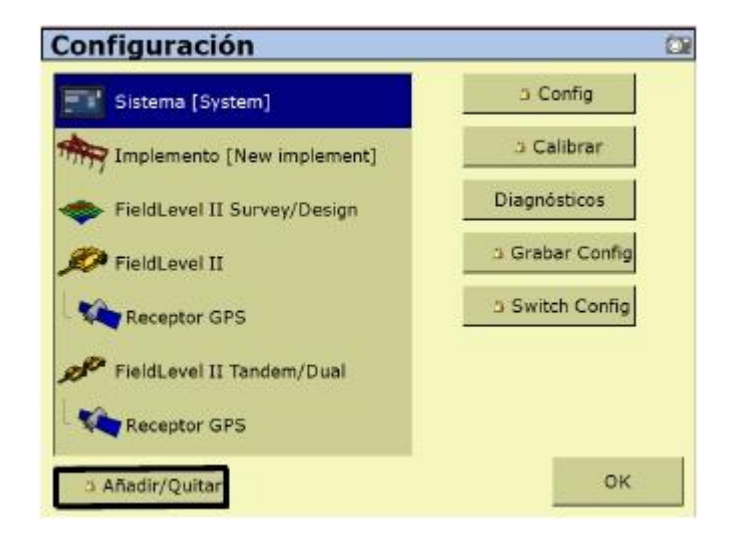

#### **Figura B.3 Pantalla de configuración del sistema.**

 Aparecerá una ventana donde se introducirá la contraseña (2009) del proveedor para poder avanzar. Después dar clic en ok.

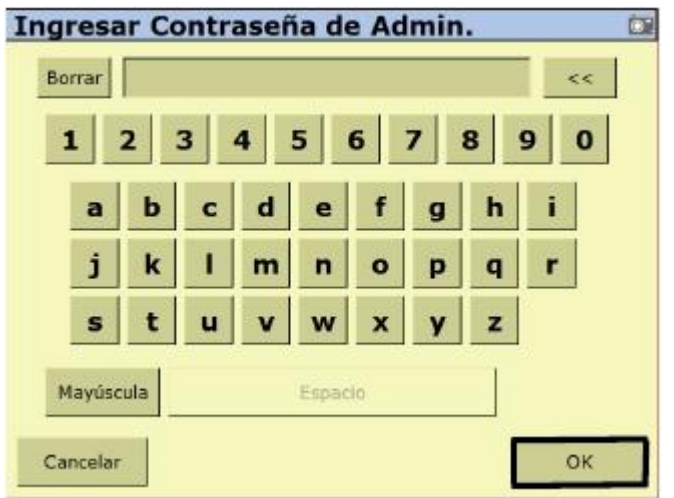

**Figura B.4 Pantalla de ingreso de contraseña (2009).**

 Buscar en la lista de complementos inactivos los complementos WM-Survey y FieldLevel II, seleccionar los complementos y dar en añadir.

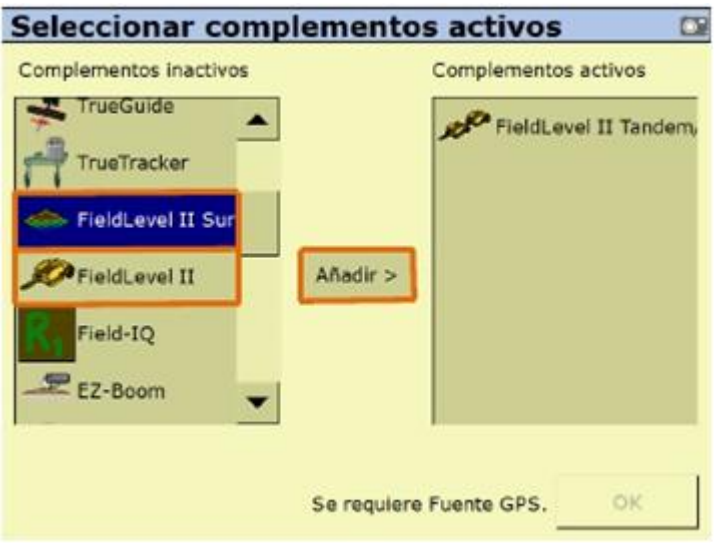

**Figura B.5 Agregar complementos.**

Una vez agregado los complementos dar clic en OK.

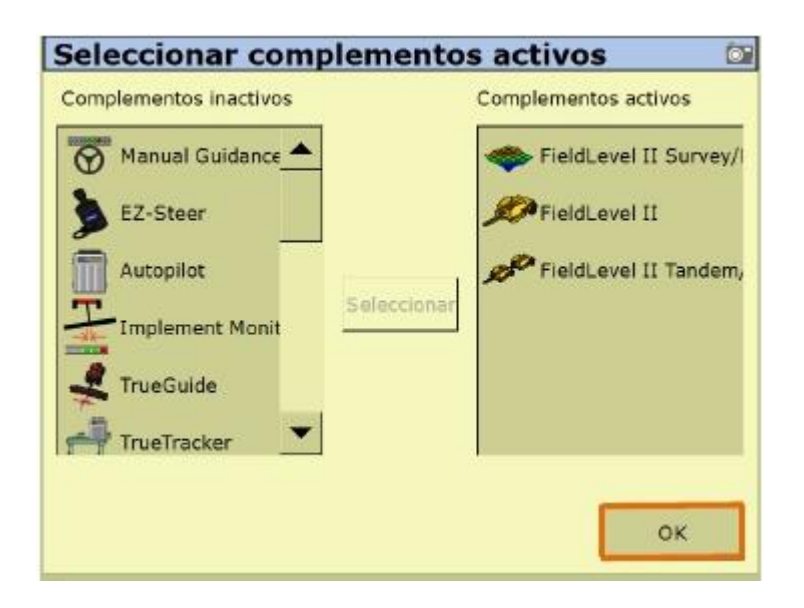

**Figura B.6 Complementos agregados.**

# **ANEXO C**

# **C.1 Levantamiento topográfico Con modelo de nivelación GPS**

## **1.1 Configurar Receptor GPS:**

- $\triangleright$  Ingresar a la pantalla de ajuste, pulsando
- $\triangleright$  Seleccionar Receptor GPS y dar clic en configurar.

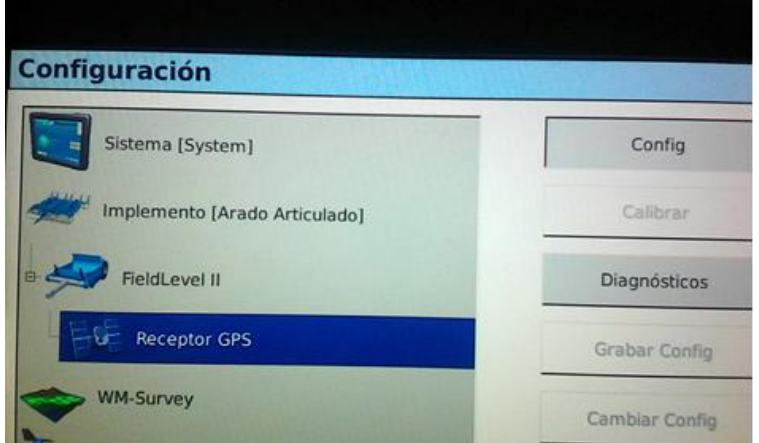

## **Figura C.1 Configuración de Receptor GPS.**

Esto para verificar que esté proporcionada la siguiente información:

Receptor: Internal Primary.

Correcciones: CenterPoint RTK.

Canal: 1.

- > Dar Clic en el menú de frecuencia
- Clic en editar; aquí aparece un campo donde se introduce la frecuencia. En este caso la frecuencia que se introducirá es de 450.00
- $\triangleright$  Clic OK
- ▶ Clic en Agregar
- Aparece el campo donde se le introduce nuevamente la frecuencia de 450
- $\triangleright$  Clic dos veces OK

La siguiente imagen muestra cómo queda configurado la frecuencia

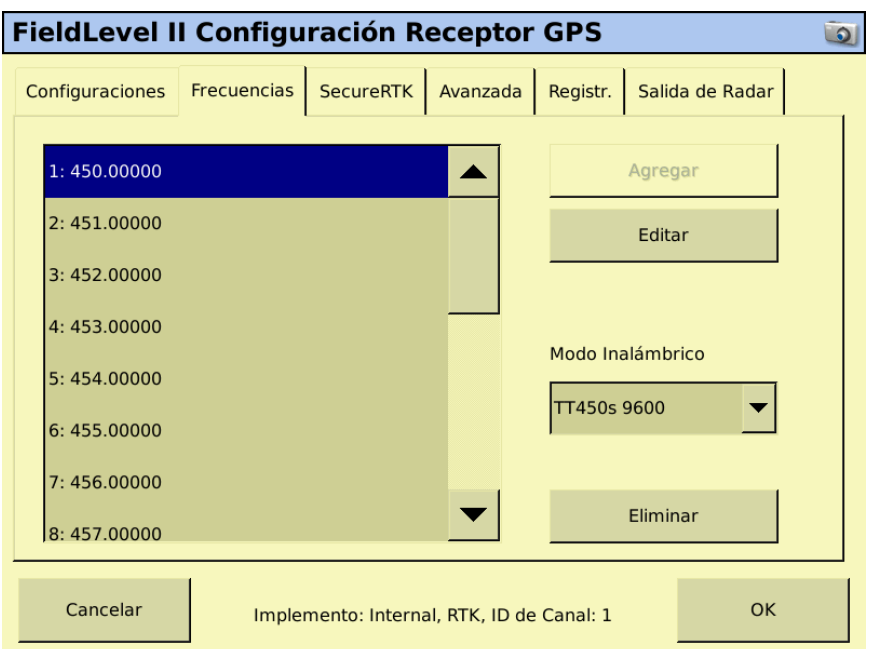

### **Figura C.2 Configuración de frecuencia.**

## **1.2 Configuración de Field Level ll**

- > Subir el implemento al máximo
- $\triangleright$  Nivelar la parte fija del implemento
- Nivelar el articulado en función de la parte fija
- Medir la altura desde el suelo hasta la parte superior de la antena

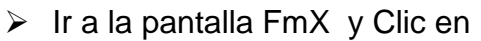

- 
- $\triangleright$  Seleccionar FieldLevel II.

▶ Clic en configuración.

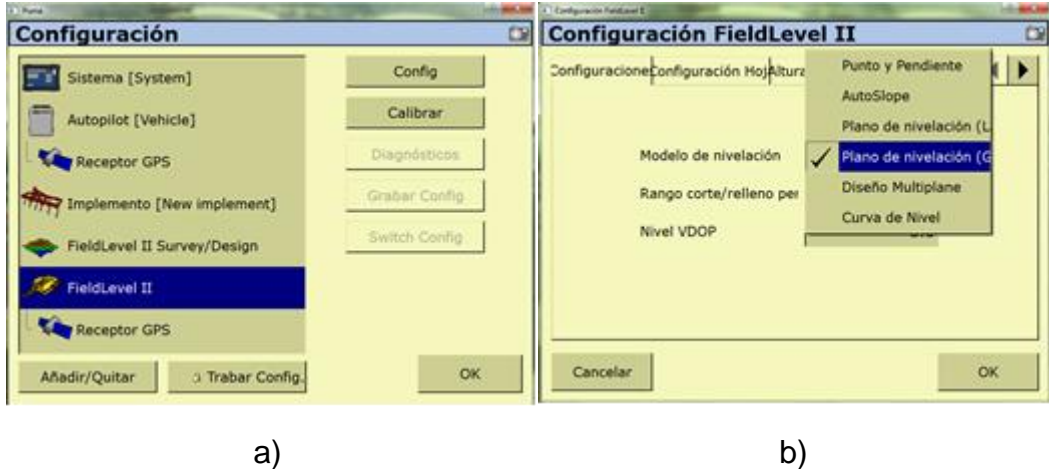

**Figura C.3: a y b Configuración del FieldLevel II para plano de nivelación GPS.**

- ▶ Pulsar Plano de nivelación GPS.
- > Clic en el menú configuración de hoja

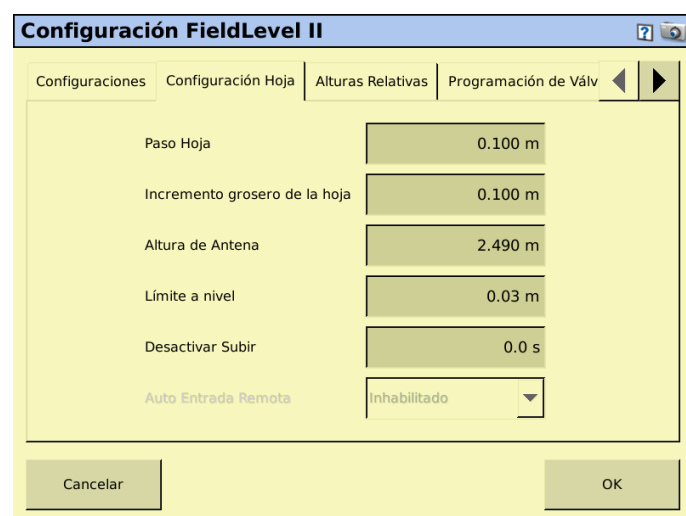

**Figura C.4 Configuración de hoja.**

 En la opción altura de antena, introducir la altura que capturamos anteriormente

 $\triangleright$  Pulsar ok.

## **1.3 Configurar sistema (system)**

- $\triangleright$  Seleccionar sistema (System)
- ▶ Clic en configuración

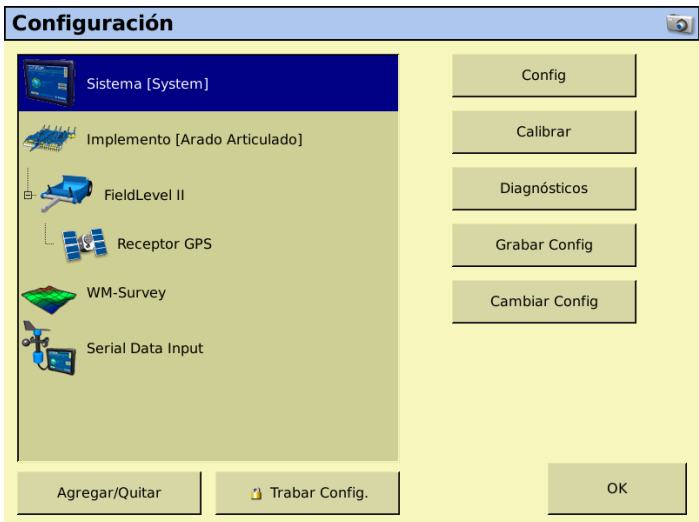

### **Figura C.5 Configuración de sistema.**

 $\triangleright$  Seleccionar Ítems de estado

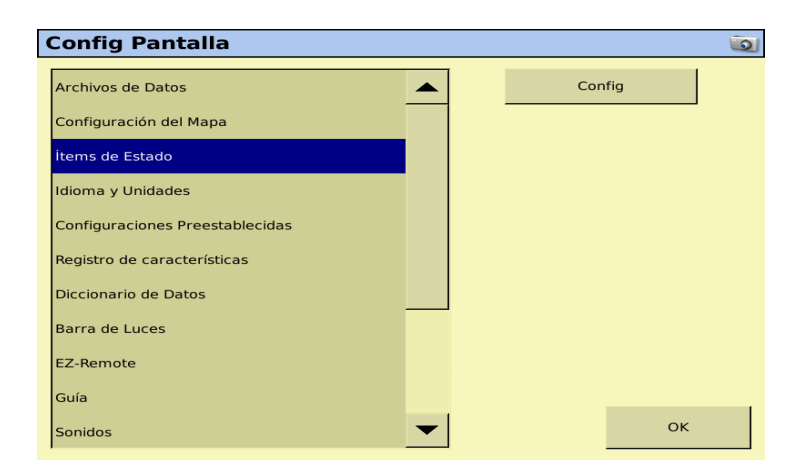

### **Figura C.6 Seleccionar Ítems.**

Clic en configuración

En seguida se observa la ventana de Ítems

En esta ventana, en la parte derecha seleccionar altura de hoja

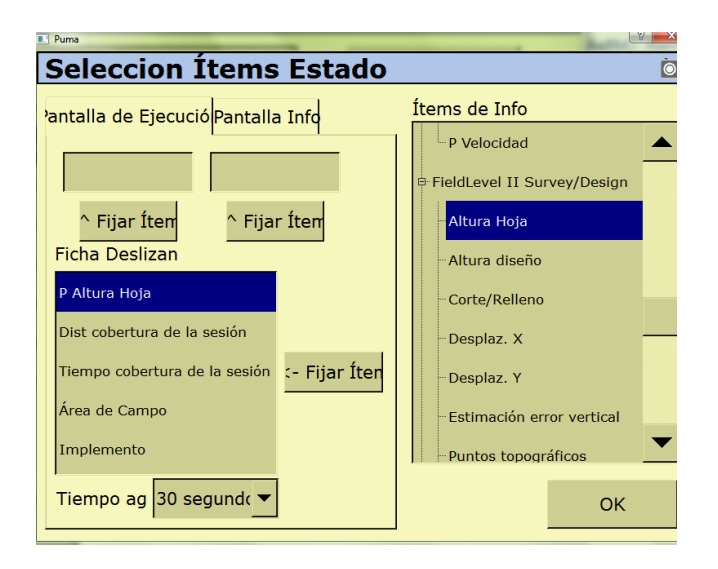

**Figura C.7 Selección de altura de hoja.**

**Nota:** Seleccionar la altura de hoja que se encuentre en la parte de WM-Survey

> Clic en fijar ítems tal como se muestra en la siguiente figura

| <b>E.S. Puma</b><br><b>Seleccion Items Estado</b> | $\bullet$                                |
|---------------------------------------------------|------------------------------------------|
| 'antalla de Ejecució Pantalla Info                | Ítems de Info                            |
| Fijar Íten                                        | P Satélites                              |
| ~ Fijar Íten                                      | P Tipo Corrección                        |
| <b>Ficha Deslizan</b>                             | P VDOP                                   |
| <b>Altura Hoja</b>                                | P Velocidad                              |
| Dist cobertura de la sesión                       | <sup>B</sup> FieldLevel II Survey/Design |
| - Fijar Íter                                      | Altura Hoja                              |
| Tiempo cobertura de la sesión                     | Altura diseño                            |
| Área de Campo                                     | Corte/Relleno                            |
| Implemento                                        | Desplaz, X                               |
| Tiempo ag 30 segundo $\blacktriangledown$         | OK                                       |

**Figura C.8 Fijar ítems.**

En la siguiente imagen se observa que se activó la opción de altura de hoja

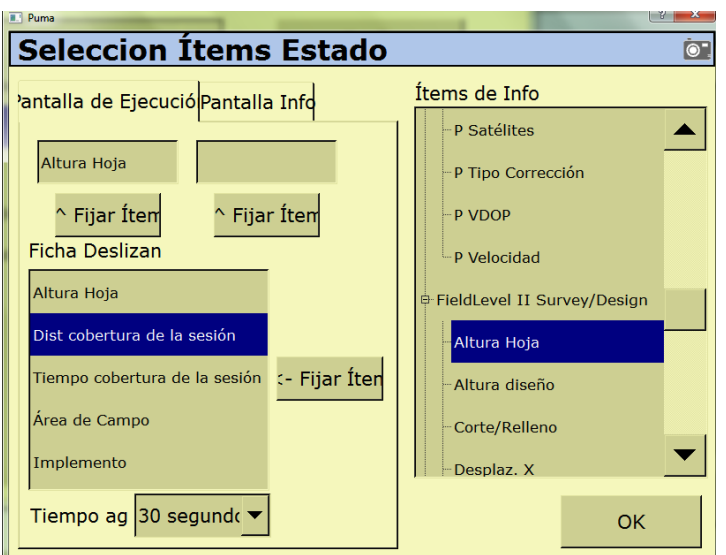

**Figura C.9 Altura de hoja activada.**

 En la parte derecha buscar y seleccionar la opción P Corte/Relleno como se muestra en la siguiente imagen

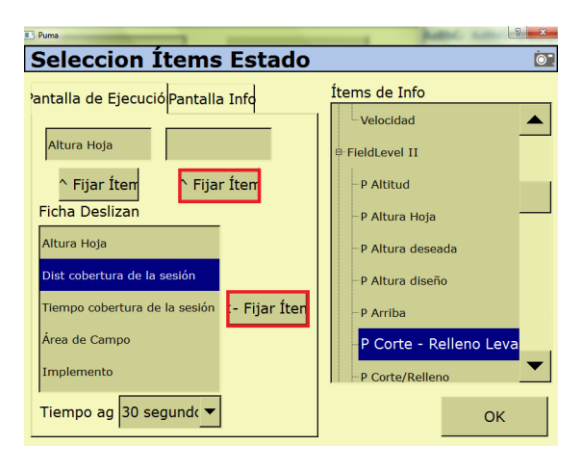

**Figura C.10 Selección de P corte /relleno.**

**Nota:** Seleccionar P Corte/Relleno que se encuentra en la parte de FieldLevel ll

 Clic en Fijar Ítems como se observa en la imagen anterior resaltado en color rojo

En la siguiente imagen se observa que se a activado la opción de P Corte/Relleno

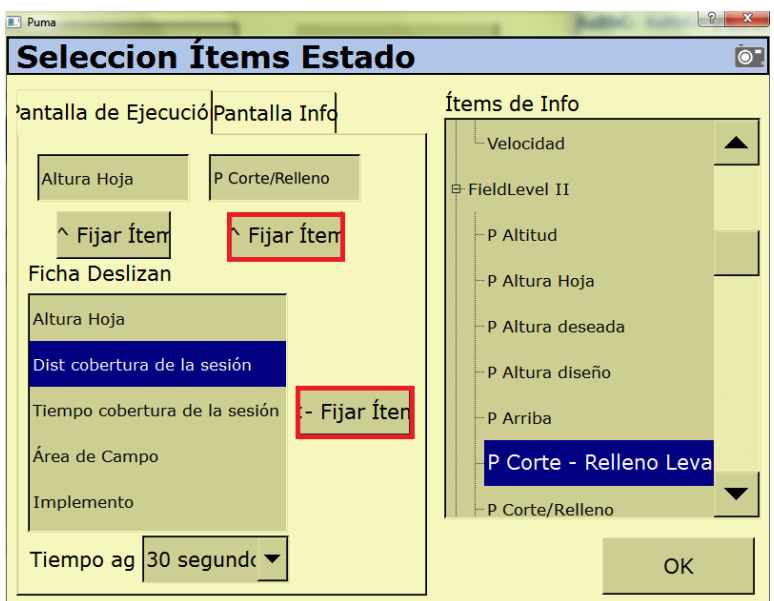

### **Figura C.11 P corte/relleno activado.**

 $\triangleright$  Pulsar tres veces OK

### **1.4.- Abrir la pantalla de ejecución**

- $\triangleright$  Pulsar el icono
- En la pantalla selección de configuración pulsar OK.
- $\triangleright$  Llenar los datos de campo y pulsar OK.
- 1.4.1.- Seleccionar la aplicación de trabajo WM-Survey

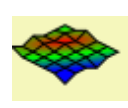

 Definir el MBP (Master Bench Point), pero antes posicionarse a un lado y exterior de la parcela posteriormente, pulsar fijar punto de control como se muestra en la imagen y esperar 30 segundos:

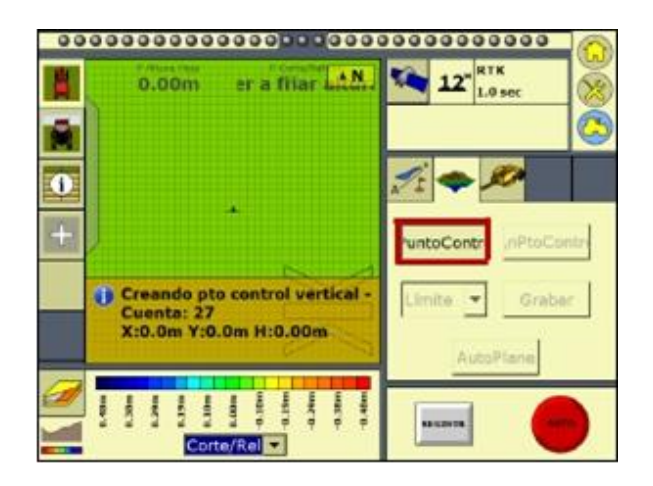

**Figura C.12 Definir punto de referencia.**

**NOTA:** (MBP) este punto es el punto de referencia de nuestro terreno, para que una vez que se regrese a campo para realizar las pruebas correspondientes nos ubiquemos fácilmente. Cabe resaltar que el levantamiento topográfico se llevará a cabo con la opción de cortes/rellenos seleccionados.

- 14.2.- Definir el perímetro, o polígono del terreno
	- $\triangleright$  Seleccionar límite y pulsar grabar.

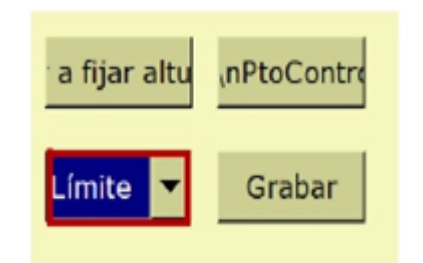

**Figura C.13 Selección del límite.**

- $\triangleright$  Conducir el tractor para formar un polígono.
- Una vez completado el recorrido tomando como referencia el MBP, pulsar grabar.
- 14.3.- Recorrido interior para definir la pendiente del terreno de trabajo.
	- **>** Posicionarse dentro del polígono.

 $\triangleright$  Seleccionar interior y pulsar grabar.

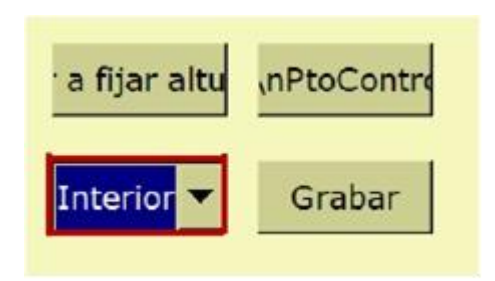

**Figura C.14 Selección de interior.**

- Conducir el tractor en zig zag por el interior del polígono, haciendo hileras de 5 metros aproximadamente y una vez terminado el recorrido pulsar grabar.
- **NOTA**: Al hacer el recorrido no se debe salir del límite del polígono

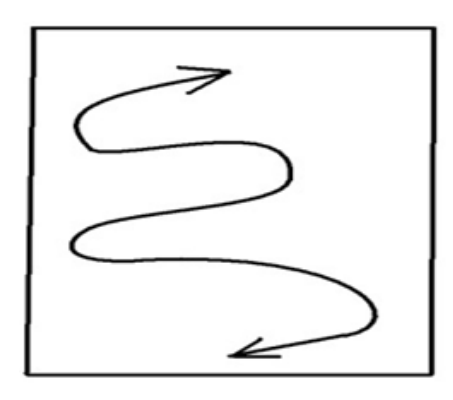

**Figura C.15 Recorrido en zig zag por el interior del polígono.**

AutoPlane 1.4.4.- Pulsar

1.4.5.- Pulsar mejor adaptación y OK, para que guarde la información y muestre los mapas de alturas y cortes/rellenos

1.4.6.- Pulsar el botón de inicio

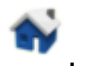

1.4.7.- Pulsar cerrar campo.

## **ANEXO D**

### **D.1 Extracción del archivo de la pantalla FmX.**

- > Insertar la memoria USB en la parte trasera de la pantalla.
- En la pantalla de inicio aparece una opción de Archivos de Datos, como se muestra en la figura siguiente.

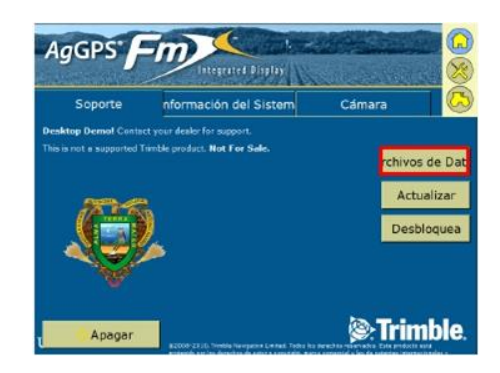

**Figura D.1 Archivo de datos en pantalla principal.**

 Se selecciona el archivo de interés que se encuentra en la memoria Internal>datos campo y le damos copiar a USB drive, por ultimo apagamos la pantalla y retiramos la memoria USB.

## **ANEXO E**

## **E.1 Guía para editar la información en el software MultiPlane**

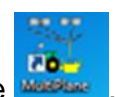

1.- Abrir el software Multiplane

2.- Importar el archivo Multiplane.txt generado por la pantalla FmX, durante el levantamiento topográfico.

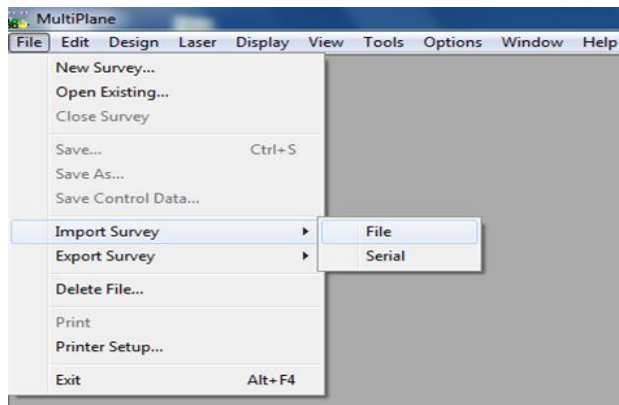

## **Figura E.1 Importar el archivo.**

- 3.- Se observa el siguiente cuadro y buscamos el archivo para abrirlo
	- $\triangleright$  Seleccionarlo.
	- $\triangleright$  Abrir.

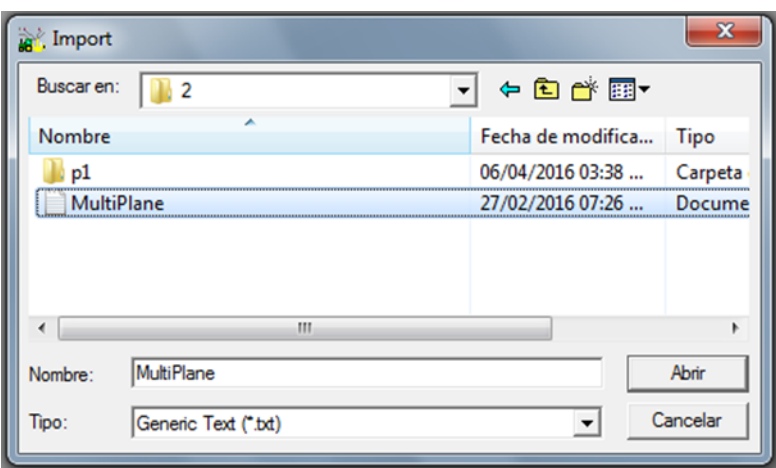

**Figura E.2 Abrir cuadro de import.**

4.- Aparecerá la siguiente ventana y seleccionar OK

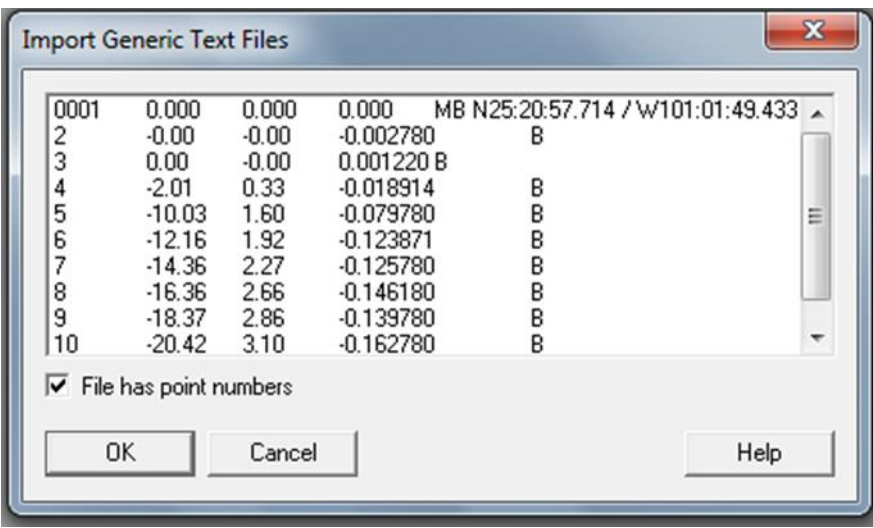

#### **Figura E.3 Entrar a ventana de import generic.**

- 5.- En seguida generará las propiedades de los datos y en este caso seleccionar:
	- > Linear: Meters.
	- $\triangleright$  Clic en OK.

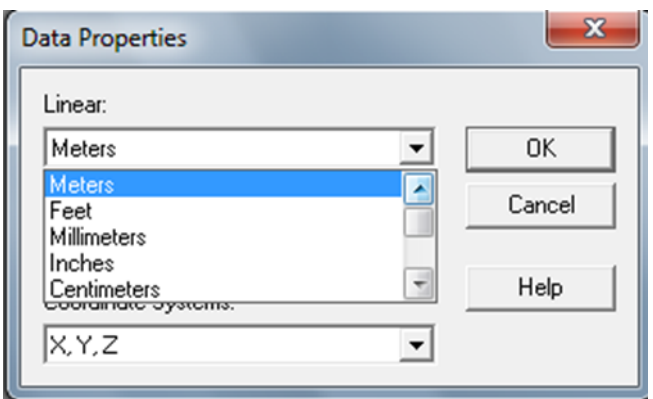

**Figura E.4 Cambiar unidades a metros.**

6.- Llenar la información de campo. Es importante que se introduzcan los mismos datos que se introdujeron en la pantalla FmX, al momento de realizar el levantamiento.

- $\triangleright$  Llenar campos
- $\triangleright$  Clic en OK

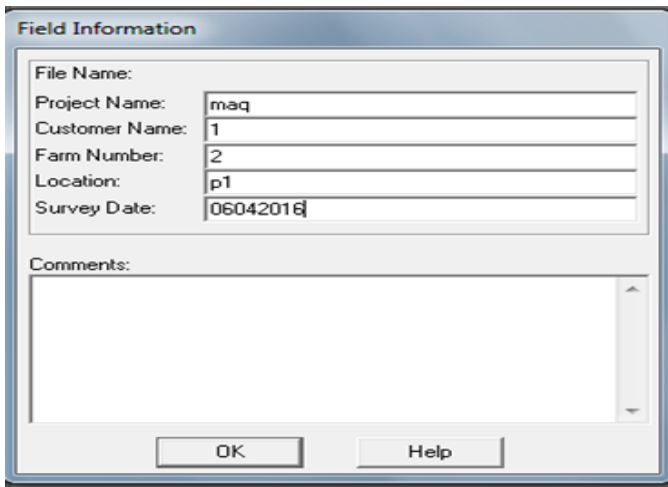

**Figura E.5 Llenado de campo.**

- 7.- Nombrar el archivo con la extensión.mp1 como se muestra en la figura C.6.
	- Asignar nombre al archivo con la extensión .mp1
- Seleccionar la carpeta donde se guardará el archivo nuevo.
- $\triangleright$  Clic en aceptar.

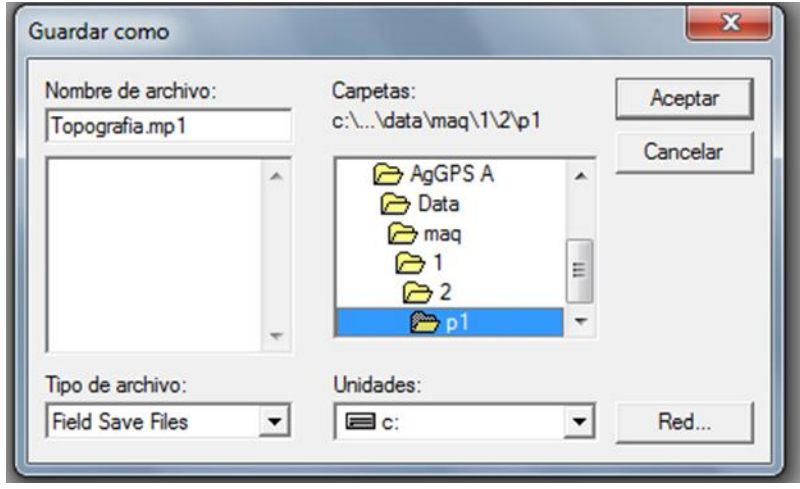

**Figura E.6 Selección de carpeta de destino.**

8.- Aparecerá la ventana de revision del nombre del campo el cual anteriormente asignamos.

 $\triangleright$  Clic en OK

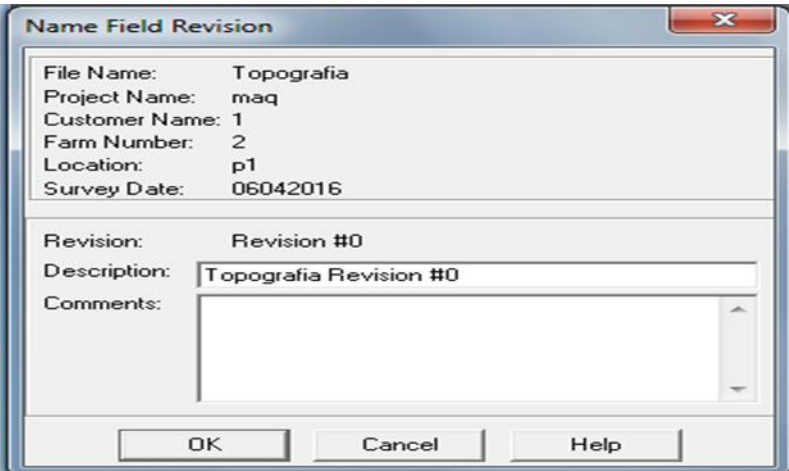

**Figura E.7 Confirmación de la información asignada.**

9.- Se genera la siguiente entana la cual muestra el mapa en 2D.

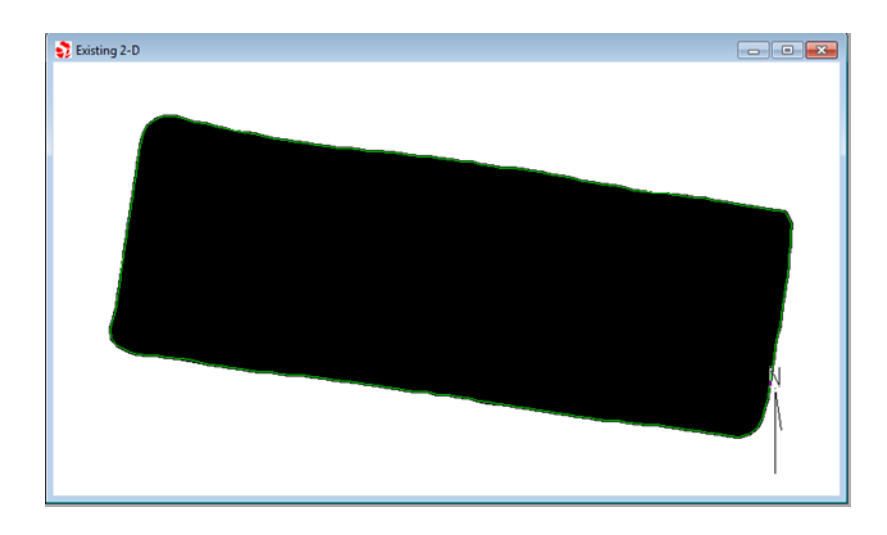

**Figura E.8 Mapa en 2D.**

- 10.- En la misma ventana del mapa
	- > Ir al menú Design.
	- $\triangleright$  Clic en Best Fit.

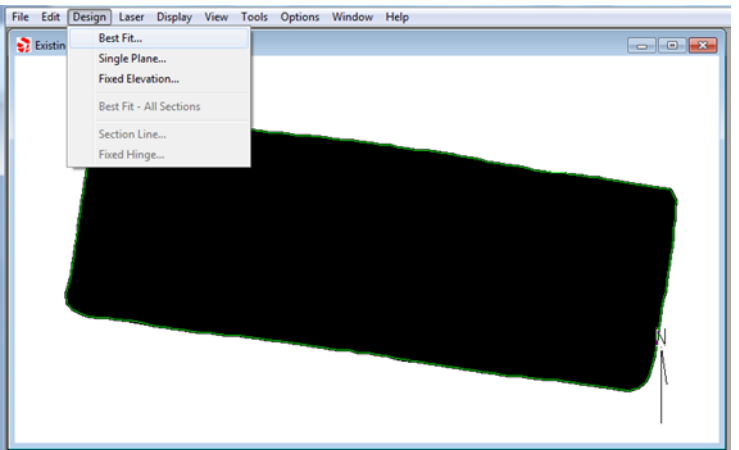

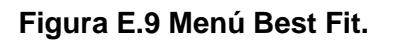

- 11.- Aparecera una ventana de nombre Best Fit Design
	- $\triangleright$  Pulsar OK.

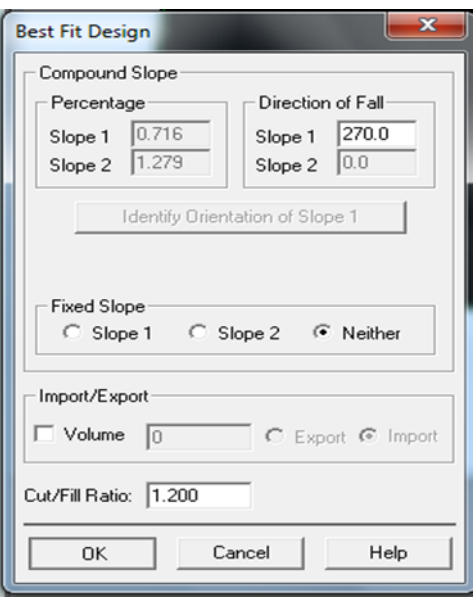

**Figura E.10 Confirmación de Best Fit.**

12.- Aparecera la siguiente ventana, donde muestra dos mapas en 2D, una de diseño y la otra de existente

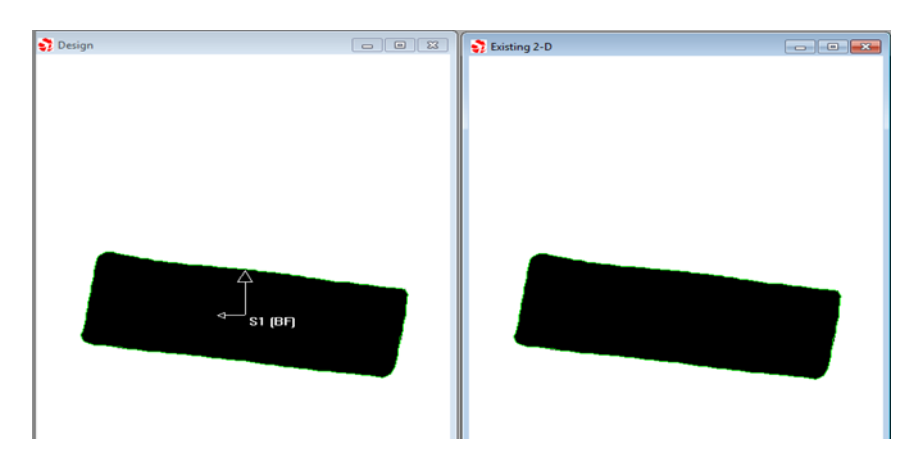

**Figura E.11 Mapas de: diseño y existente en 2D.**

- 13.- Ir al menú Options
	- $\triangleright$  Clic en Units.
	- $\triangleright$  Seleccionar Metric.

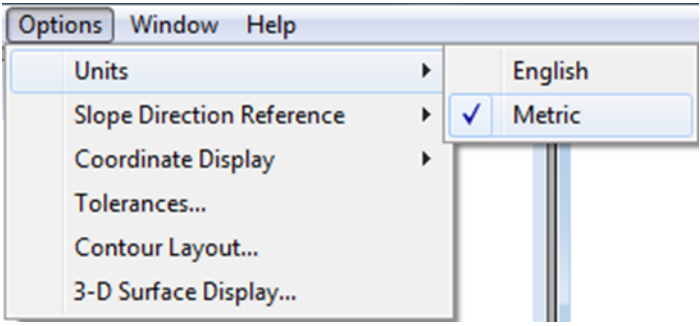

#### **Figura E.12 Cuadro del menú Options**

- 14.- Guardar la edicion con la extension.GPS
	- $\triangleright$  Clic en File.
	- Pulsar: Save Control Data.

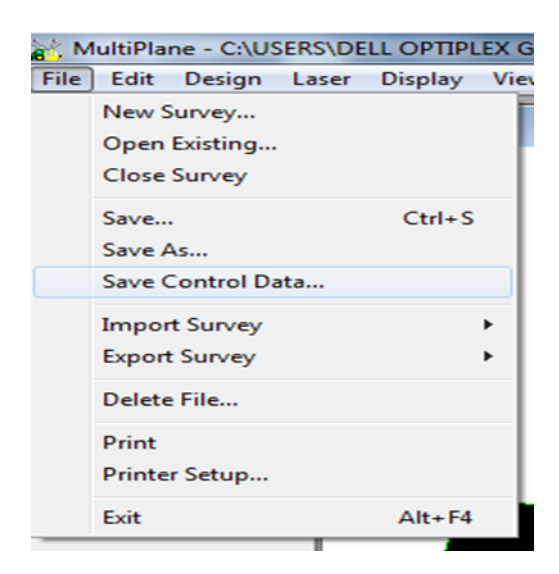

**Figura E.13 Cuadro del menú File.**

14.1.- Posteriormente aparecerá un cuadro donde se le asignará un nombre al archivo con la extension .GPS

- Asignar un nombre al archivo con la extensión .GPS.
- > Doble Clic en el archivo original.
- ▶ Buscar y dar doble clic en la carpeta de Multiplane Design; es ahí donde se va a guardar el archivo.

 $\triangleright$  Clic en aceptar.

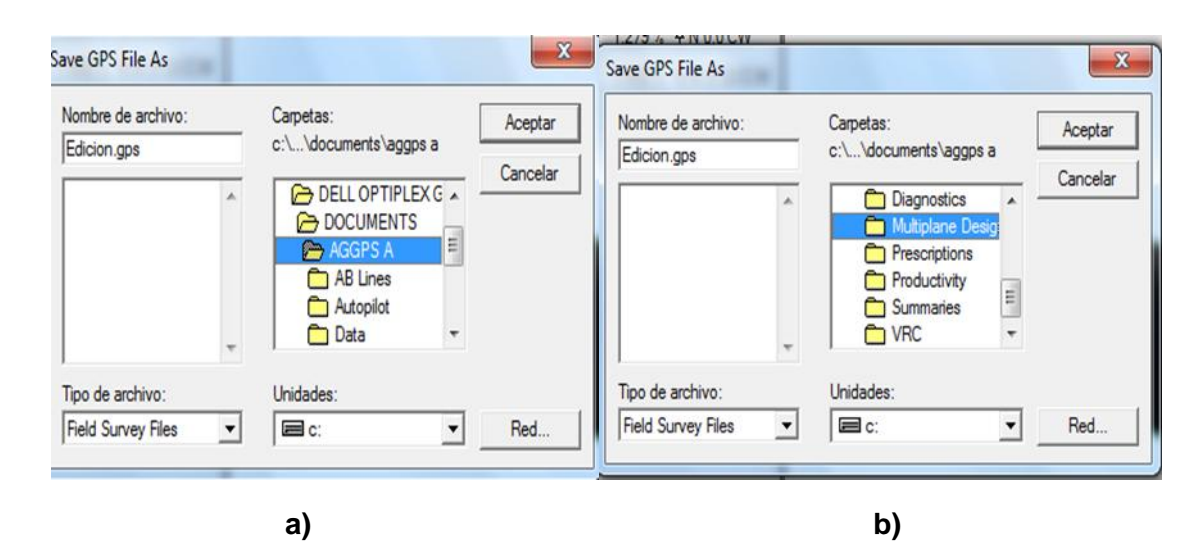

**Figura E. 14 a y b Nombre y dirección donde se guarda el archivo.**

- 15.- Posteriormente aparecerá **un** cuadro de Save Control Data.
	- $\triangleright$  Clic en OK.

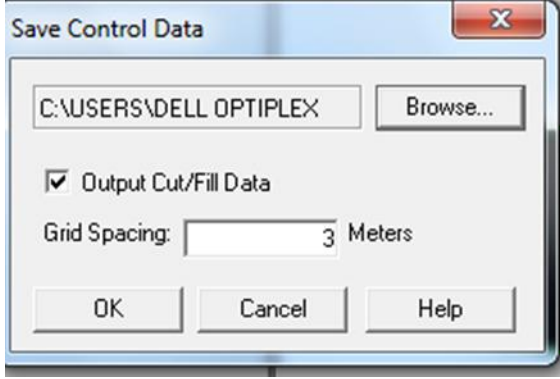

**Figura E.15 Confirmar guardar el archivo.**

16.- Fin de la edición.

## **ANEXO F**

## **F.1 Nivelar implemento**

- $\triangleright$  Situar el tractor una parte plana del predio
- Medir la altura desde el suelo hasta la parte superior de la antena; la altura debe dejarse a la misma distancia tal como se dejó en el levantamiento, en este caso la altura que manejamos en el levantamiento fue de 2.49 m y es a la misma distancia a la que dejaremos la altura para realizar la prueba en campo.
- $\triangleright$  Nivelar la parte fija del implemento
- > Nivelar el articulado en función de la parte fija
- $\triangleright$  Ir al Field Level II y clic en configurar
- > Clic en el menú configuración de hoja

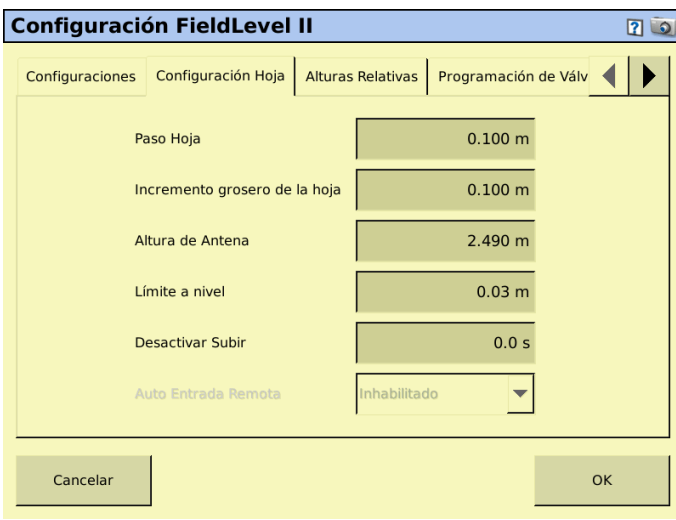

### **Figura F.1 Configuración de hoja.**

Esto es para verificar que tengamos la misma altura que introducimos en el levantamiento

 $\triangleright$  Pulsar ok.

## **F.2 Trabajo en campo con recomendación de la pantalla FmX**

- $\triangleright$  Ir a la pantalla FmX y Clic en
- $\triangleright$  Seleccionar FieldLevel II.
- $\triangleright$  Clic en configuración.

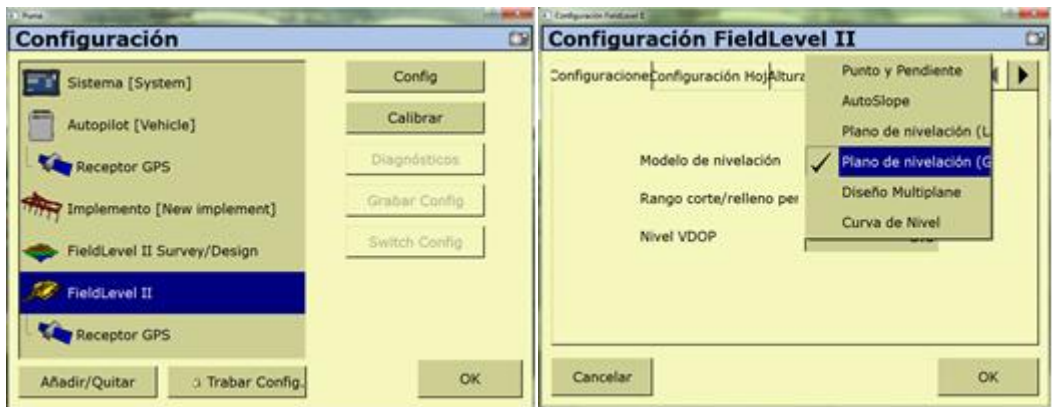

### **Figura F.2 Configuración del FieldLevel II para plano de nivelación GPS.**

- ▶ Pulsar Plano de nivelación GPS.
- $\triangleright$  Clic ok

## **F.3 Ingresar al campo de trabajo**

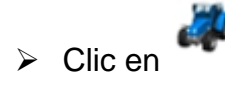

- Aparecerá una ventana llamada CONFIGURATION SELECTION ahí no se edita nada y pulsar OK.
- En el cuadro de FIELD SELECTION en la ventana de CLIENT buscar la carpeta de interés (CARPETA DE TRABAJO), las demás ventanas aparecen por default. Dar OK.

**Nota:** en la ventana de evento puede haber más de una opción elegir la carpeta de interés.

- **BA** E) 桷 ar altura de rVnPtoControl T Grabar Interior **THB** .e 'n Cerrar at PCV: MB<br>X:0.0m Y:0.0m H:1 Superposic 4×
- Posicionarse en el MBP y presionar Fijar altura de referencia.

**Figura F.3 Fijar el MBP.**

- Esperar 30 segundos para que el sistema promedie la ubicación del MBP.
- Situarse en el lote a realizar el laboreo.

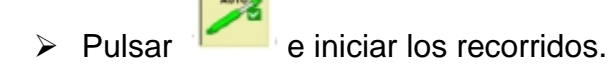

## **ANEXO G**

**NOTA:** Antes de realizar las configuraciones primeramente nivelar el implemento como se describe en el (Anexo F.1)

## **G.1 Trabajo en campo con recomendación del Software MultiPlane**

## **G.1.1 Configurar el Field Level ll**

- $\triangleright$  Clic en
	- Seleccionar FieldLevel II.
	- $\triangleright$  Clic en configuración.

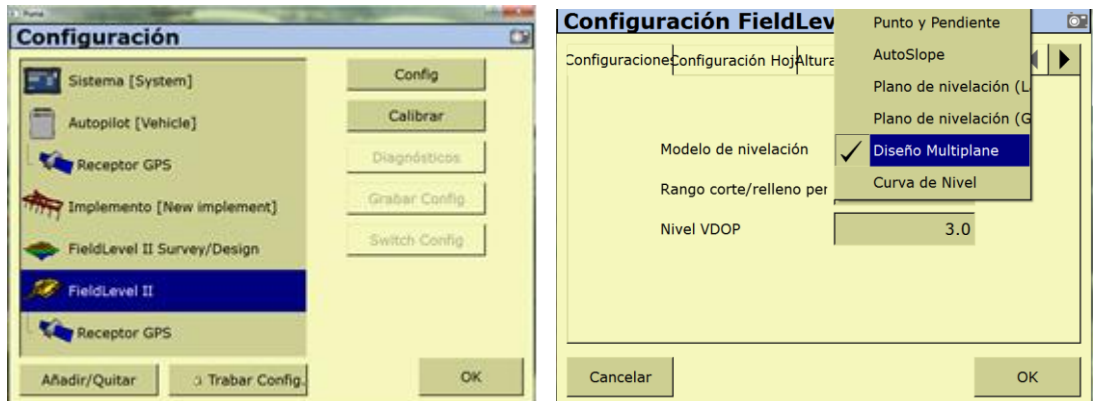

## **Figura G.1 Configuración del FieldLevel II para Diseño MultiPlane.**

- $\triangleright$  Seleccionar Diseño MultiPlane
- $\triangleright$  Clic ok

## **G.1.2 Cargar el archivo a la pantalla FmX**

**Nota:** Antes de cargar el archivo a la pantalla eliminar el archivo que quedo guardado en la interfaz FmX cuando se hizo el levantamiento, de lo contrario nos aparecerá dos archivos con el mismo nombre y puede causar conflicto**.**

1.- Insertar la memoria en el puerto USB de la pantalla

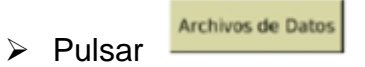

 $\triangleright$  Seleccionar el campo u archivo de trabajo

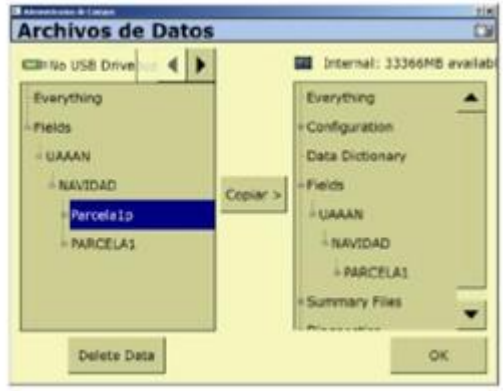

**Figura G.2 Agregar archivo editado a la pantalla.**

- $\triangleright$  Pulsar copiar
- $\triangleright$  Pulsar OK

# **G.1.3 Ingresar al campo de trabajo**

- $\triangleright$  Clic en
- Aparecerá una ventana llamada CONFIGURATION SELECTION ahí no se edita nada y pulsar OK.
- En el cuadro de FIELD SELECTION en la ventana de CLIENT buscar la carpeta de interés (CARPETA DE TRABAJO), las demás ventanas aparecen por default. Dar OK.

**Nota:** en la ventana de evento puede haber más de una opción elegir la carpeta de interés.

Posicionarse en el MBP y presionar Fijar altura de referencia.

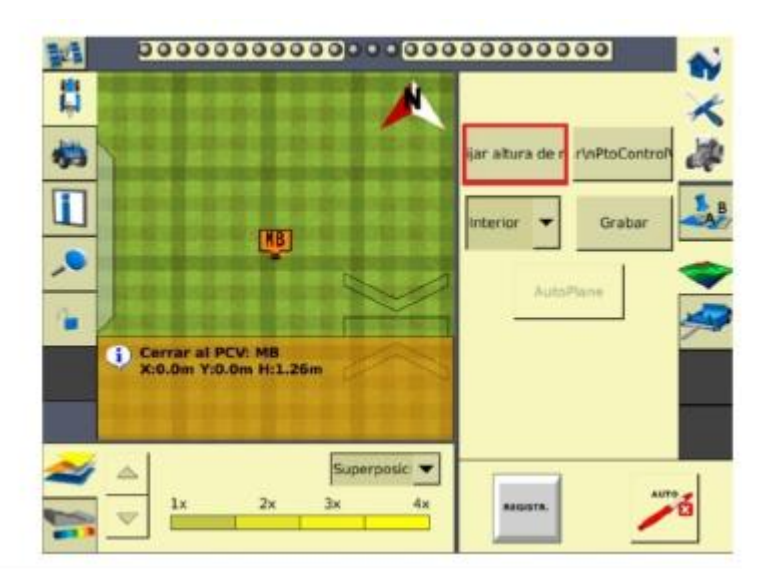

**Figura G.3 Fijar el MBP.**

- Esperar 30 segundos para que el sistema promedie la ubicación del MBP.
- Situarse en el lote a realizar el laboreo.

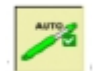

 $\triangleright$  Pulsar  $\frac{1}{\sqrt{2}}$  e iniciar los recorridos

## **ANEXO H**

## **H.1 Metodología para el análisis de datos de ambas recomendaciones**

La Ecuación 4.1 muestra cómo se calcula el desplazamiento real del equipo de labranza inteligente, la cual solo se requieres saber la variable que es el voltaje final y este se puede saber con la gráfica obtenida por el módulo de adquisición de datos. La distancia está dada en milímetros (Cuervo, 2014).

280.4 $Vmm^{-1}$  ------------Ecuación (4.1)

Dónde:

mm= desplazamiento o profundidad de laboreo

v= voltaje final; dato arrojado por el software Daq View al momento de realizar la prueba en el campo.

A continuación se describen los pasos para obtener profundidad de laboreo y tiempos de respuesta

1.- Para obtener las gráficas de corte, relleno y neutro se multiplica el voltaje por la contante que equivale 280.4, como se muestra en la figura E.1 (columna B).

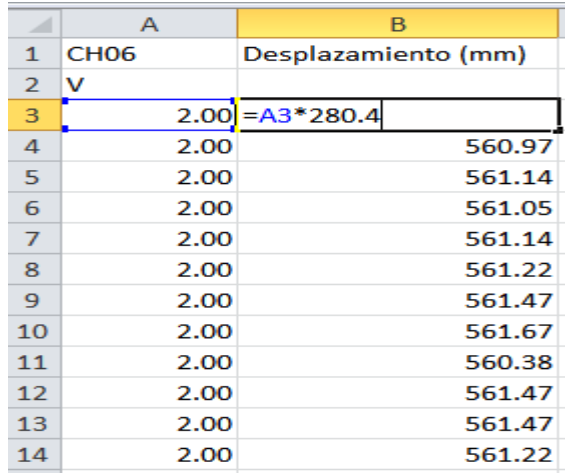

### **Figura H.1 Multiplicación del voltaje por la constante.**

2.- Llevar a cero la gráfica y multiplicar por 1 si es una gráfica de relleno. Si es una gráfica de corte multiplicarlo por (-1). Ejemplo; observa la figura E.2 (columna C).

|                | A           | B                   | C                        |
|----------------|-------------|---------------------|--------------------------|
| 1              | <b>CH06</b> | Desplazamiento (mm) |                          |
| $\overline{2}$ | v           |                     |                          |
| 3              | 2.00        |                     | $560.80 = (5B53-B3)*(1)$ |
| $\overline{4}$ | 2.00        | 560.97              | $-0.17$                  |
| 5              | 2.00        | 561.14              | $-0.34$                  |
| 6              | 2.00        | 561.05              | $-0.25$                  |
| $\overline{7}$ | 2.00        | 561.14              | $-0.34$                  |
| 8              | 2.00        | 561.22              | $-0.42$                  |
| 9              | 2.00        | 561.47              | $-0.67$                  |
| 10             | 2.00        | 561.67              | $-0.87$                  |
| 11             | 2.00        | 560.38              | 0.42                     |
| 12             | 2.00        | 561.47              | $-0.67$                  |
| 13             | 2.00        | 561.47              | $-0.67$                  |
| 14             | 2.00        | 561.22              | $-0.42$                  |

**Figura H.2 Metodología para Invertir la gráfica.**

## 3.- Graficar

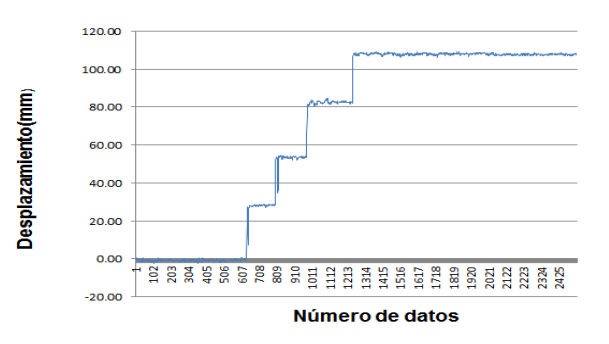

**Figura H.3 Gráfica de relleno.**

4.- Para obtener el desplazamiento o profundidad máxima de laboreo se calcula un promedio en la parte final de la gráfica; el promedio se calcula con un rango de 50 datos, tomando la zona donde se observa más linealidad. Al extraer el promedio automáticamente arroja la profundidad máxima de laboreo.

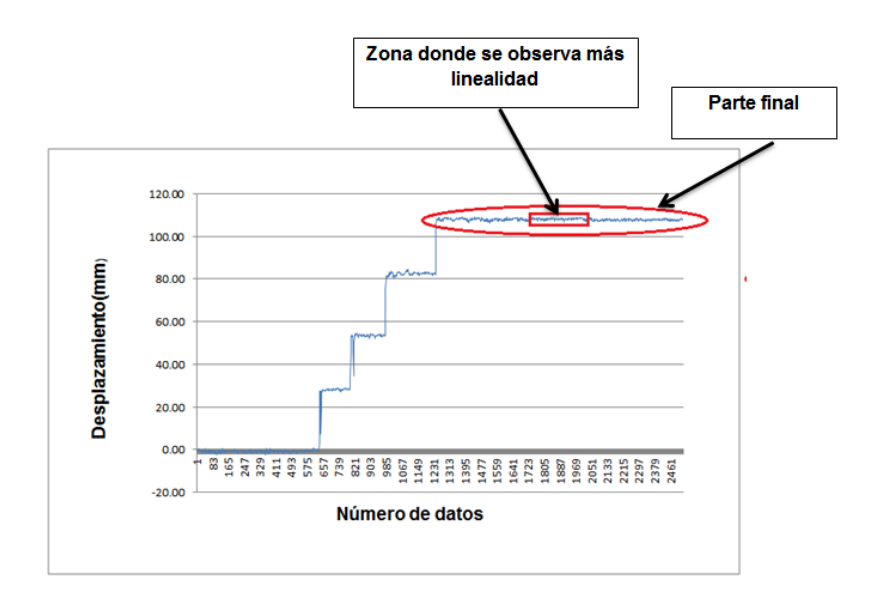

### **Figura H.4 Profundidad máxima de laboreo.**

5.- Para obtener el tiempo de respuesta se utiliza la fórmula: Tiempo de respuesta = (Punto máximo-Punto mínimo)/ Frecuencia de adquisición de datos. En este caso la frecuencia de adquisición de datos es de 20 datos/segundo.

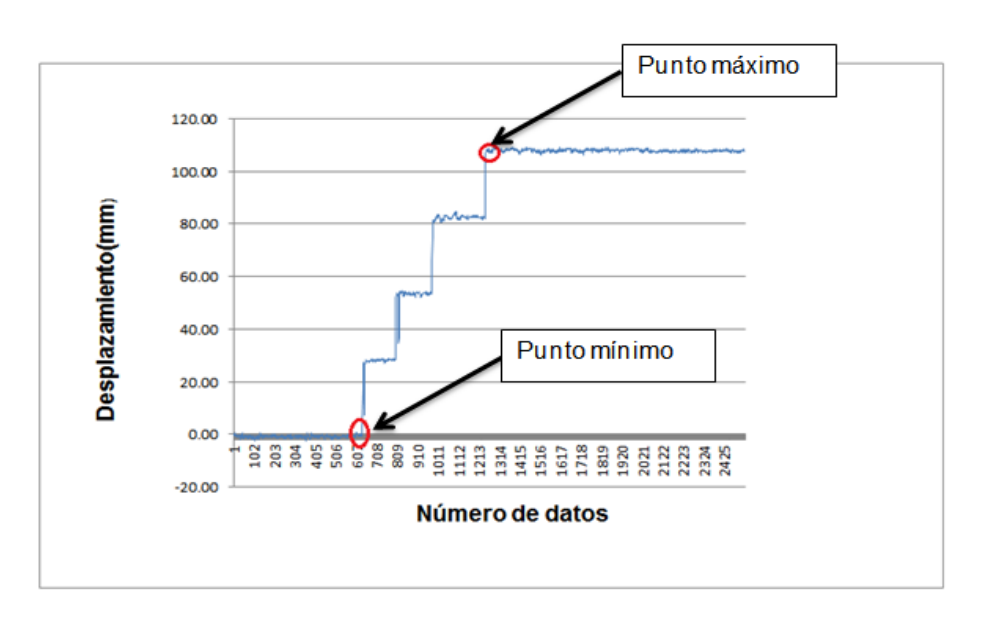

TR= (Pmax-Pmin)/ F

**Figura H.5 Tiempo de respuesta.**

6.- Obtener la profundidad de laboreo por pulsos.

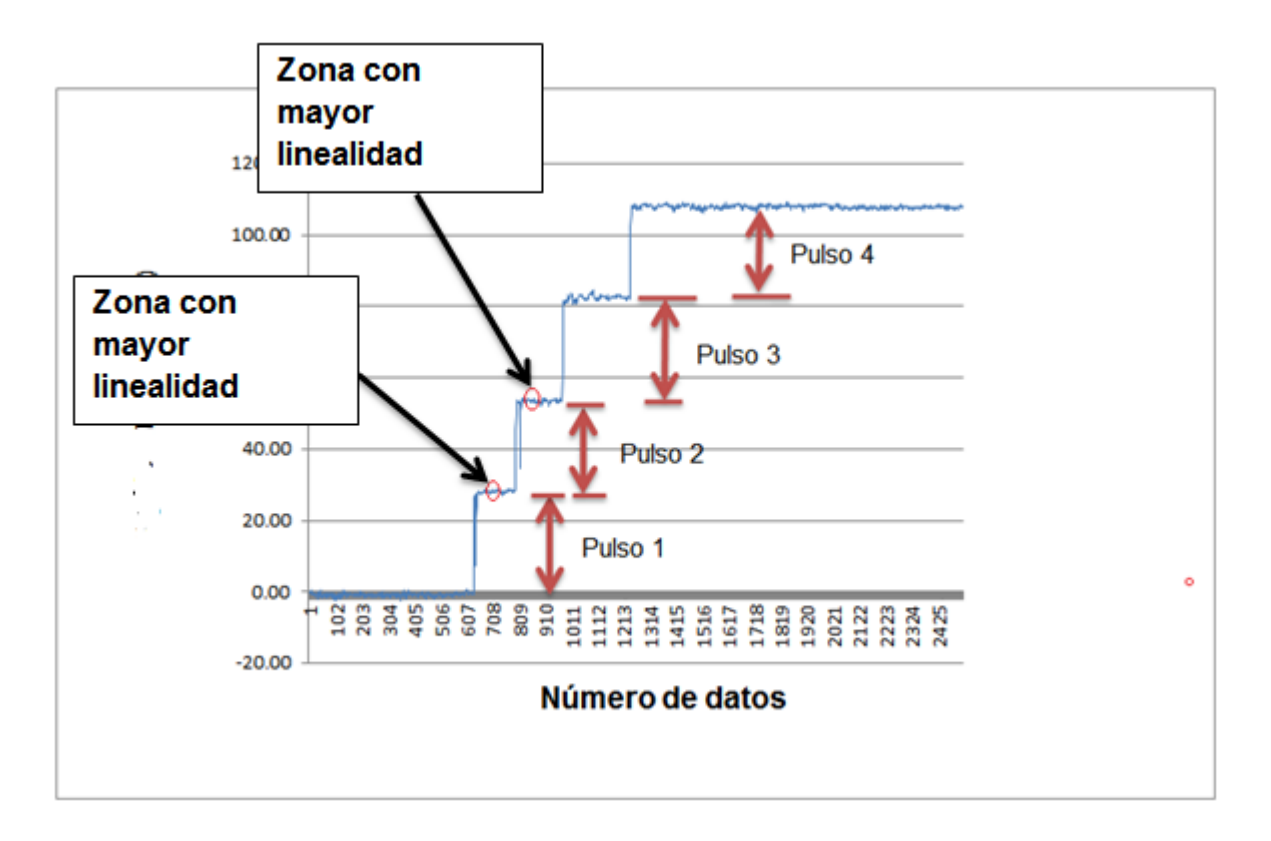

**Figura H.6 Desplazamiento por pulso.**

- Para el **pulso 1** se extrae el promedio con un rango de 50 datos, en la zona donde se observe mayor linealidad. Al extraer el promedio automáticamente arroja el desplazamiento del pulso 1.
- Para el **pulso 2** se extrae nuevamente el promedio y se le resta el valor del pulso 1.
- Para el **pulso 3** se extrae el promedio y se le resta el valor del pulso 1 y el valor del pulso 2. Esto es sucesivo para los siguientes pulsos.

## **ANEXO I**

## **I.1 Descripción de la válvula electrohidráulica Danfoss**

La mayoría de las electroválvulas funcionan en "todo o nada" en 2 posiciones: abierta o cerrada. Las electroválvulas proporcionales funcionan de manera progresiva. Haciendo variar la señal eléctrica de una electroválvula proporcional, el caudal del fluido que circula a través de la válvula puede ser regulado de forma continua de 0 a 100% del caudal máximo nominal.

En la figura I.1 se muestra un esquema seccional de las principales partes de la válvula electrohidráulica Danfoss.

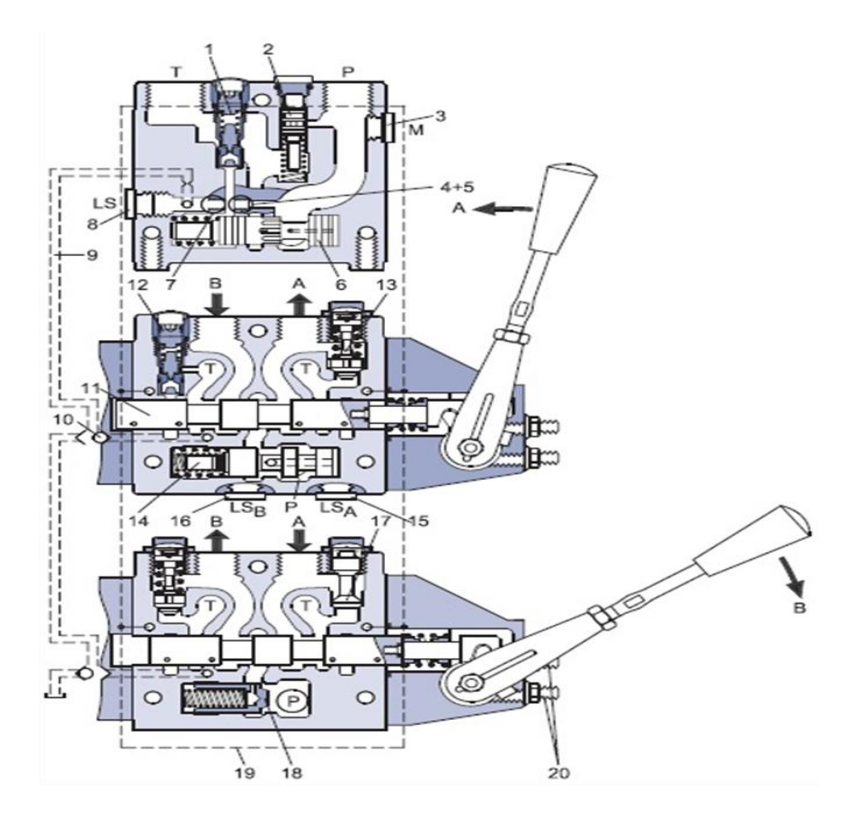

**Figura I.1 Dibujo seccional de la electroválvula Danfoss.**

- 1.- Válvula de alivio de presión
- 2.- Válvula de reducción de presión
- 3.- Conexión del manómetro
- 4.- Conexión del centro abierto
- 5.- Orificio del centro cerrado
- 6. Carrete de regulación de la presión

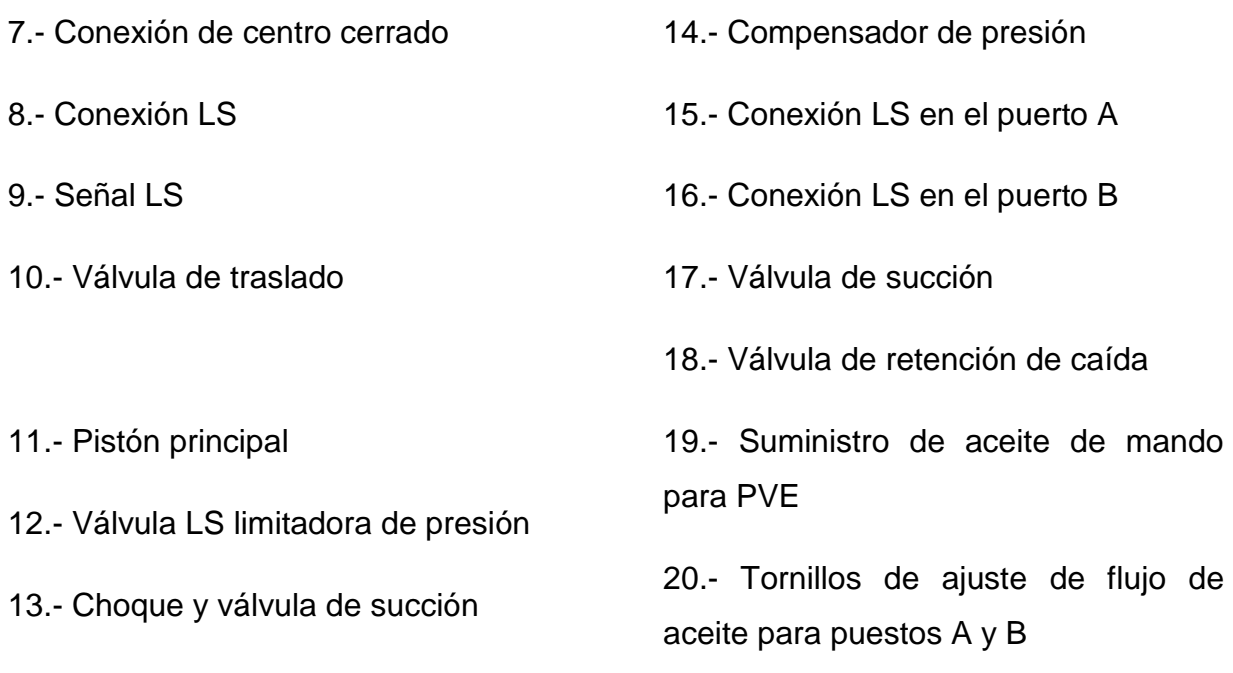

## **I.2 Funcionalidad**

La válvula distribuye el flujo del aceite de la bomba a una función de trabajo particular, a través de una sección específica de la válvula; esto se hace moviendo el carrete (PVB).

Dependiendo de la elección de los componentes, el flujo de trabajo del aceite entra en el cuerpo de la válvula (PVG) a través de la bomba de la válvula proporcional (PVP). La bomba de la válvula proporcional (PVP) también suministra la presión de aceite de mando (Pp) para el Actuador eléctrico de la válvula proporcional (PVE), para activar la bobina (PVB). Carretes especiales diseñados también permiten el flujo de aceite en ambas direcciones entre el puerto A y el puerto B.

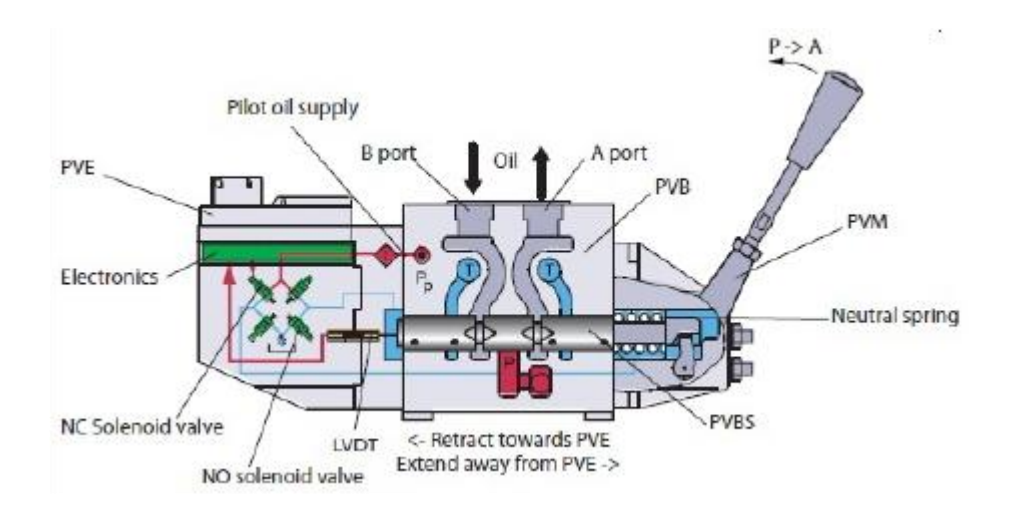

**Figura I.2 Sección de la válvula.**

Con el carrete en el punto muerto, posición por defecto, cuando se mantiene en el muelle neutral, la conexión para la aplicación a través de este puerto será bloqueada.

## **I.3 Sistema hidráulico**

El sistema hidráulico se utiliza para mover el carrete y por lo tanto abrir la válvula para flujo de trabajo.

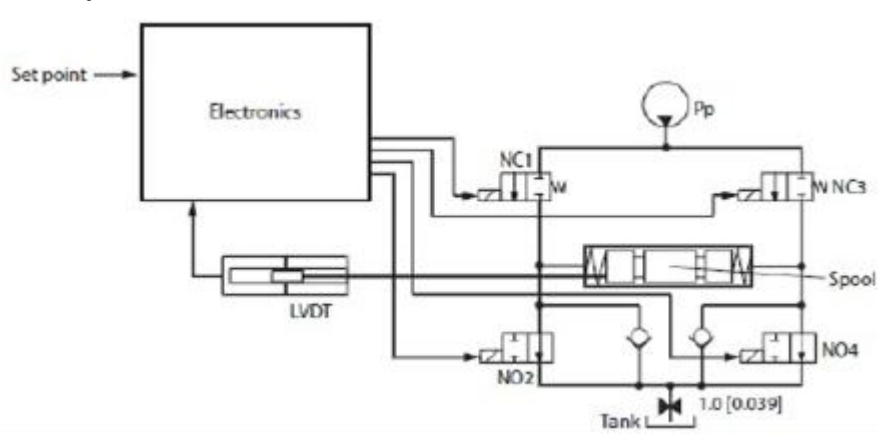

**Figura I.3 Diagrama del aceite de mando.**

El sistema hidráulico mueve el carrete (Spool) y de este modo se abre la válvula para el flujo de trabajo. El corazón en el sistema hidráulico es el puente de la válvula solenoide que controla el piloto de presión (Pp) en los extremos del carrete. Consta de cuatro válvulas de asiento, los dos superiores son normalmente cerrado (NC) y los dos inferiores son normalmente abiertos (NO).

Cuando se enciende el PVE los solenoides están todas puestas en estado cerrado. Para mover el PVB se abre el NC1 y NO4, y NC3 y NO4 se mantienen cerrados. La activación de las válvulas de solenoide representa el consumo de aceite y por lo tanto también una caída de presión en la galería de aceite de mando. Mediante el uso simultáneo de Múltiples PVE el Pp puede caer y dar lugar a problemas de rendimiento.

Las dos válvulas de retención al lado del NO son válvulas anti-cavitación. El orificio al tanque reduce los picos de presión del tanque y también se puede utilizar para la función de rampa.

## **ANEXO J**

## **1 Configuraciones**

## **1.1 Agregar aplicaciones a la pantalla FmX**

- 1. Encender la pantalla
- 2. Abrir pantalla de Configuración pulsando
- 3. Para agregar el complemento Survey y FieldLevel II; presionar la siguiente secuencia de botones:
	- **Pulsar Agregar/Quitar**
	- buscar en la lista de complementos inactivos los complementos WM-Survey y FieldLevelII
	- Seleccionar
	- $-OK$

## **1.2 Configuración de la estación base RTK**

### **1.2.1 Configuración del receptor**

- 1. En la pantalla de inicio, presione ( $\ddot{\Xi}$ ) .Utilice la pantalla del modo de funcionamiento para configurar los ajustes del sistema, la configuración de modo, o para ver el SV de estado (por satélite). Ajustes del modo es el valor predeterminado.
- 2. Presione  $\ddot{\bigcirc}$ . Base es la configuración predeterminada y no se puede cambiar.
- 3. Pulse Usar la pantalla de la estación base para seleccionar si el receptor se va a utilizar una posición "aquí" o si la corriente coordenadas en el receptor se cambiarán.
- 4. Pulse Cuando Editar actual comienza a parpadear, el receptor está en Modo de edición y se puede cambiar la configuración actual.
- 5. Pulse  $\mathbb O$ el ajuste cambia a Nueva Base (Aquí).
- 6. Presione e para aceptar el cambio.
- 7. Pulse @ de nuevo. Aparece la pantalla Nombre de Base.

#### **1.2.2 Cambiando el nombre y la descripción de la estación base**

En la pantalla de nombre base

- 1. Pulse © Cuando el primer carácter del nombre base comience a parpadear, el receptor está en modo de edición y puede cambiar la configuración actual.
- 2. Pulse  $\circledcirc$  o  $\circledcirc$  para cambiar el valor del carácter.
- 3. Pulse  $\bigcirc$  para mover el cursor al carácter siguiente.
- 4. Repita los pasos 2 a 3 para introducir el nombre de la estación base . El nombre puede tener hasta 16 caracteres. Pulse ( $\overset{(\cdots)}{\bigoplus}$  para aceptar el cambio.

## **1.2.3 Configuración de referencia, latitud, longitud y altura de la estación base**

En la pantalla de Latitud Base

- 1. Si la estación base se estableció con posición Aquí, presione () para continuar. Para editar la Base de Latitude, pulse  $\textcircled{2}$  para comenzar a editar y, a continuación, utilice el  $\textcircled{1}$  y  $\textcircled{2}$  las flechas para cambiar el valor del caracter para editar.
- 2. La Base Longitud pantalla se utiliza para cambiar la referencia longitud de la estación base. La base fue creada con posición aquí, así que pulse
- 3. en la pantalla el punto de altura se utiliza para cambiar la altura de referencia de la estación base. la base fue creada con posición aquí, así que pulse
- 4. Utilice el tipo de antena pantalla para seleccionar el tipo de antena que se utiliza con el receptor. Pulse ©. Cuando la antena nombre comienza a parpadear, el receptor está en el modo de edición y puede seleccionar una antena.
- 5. Pulse  $\mathbb O$  para desplazarse por los modelos de antena hasta que aparezca Zephyr Geodetic 2.
- 6. Pulse  $\textcircled{\tiny{\textcircled{\tiny{\#}}}}$  para aceptar el cambio.
- de nuevo. La medida aparece en la pantalla. Consulte a continuación.

#### **1.2.4 Medición y cambio de la altura de la antena**

- 1. Pulse C. Cuando el método de medición de la antena comienza a parpadear, el receptor está en modo de edición y se puede seleccionar el método de medición de antena.
- 2. Pulse  $\mathbb O$  para desplazarse a través de los métodos de medición hasta que aparece APC. Pulse e para aceptar el cambio.
- 3. Pulse  $\circledcirc$ .
- 4. Utilice en la pantalla, Altura de la antena para cambiar la altura de la antena. Presione  $\bigoplus$ . Cuando el primer carácter de la antena altura comienza a parpadear, el receptor está en el modo de edición y podrá cambiar la altura de antena. La altura de la antena se debe establecer en 0.00 para la mayoría de aplicaciones.
- 5. Pulse  $\circledcirc$  o  $\circledcirc$  para cambiar el valor del carácter.
- 6. Pulse D para mover el cursor al carácter siguiente.
- 7. Repita el paso 5 hasta el paso 6 para introducir la altura de la antena.
- 8. Presione para aceptar el cambio.
- 9. Presione  $\bigoplus$  de nuevo. Aparece la pantalla de salida.

### **2 Levantamiento topográfico**

- 1. Configurar el Levantamiento:
	- Seleccionar la aplicacion WM-Survey
	- Pulsar Config
	- En la pestaña Configuraciones revisar que esté seleccionado: **Internal Primary** Receptor: Correcciones: CenterPoint RTK Canal:  $\mathbf{1}$
	- · En la pestaña Configuraciones revisar que esté seleccionado:
		- Receptor: Internal Primary
		- Correcciones: CenterPoint RTK
		- $\bullet$  Canal: 1
- 2. Pulsar OK
- 3. Pulsar nuevamente OK
- 4. Abrir la pantalla de ejecución
	- Pulsar el boton
	- En la pantalla selección de configuración pulsar OK
	- Llenar los datos en cada campo; Pulsar OK
- 5. Seleccionar la aplicación de trabajo WM-Survey
- 6. Definir el MBP (Master Bench Point).
- Posicionarse a un lado y al exterior de la parcela.
- Presionar el botón Punto Control.
- Esperar 30 segundos hasta que termine de promediar la ubicación del **MBP**
- 7. Definir la extensión de la parcela.
	- **B** Seleccionar Limite
	- Grabar • Pulsar
	- Conducir el vehículo por la orilla que definirá a la parcela.
	- Grabar · Pulsar
- 8. Registrar la pendiente del terreno
	- Seleccionar Interior
	- Grabar - Pulsar
	- Conducir el vehículo por el interior de la parcela, haciendo hileras de 5 m de espaciamiento aproximadamente.

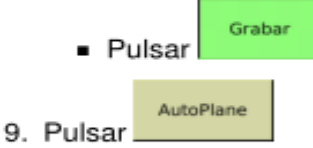

- 10. Pulsar OK, en este punto se generan los mapas de altitud y cortes/rellenos
- 11. Pulsar el botón Inicio
- 12. Pulsar Cerrar campo
- 13. Extraer los datos
	- Insertar una memoria en el puerto USB (parte trasera de la pantalla)
	- Pulsar Archivos de Datos
	- Beleccionar Datos de Campo; Pulsar Copiar
	- Pulsar OK
	- Apagar Apagar la pantalla pulsando
	- Extraer la memoria USB, la cual contendrá los archivos del levantamiento en la ruta: UnidadUSB>AgGPS/Data/Cliente/Finca/Parcela

### **3 Resultados de la evaluación Estática**

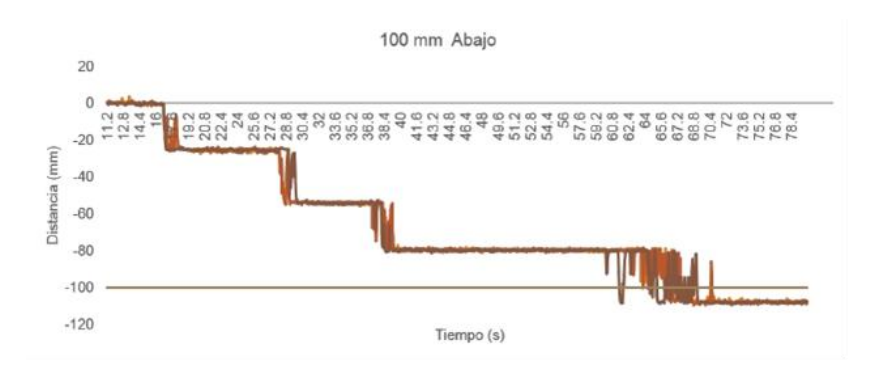

**Figura J.1 Respuesta 100 mm hacia abajo.**

La instrucción de 200 mm hacia arriba y hacia abajo produjo un desplazamiento de 216.18 mm en 54.02 segundos (Figura J.2) y 187.8 mm en 74.5 segundos (Figura J.3) respectivamente.

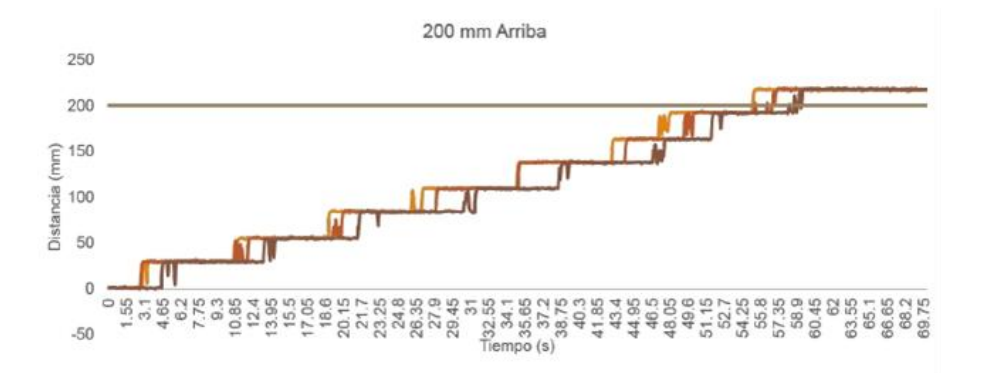

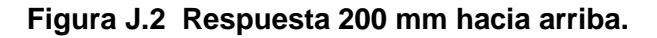

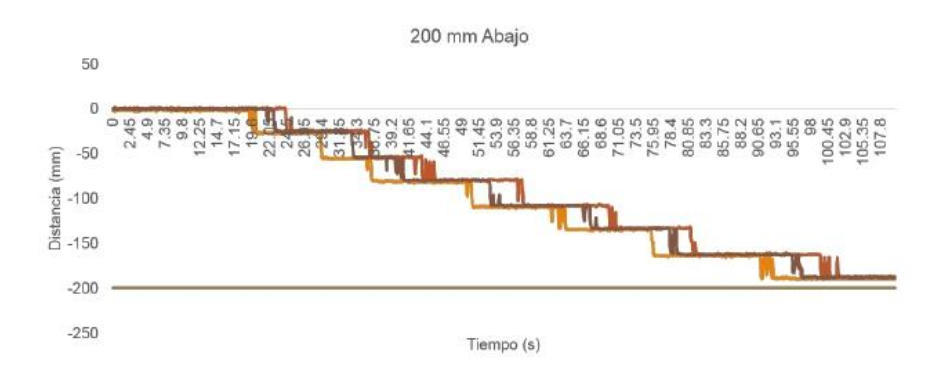

#### **Figura J.3 Respuesta 200 mm hacia abajo.**

La distancia recorrida en cada pulso fue en promedio 24.5 mm en ambas direcciones, con un retardo de 7.2 segundos hacia arriba, mientras que hacia abajo realizó los pulsos cada 10.7 segundos en promedio.

En la figura J.4 se observa la comparación de medias del desfase o error entre la distancia programada y la distancia real recorrida debido al factor distancia y dirección, por lo que se dedujo que se tuvo el mayor error cuando se instruyó al sistema un recorrido de 200 mm en la dirección arriba, mientras que en la instrucción de 100 mm hacia arriba se obtuvo un menor desfase.

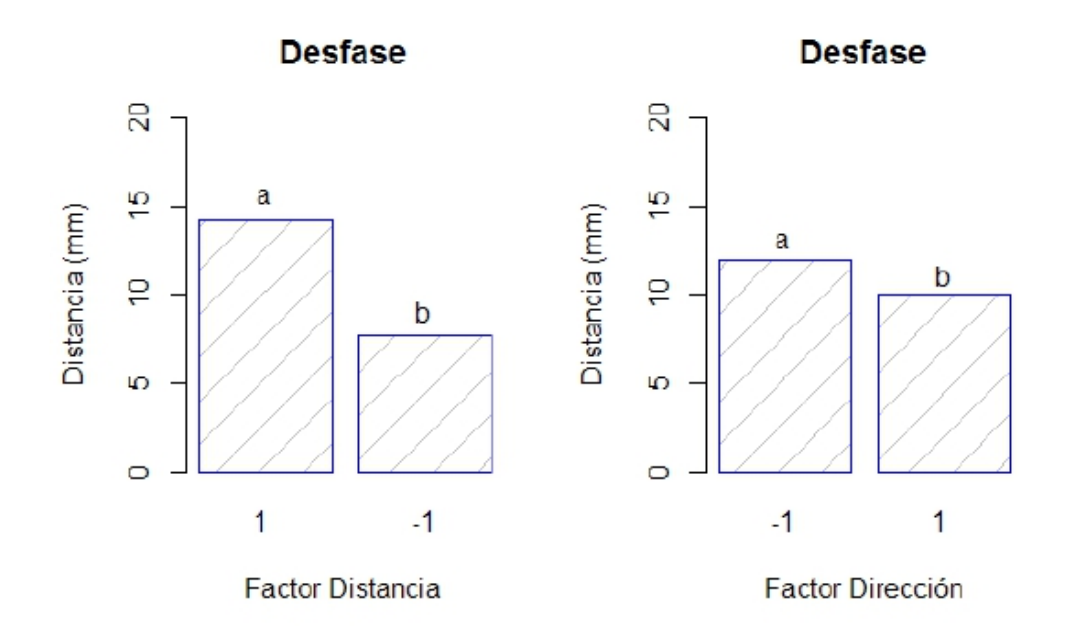

**Figura J.4 Comparación de medias. Distancia -1= 100 mm, 1 = 200mm; Dirección -1 = Arriba, 1 = Abajo.**

#### **4 Resultado de la evaluación Dinámica**

#### **4.1 Características de los mapas para la evaluación Dinámica**

**Primera aproximación de prescripción.** En el primer mapa se definió la dirección de la pendiente que va del BM13 al BM1, dirección en la que se realizarán los recorridos; también se agregan los puntos intermedios del recorrido al diseño (BM1, BM6, BM7, BM12 y BM13) (Figura J.5).

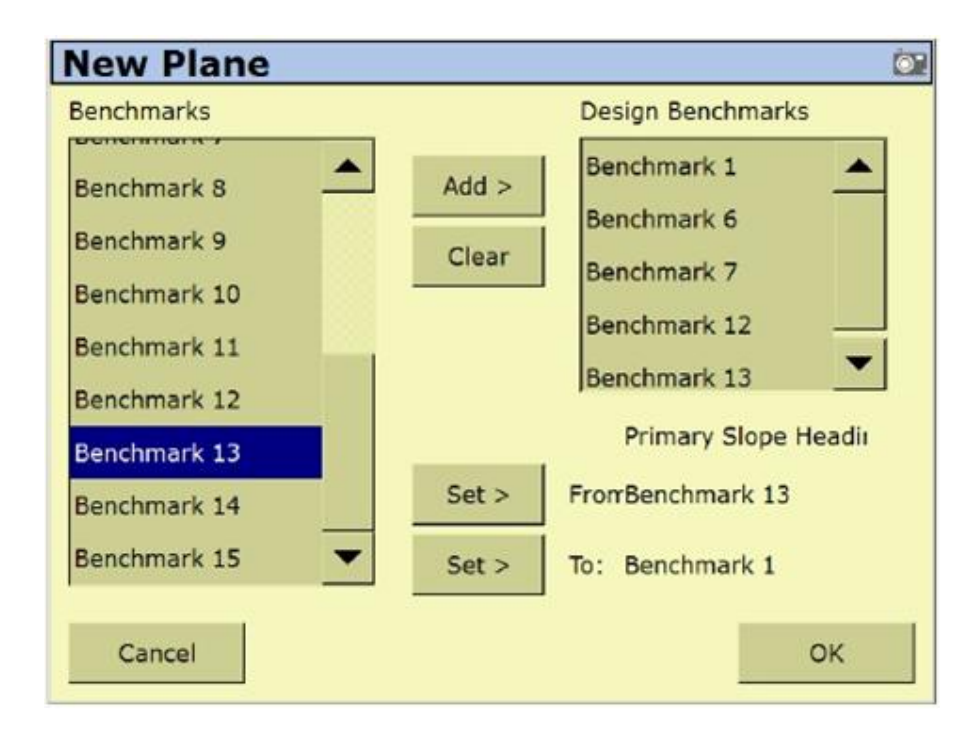

**Figura J.5 Diseño de un nuevo plano.**

Las alturas de la primera prescripción se muestran en el la Figura J.6; En la columna Altura se muestra la distancia entre el MBP y el punto de control; la columna profundidad contiene la distancia entre el punto de control y la capa compactada en distancias de 0.2, 0.3 y 0.4 m, definidas de forma aleatoria para este estudio; en un trabajo real se definirán de acuerdo a un diagnóstico de localización de capas compactadas: la columna ajuste indica la cantidad a sumar a la columna de altura y así generar la última columna que contiene las nuevas alturas que sirven de control al realizar el diseño en la pantalla FmX.

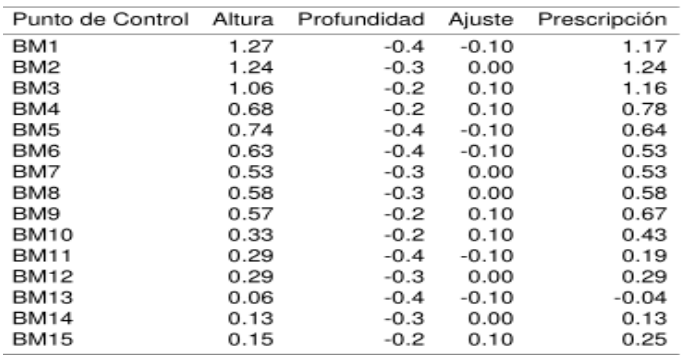

#### **Figura J.6: Prescripción 1.**

#### **4.2 Resultado para la segunda prescripción**

El segundo mapa de prescripción fue generado para el mismo lote, realizando un nuevo levantamiento y todas las operaciones para la edición de prescripción indicadas en el manual para generar los puntos de control. Las alturas de los puntos de control de la segunda prescripción se representan en la figura J.7.

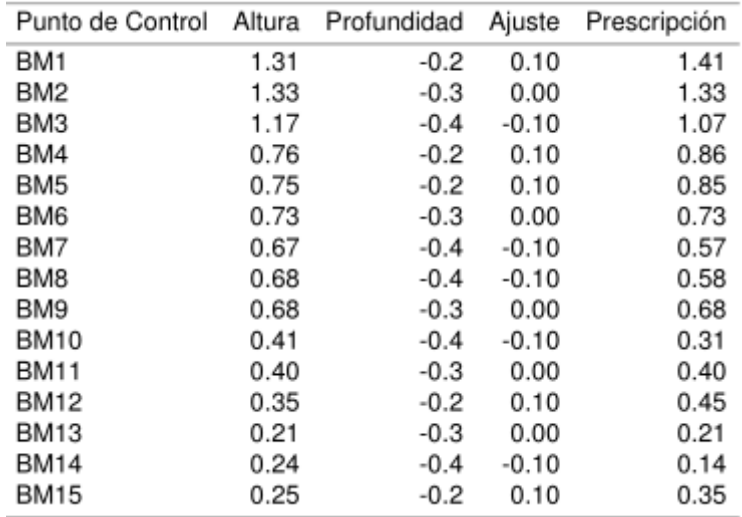

#### **Figura J.7 Prescripción 2.**

La respuesta del sistema a la segunda prescripción se muestra en la figura J.8 y J.9

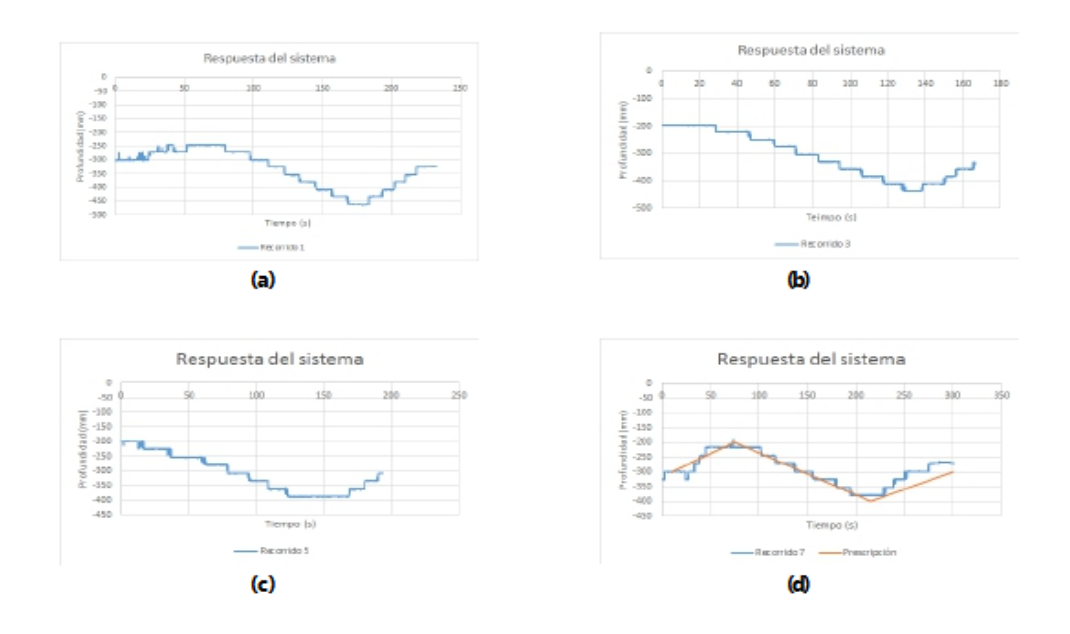

**Figura J.8: a) Recorrido 1, b) Recorrido 3, c) Recorrido 5 y d) Recorrido 7.**

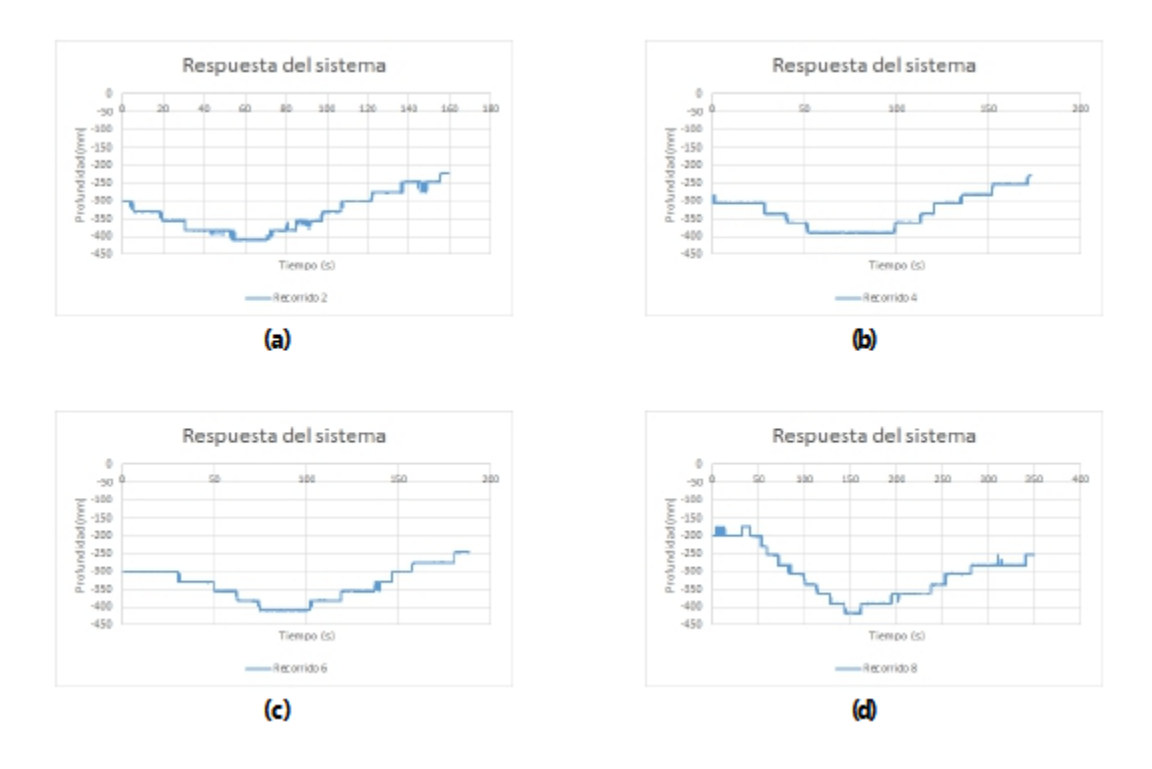

**Figura J.9: a) Recorrido 2, b) Recorrido 4, c) Recorrido 6, d) Recorrido 8.**

#### **ANEXO K**

## **1 Configuración de la estación base RTK**

#### **1.1 Configuración del receptor**

- Utilice la pantalla de inicio, presione ( $\ddot{\Xi}$ ). Utilice la pantalla del modo de funcionamiento para configurar los ajustes del sistema, la configuración de modo. o para ver el SV de estado (por satélite). Ajustes del modo es el valor predeterminado.
- 2. Presione  $\bigcirc$ . Base es la configuración predeterminada y no se puede cambiar.
- 3. Pulse Usar la pantalla de la estación base para seleccionar si el receptor se va a utilizar una posición "aquí" o si la corriente coordenadas en el receptor se cambiarán.
- 4. Pulse Cuando Editar actual comienza a parpadear, el receptor está en Modo de edición y se puede cambiar la configuración actual.
- 5. Pulse Wel ajuste cambia a Nueva Base (Aquí).
- 6. Presione  $\bigcirc$  para aceptar el cambio.
- 7. Pulse a de nuevo. Aparece la pantalla Nombre de Base.

#### **1.2 Cambiando el nombre y la descripción de la estación base**

#### En la pantalla de nombre base

- 1. Pulse Cuando el primer carácter del nombre base comience a parpadear, el receptor está en modo de edición y puede cambiar la configuración actual.
- 2. Pulse  $\circledcirc$  o  $\circledcirc$  para cambiar el valor del carácter.
- 3. Pulse  $\bigcirc$  para mover el cursor al carácter siguiente.
- 4. Repita los pasos 2 a 3 para introducir el nombre de la estación base. El nombre puede tener hasta 16 caracteres. Pulse (ex) para aceptar el cambio.

**1.3 Configuración de referencia, latitud, longitud y altura de la estación base** En la pantalla de Latitud Base

- 1. Si la estación base se estableció con posición Aquí, presione (exp) para continuar. Para editar la Base de Latitude, pulse © para comenzar a editar y, a continuación, utilice el  $\mathbb{Q}_y\mathbb{Q}$  las flechas para cambiar el valor del caracter para editar.
- 2. La Base Longitud pantalla se utiliza para cambiar la referencia longitud de la estación base. La base fue creada con posición aquí, así que pulse (
- 3. en la pantalla el punto de altura se utiliza para cambiar la altura de referencia de la estación base. la base fue creada con posición aquí, así que pulse
- 4. Utilice el tipo de antena pantalla para seleccionar el tipo de antena que se utiliza con el receptor. Pulse (C). Cuando la antena nombre comienza a parpadear, el receptor está en el modo de edición y puede seleccionar una antena.
- 5. Pulse  $\mathbb O$  para desplazarse por los modelos de antena hasta que aparezca Zephyr Geodetic 2.
- 6. Pulse  $\textcircled{\tiny{\textcircled{\tiny{P}}}}$  para aceptar el cambio.
- de nuevo. La medida aparece en la pantalla. Consulte a continuación.

## **1.4 Medición y cambio de la altura de la antena**

- 1. Pulse  $\bigcirc$ . Cuando el método de medición de la antena comienza a parpadear, el receptor está en modo de edición y se puede seleccionar el método de medición de antena.
- 2. Pulse  $\mathbb O$  para desplazarse a través de los métodos de medición hasta que aparece APC. Pulse ig para aceptar el cambio.
- 3. Pulse  $\circledcirc$ .
- 4. Utilice en la pantalla, Altura de la antena para cambiar la altura de la antena. Presione (2). Cuando el primer carácter de la antena altura comienza a parpadear, el receptor está en el modo de edición y podrá cambiar la altura de antena. La altura de la antena se debe establecer en 0.00 para la mayoría de aplicaciones.
- 5. Pulse  $\textcircled{1}_{0}\textcircled{1}_{\text{para}}$  cambiar el valor del carácter.
- 6. Pulse C para mover el cursor al carácter siguiente.
- 7. Repita el paso 5 hasta el paso 6 para introducir la altura de la antena.
- 8. Presione para aceptar el cambio.
- 9. Presione a de nuevo. Aparece la pantalla de salida.

## **2 Configurar el levantamiento topográfico**

**1.-** Configurar el levantamiento

 $\triangleright$  Ingresar a la pantalla de ajuste pulsando

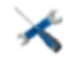

- $\triangleright$  Seleccionar Receptor GPS y dar clic en configurar:
- Esto para verificar que este proporcionada la siguiente información:

Receptor: Internal Primary

Correcciones: CenterPoint RTK

Canal: 1

- $\triangleright$  Pulsar 2 veces OK
- 2.- Abrir la pantalla de ejecución.
	- > Pulsar el icono
	- En la pantalla selección de configuración pulsar OK.
	- $\triangleright$  Llenar los datos de campo y pulsar OK.
- 3.- Seleccionar la aplicación de trabajo WM-Survey
	- Definir el MBP (Master Bench Point), pero antes posicionarse a un lado y exterior de la parcela posteriormente, pulsar fijar punto de control como se muestra en la imagen y esperar 30 segundos:

| 000000000000000000<br>er a filar<br>0.00m                             | 12" LO Sec      |
|-----------------------------------------------------------------------|-----------------|
|                                                                       | untoContr       |
| Creando pto control vertical -<br>Cuenta: 27<br>X:0.0m Y:0.0m H:0.00m | Grahi           |
| Corte/Rel                                                             | <b>BIG ZINT</b> |

**Figura K.1 Definir punto maestro.**

- 4.- Definir el perímetro o límite del terreno
	- $\triangleright$  Seleccionar límite y pulsar grabar.

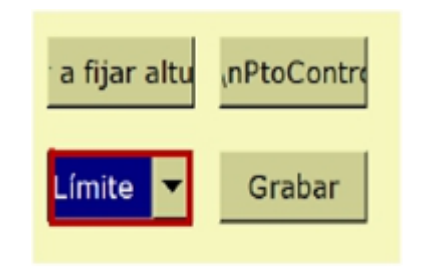

**Figura K.2 Selección del límite.**

- Conducir el tractor para formar un polígono.
- Una vez completado el recorrido tomando como referencia el MBP, pulsar grabar.
- 5.- Recorrido interior para definir la pendiente del terreno de trabajo.
	- $\triangleright$  Seleccionar interior y pulsar grabar.

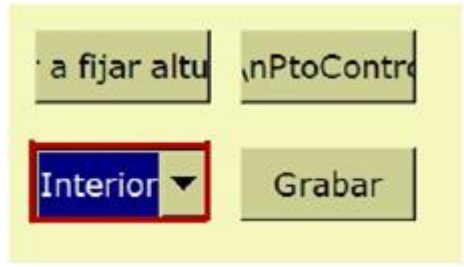

### **Figura K.3 Selección de interior.**

 Conducir el tractor por el interior del terreno, haciendo hileras de 5 metros aproximadamente y una vez terminado el recorrido pulsar grabar.

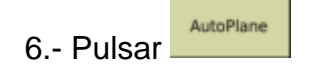

- 7.- Pulsar el botón de inicio
- 8.- Pulsar cerrar campo.
- **3 Edición del archivo en Multiplane**

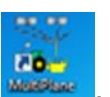

1.- Abrir el software MultiPlane

2.- Importar el archivo Multiplane.txt generado por la pantalla FmX, durante el levantamiento topográfico.

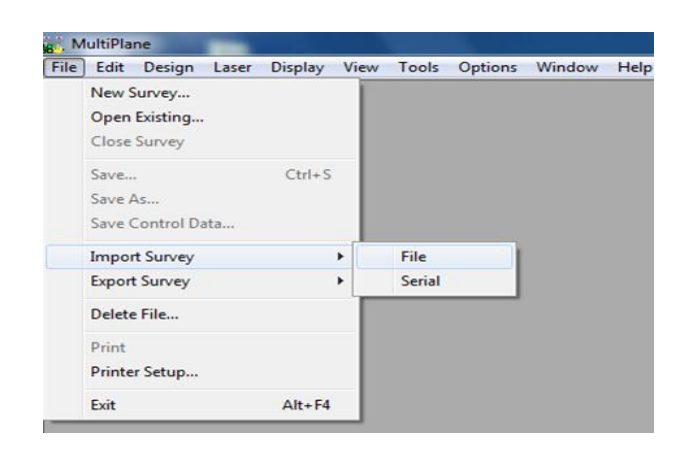

## **Figura K.4 Importar el archivo.**

- 3.- Se observa el siguiente cuadro y buscamos el archivo para abrirlo
	- $\triangleright$  Seleccionarlo.
	- $\triangleright$  Abrir.

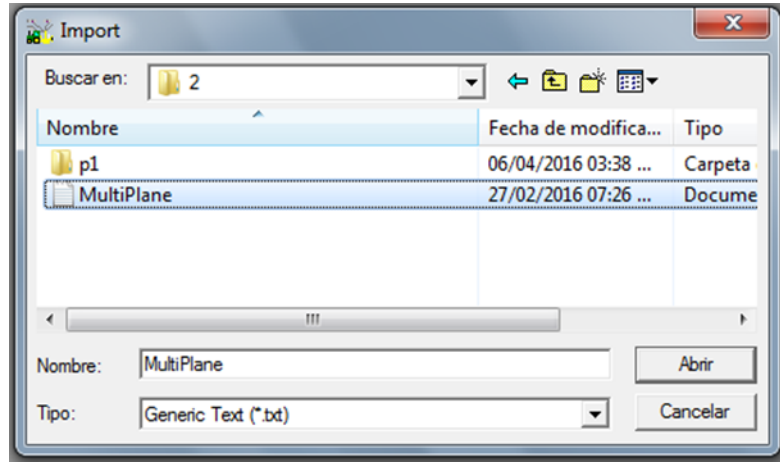

**Figura K.5 Abrir cuadro de import.**

4.- Aparecerá la siguiente ventana y seleccionar OK

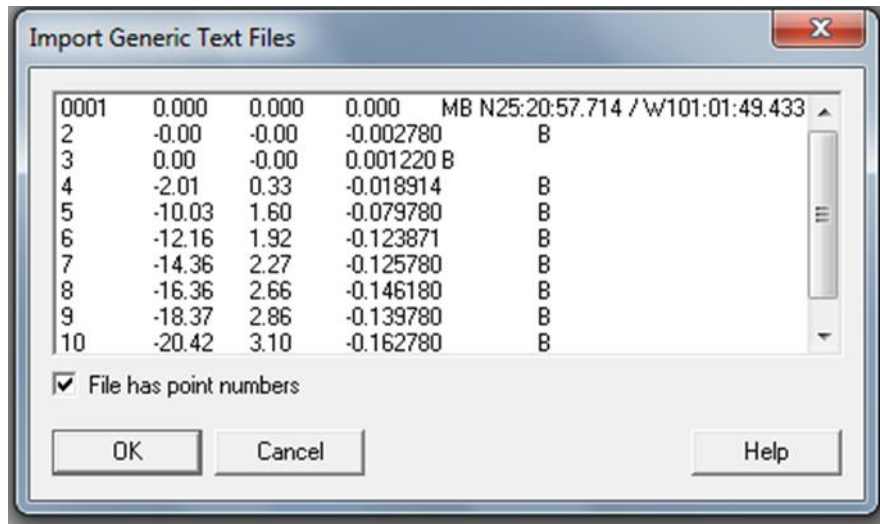

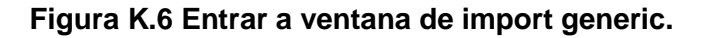

5.- En seguida generará las propiedades de los datos y en este caso seleccionar:
- $\triangleright$  Linear: Meters.
- $\triangleright$  Clic en OK.

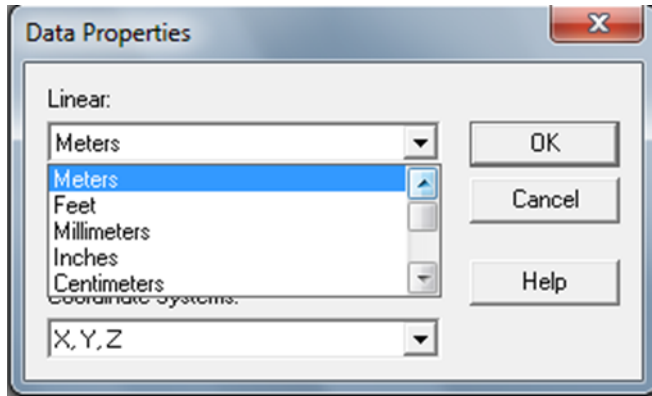

**Figura K.7 Cambiar unidades a metros.**

6.- Llenar la información de campo. Es importante que se introduzcan los mismos datos que se introdujeron en la pantalla FmX, al momento de realizar el levantamiento.

- $\triangleright$  Llenar campos
- $\triangleright$  Clic en OK

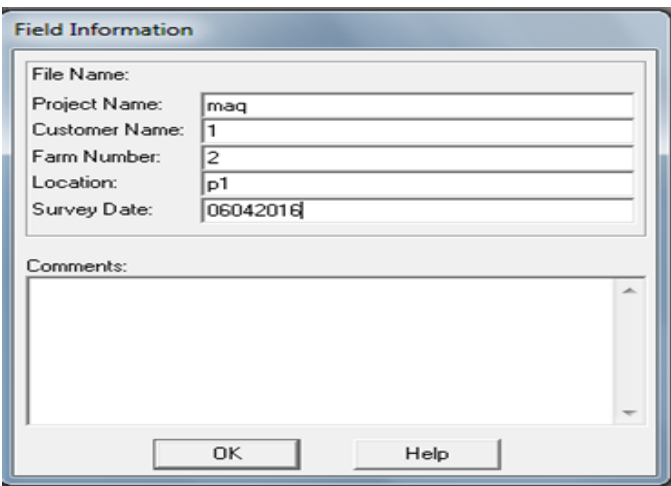

**Figura K.8 Llenado de campo.**

7.- Nombrar el archivo con la extensión.mp1 como se muestra en la figura K.9.

- Asignar nombre al archivo con la extensión .mp1
- Seleccionar la carpeta donde se guardará el archivo nuevo.
- $\triangleright$  Clic en aceptar.

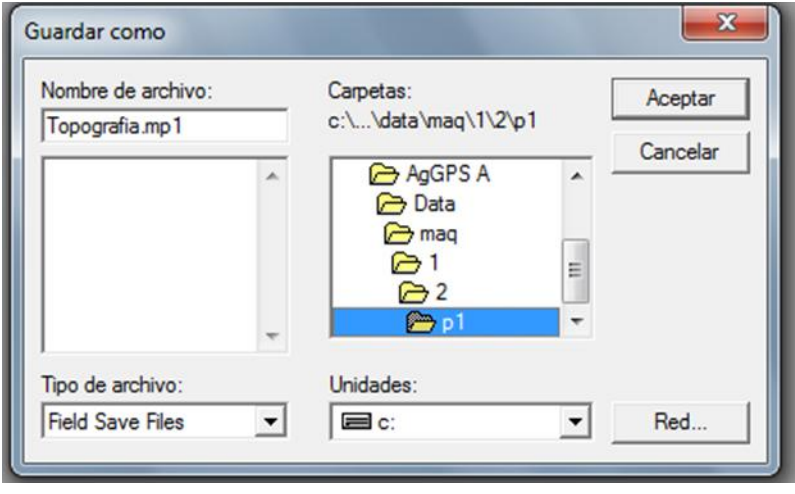

**Figura K.9 Selección de carpeta de destino.**

8.- Aparecerá la ventana de revision del nombre del campo el cual anteriormente asignamos.

 $\triangleright$  Clic en OK

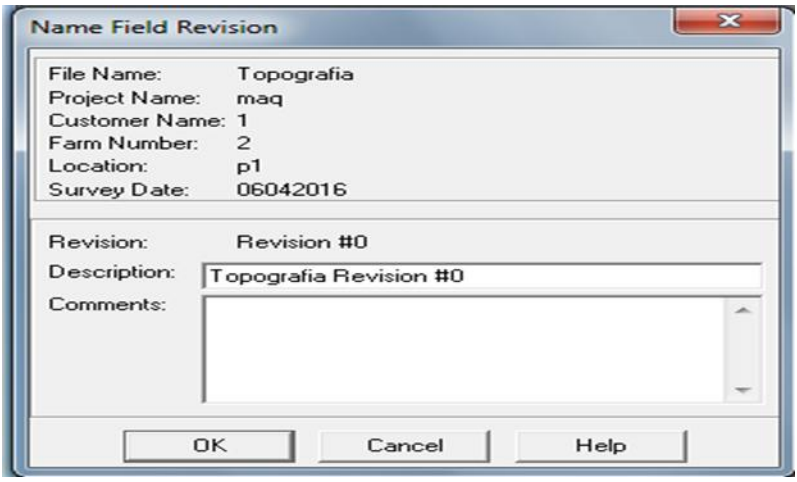

**Figura K.10 Confirmar información.**

9.- Se visualiza la siguiente ventana la cual muestra el mapa en 2D.

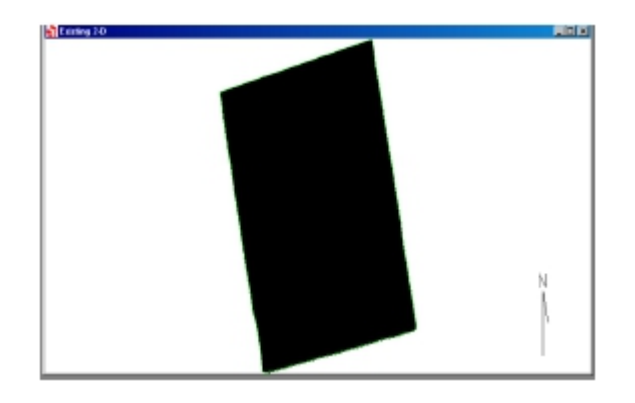

**Figura K.11 Mapa en 2D.**

10.- Una vez que apareció el mapa, se busca el comando que diga:

DESIGN>SINGLE PLANE

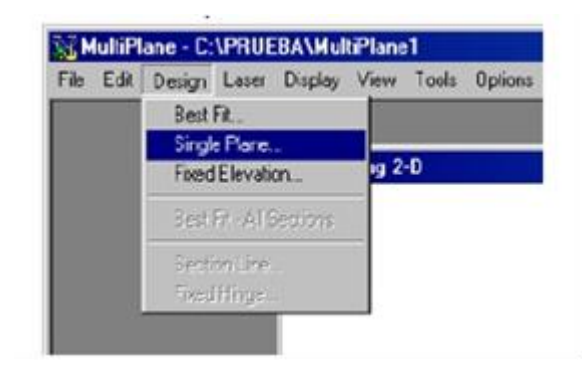

**Figura K.12 Menú Single Plane.**

11.- Aparecerá una ventana de nombre SINGLE PLANE DESING y pulsar OK.

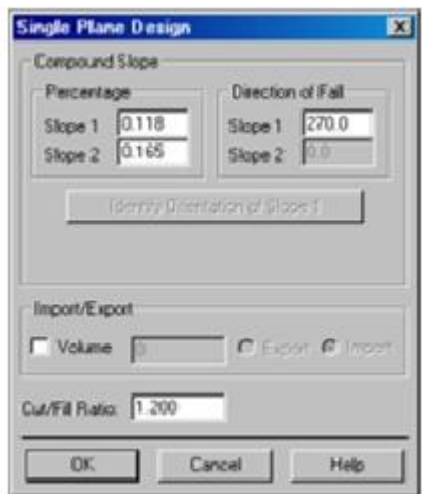

**Figura K. 13 Confirmación de Single Plane.**

12.- Generará un nuevo plano como se muestra en la figura. Aquí cerrar el cuadro de la derecha y trabajar con el mapa de la izquierda.

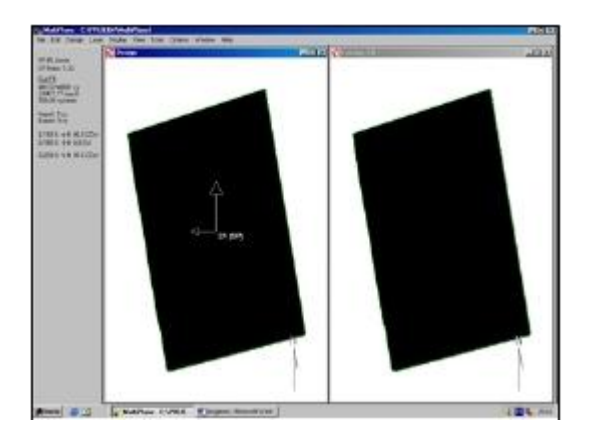

**Figura K.14 Cerrar mapa de la derecha.**

13.- En este paso nos vamos al menú DISPLAY>CUT SHEET para ahí seleccionar la opción ENTIRE FIELD

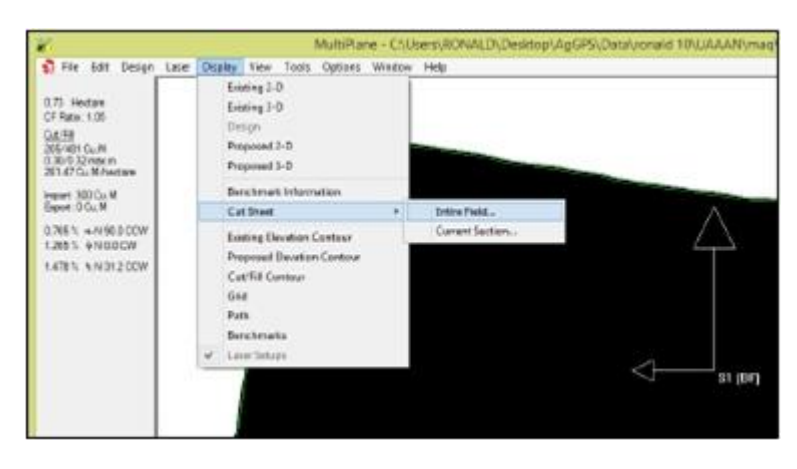

**Figura K.15 Menú Entire Field.**

14.- Aquí se llevará a cabo la edición que se está buscando, como lo muestra la figura siguiente.

|         | $-134$                        | $-119$                        | $-105$                           | -90                         | .75                                    | $-00$                         | $-45$                         | $-30$                         | $-15$                         | $\ddot{\circ}$                | Cut          | Fill                              |
|---------|-------------------------------|-------------------------------|----------------------------------|-----------------------------|----------------------------------------|-------------------------------|-------------------------------|-------------------------------|-------------------------------|-------------------------------|--------------|-----------------------------------|
| 15      |                               | $-1.48E$<br>$-1.37P$<br>0.09f | $-1.426$<br>$-1.20P$<br>0.18F    |                             |                                        |                               |                               |                               |                               |                               | $\langle 0 $ | $\mathcal{I}^{\pm}_{\mathcal{I}}$ |
| $\circ$ | $-1.206$<br>$-1.30P$<br>0.100 | $-1.225$<br>$+13P$<br>0.041   | $-1.204$<br>$-1.077$<br>0.131    | $-1.184$<br>-0.95円<br>0.211 | $-1.08$ <sub>E</sub><br>0.84P<br>0.245 | 40.67%<br>$-0.78P$<br>0.000   | $-0.886$<br>$-0.01P$<br>0.090 | 40.406<br>$-0.50P$<br>0.100   | $-0.295$<br>$-0.38F$<br>0.011 | $-0.284$<br>$-0.271$<br>0.020 | 23           | 43                                |
| $-15$   | -0.96E<br>-1.118<br>0.160     | 4.996<br>$-1.999$<br>0.001    | $-0.965$<br>$-0.88$ $H$<br>0.08F | -0.836<br>-0.77P<br>0.16F   | -0.846<br>-0.85P<br>0.196              | 40.37E<br>$-0.548$<br>0.170   | $-0.346$<br>$-0.42P$<br>0.086 | $-0.27E$<br>$-0.31P$<br>0.040 | 0.22E<br>40.19P<br>0.035      | $-0.14E$<br>$-0.08P$<br>0.06F | 31           | 35                                |
| $-30$   | -0.74日<br>40.938<br>0.18C     | $-4.77E$<br>4,808<br>0.03C    | 0.748<br>-0.8947<br>0.00F        | -0.71日<br>40.53P<br>0.13F   | 0.01E<br>-D.46P<br>0.157               | $-0.25E$<br>$-0.28P$<br>0.100 | 0.18E<br>$-0.239$<br>0.000    | $-0.14E$<br>41,520<br>0.02F   | $-0.09E$<br>0.00P<br>0.09F    |                               | 24           | $\sim$<br>20                      |
| $-45$   |                               |                               |                                  |                             |                                        |                               | $-0.08E$<br>$-0.04P$<br>0.02F | $-0.04E$<br>0.07P<br>0.11F    | 0.01日<br>0.18P<br>0.17f       |                               | s<br>o       | 20                                |
| Cut     | 87                            | 7                             | $\circ$                          | o                           | o                                      | 72                            | 45                            | 81                            | ø                             | ō                             | 255          | ×,<br>470                         |
| 扫目      | ۰O                            | 28                            | 95                               | 114                         | 129                                    | o                             | з.                            | 24                            | 05                            | 14                            |              |                                   |

**Figura K.16 Contenido de cortes y rellenos.**

15.- Se busca la ventana de Options, aparecerán tres casillas la primera de propuesto, la segunda de existente y la última de cortes/rellenos, solo se activa la casilla de propuesto, pulsar OK y finalmente lo cerrar (CLOSE).

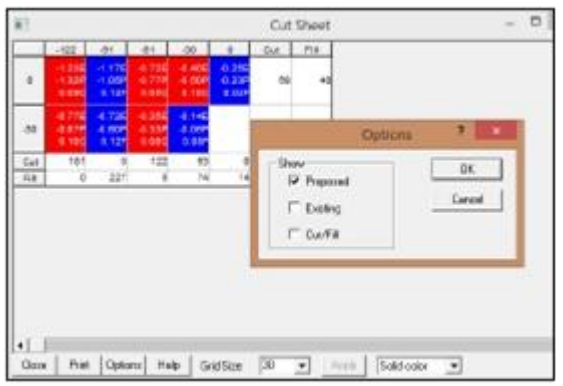

#### **Figura K.17 Recomendación de software MultiPlane.**

16.- Finalmente cerrar la ventana y guardar el archivo, en file> Save As, la ubicación será en la misma carpeta de trabajo, el nombre debe ser diferente al archivo que se guardó inicialmente que será eliminado una vez guardado el editado.

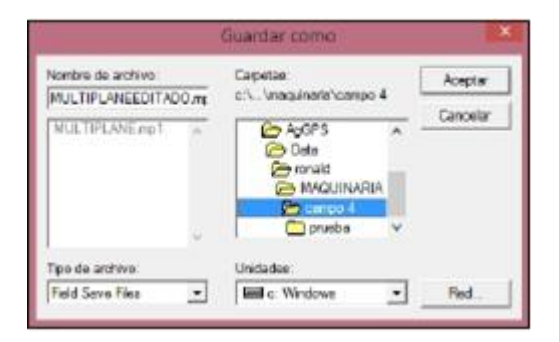

### **Figura K.18 Destino del archivo editado.**

# **4 Resultado de las pruebas estáticas con la recomendación del software MultiPlane**

Para la prueba en el punto neutro de acuerdo a la leyenda se esperaría que no tuviera que realizar ningún movimiento, sin embargo se obtuvo un desplazamiento real de 25.34 mm, con un tiempo de 4.75 s como se muestra en la figura (K.19), el cual representa el error del sistema de control de 25 mm

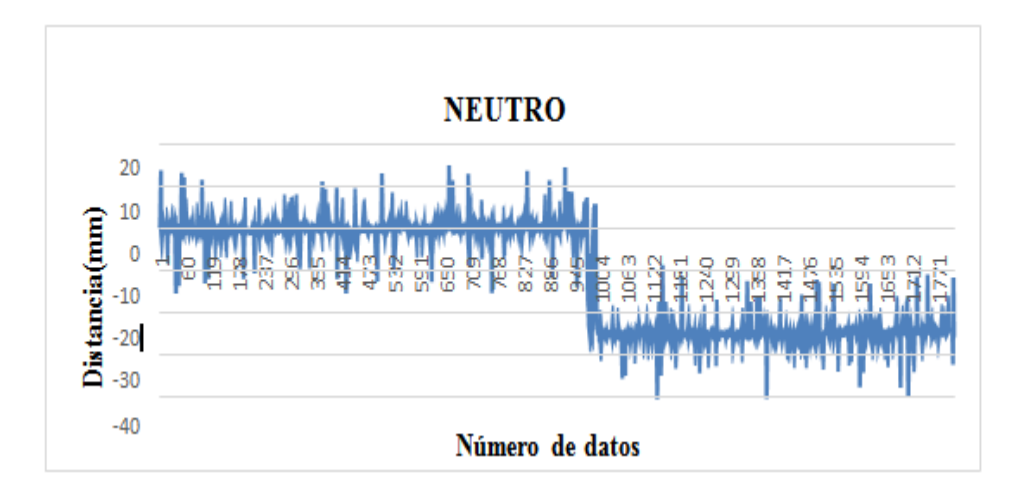

**Figura K.19 Prueba estática en el punto neutro.**

La figura (K.20) muestra la gráfica donde se obtuvo una distancia real de 189.91 mm y un tiempo de 82.1 s. Se encontró que la distancia por pulso fue de 27.1 mm y con un retardo de 22.44 s en promedio para pruebas estáticas, cuando la sección articulada baja (corte). La distancia esperada de acuerdo a la escala fue de -190 mm.

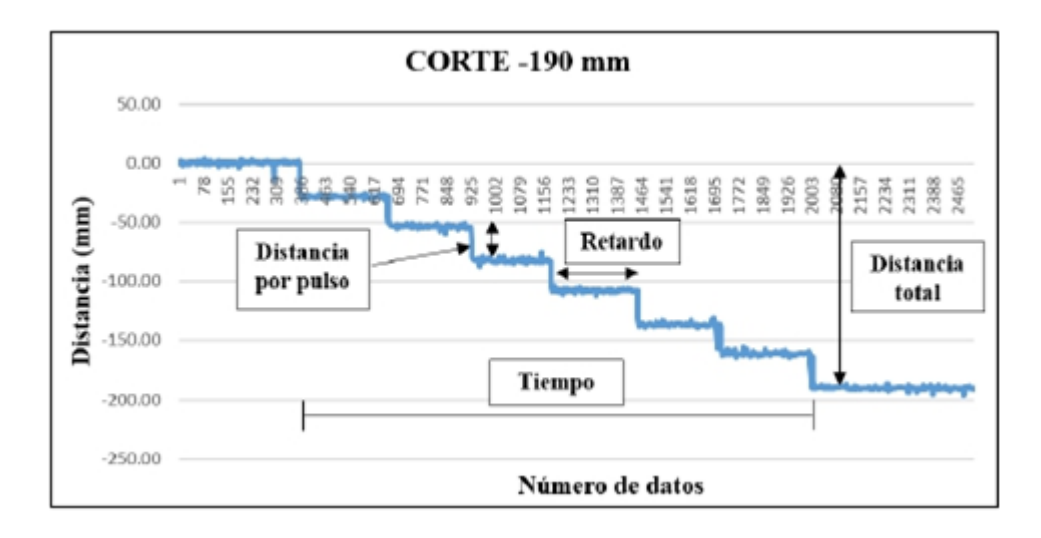

**Figura K.20 Prueba estática en color amarillo corte (-190 mm).**

La figura (K.21) muestra la gráfica donde se obtuvo una distancia real de 161.40 mm y un tiempo de 41.55 s. Se encontró que la distancia por pulso es de 27.44 mm y con un retardo de 12.63 s en promedio para pruebas estáticas, cuando la sección articulada sube (relleno). La distancia esperada de acuerdo a la escala fue de 190 mm.

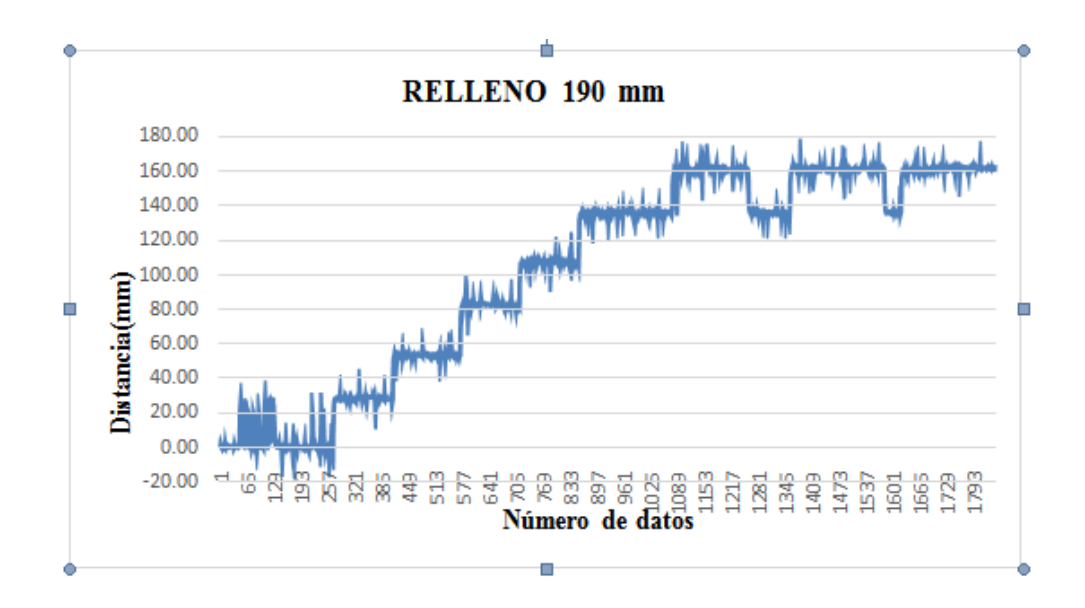

**Figura K.21 Grafica de prueba estática en el área de relleno (190 mm).**

En la figura (K.22) se muestra la gráfica de los datos obtenidos de las pruebas descritas anteriormente. Encontrando en la línea azul que representa la prueba en el área de relleno CON un desplazamiento de 136.80 mm con un tiempo de respuesta de 53.4 s. La línea de color verde representa la distancia desde el punto máximo alcanzado por la prueba anterior hasta el nivel de corte indicada con la línea amarilla, la distancia total de 304.54 mm en un tiempo de respuesta de 206.9 s.

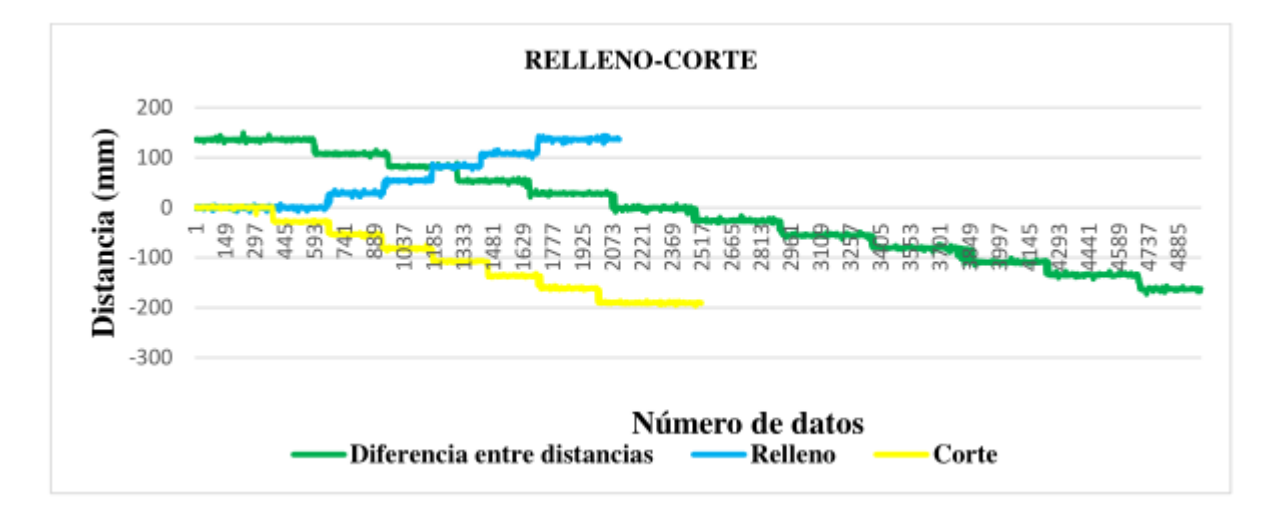

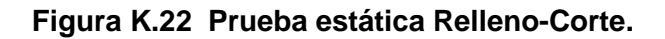

# **5 Resultado de las pruebas dinámicas con la recomendación del software MultiPlane**

La figura (K.23) muestra la gráfica de las zonas (a, b y c), a continuación se describen los valores de distancia y tiempo de respuesta respectivamente: a) 109.6 mm - 36.8 s, b) 188 mm - 40.4 s y c) 109 mm - 32,35 s.

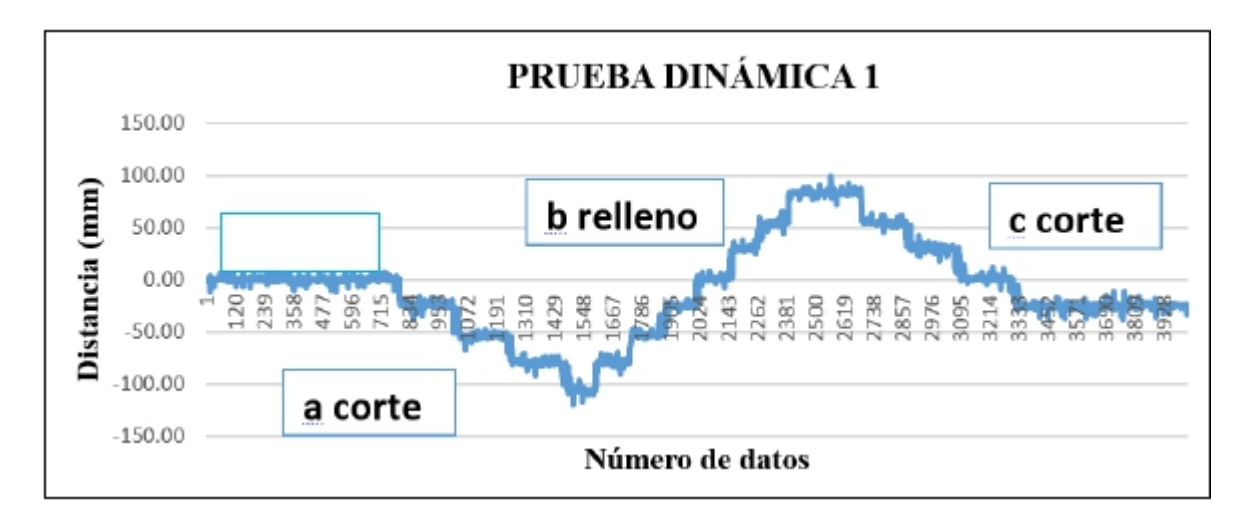

**Figura K.23 Grafica de la prueba dinámica 1.**

La figura (K.24) muestra el gráfico con las zonas, cuyos valores de distancia y tiempo de respuesta se concentran en la figura K.25

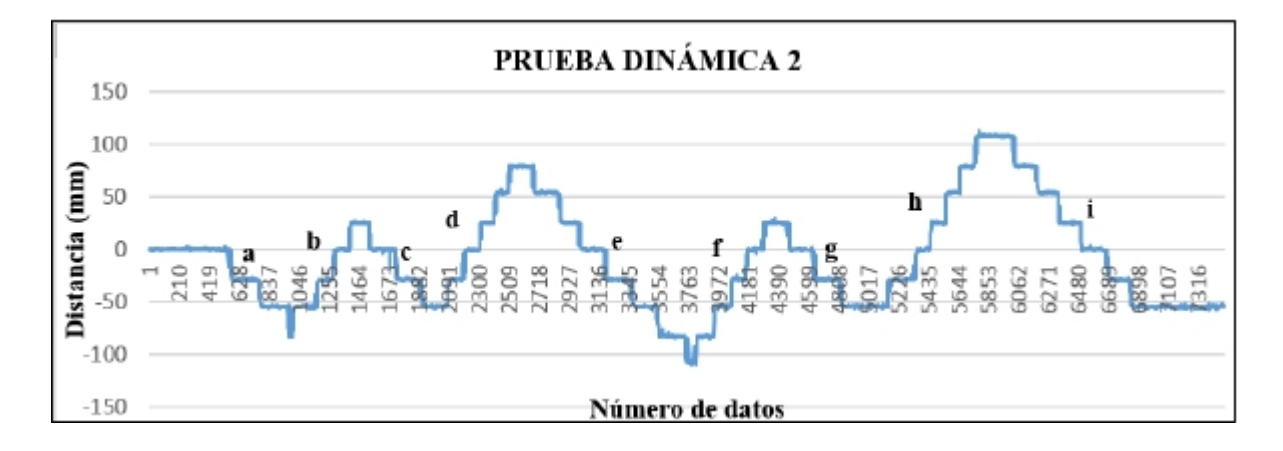

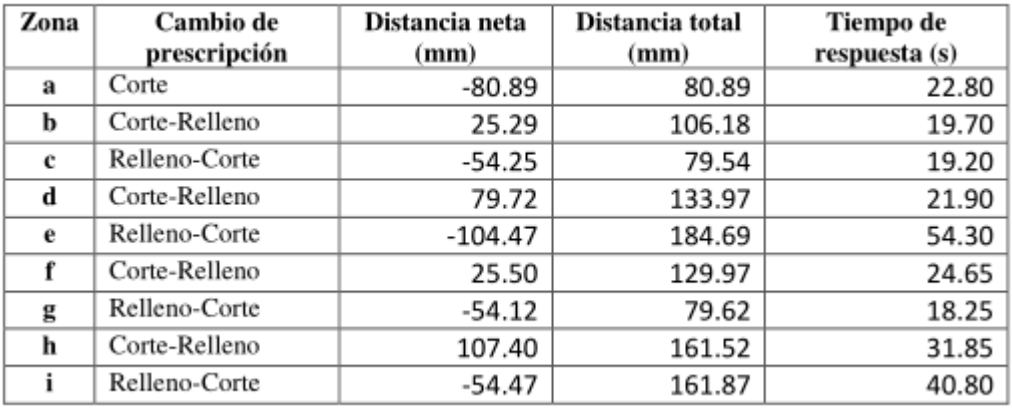

# **Figura K. 24 Gráfica de la prueba dinámica 2.**

 $\overline{\phantom{a}}$ 

**Figura K.25 Valores de prueba dinámica.**

# **ANEXO L**

### **1 Resultados de las pruebas estáticas recomendados por la pantalla FmX**

La figura L.1 muestra la gráfica del punto neutro

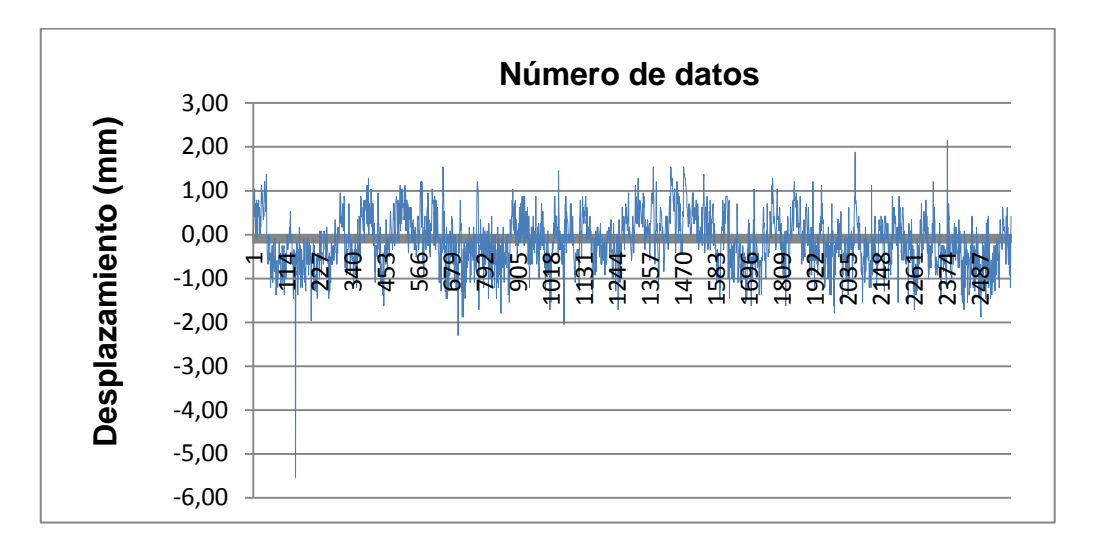

**Figura L.1 Grafica del punto neutro.**

La pantalla FmX indicaba que se esperaba un desplazamiento de 0.0 m, lo cual al comprobarlo resultó de la misma manera (0.0 m) tal como se observa en la figura L.1. La figura L.2 muestra la ubicación del tractor en el área de corte.

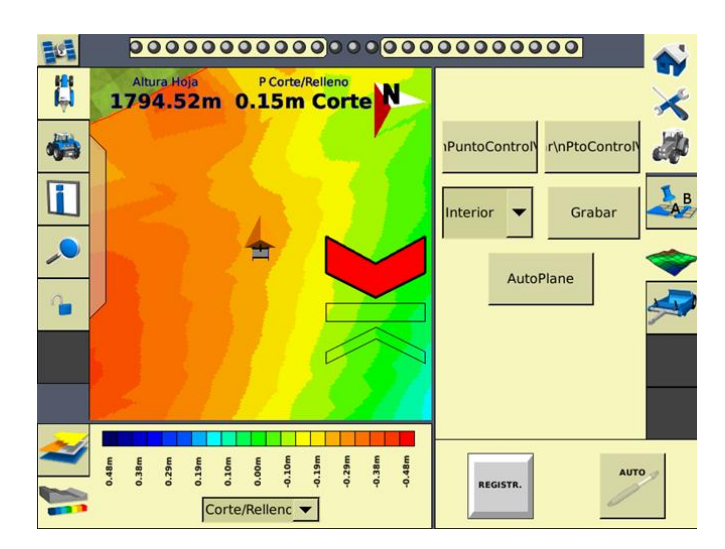

### **Figura L.2 Tractor ubicado en el área de corte.**

La figura (L.2) indica que en el área de corte en esa sección específica donde se ubica el tractor, se espera un desplazamiento máximo de laboreo igual a 0.15 m, sin embargo se obtuvo un desplazamiento máximo de 133.30 mm = 0.133 m con un tiempo de respuesta equivalente a 86 s como se muestra en la figura L.3. Dicha figura también muestra el desplazamiento por pulsos

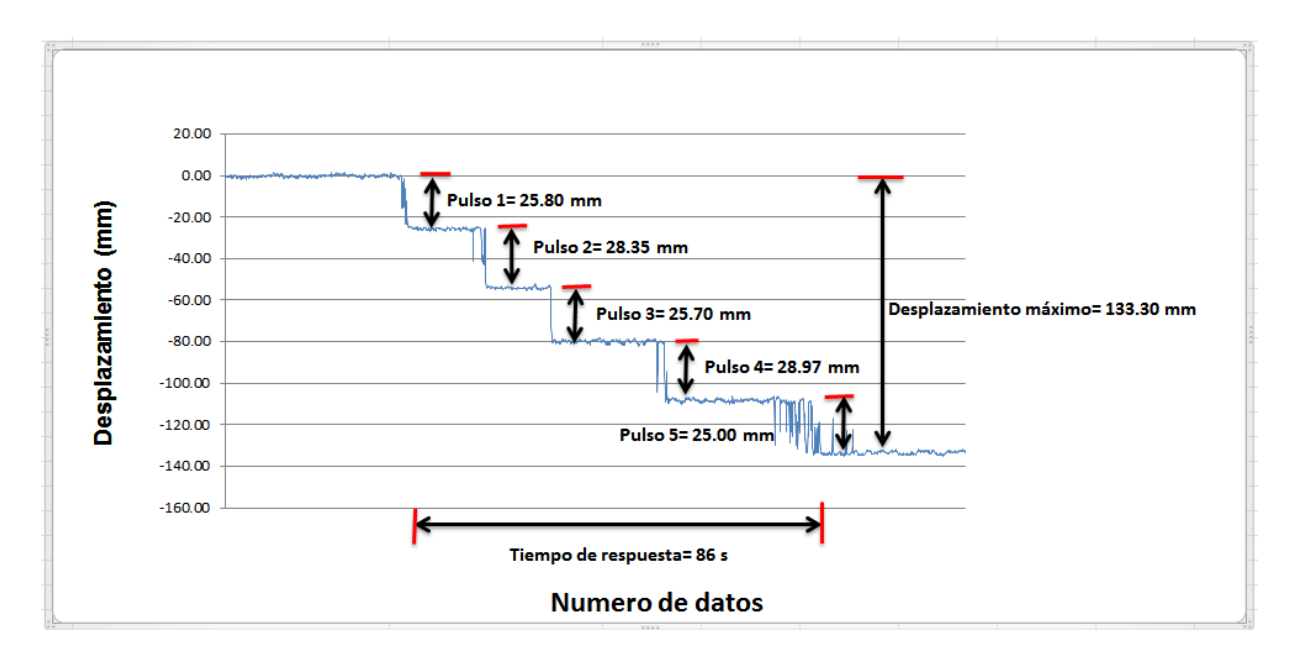

**Figura L.3 Prueba estática 1 en el área de corte.**

La figura L.4 muestra el tractor ubicado en el área de relleno.

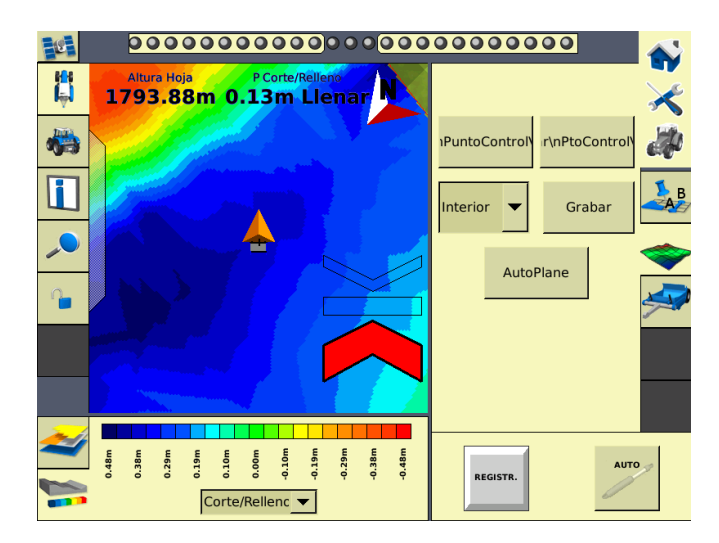

### **Figura L.4 Tractor ubicado en el área de relleno.**

La figura L.4 indica que en la sección específica donde se ubica el tractor se espera un desplazamiento máximo de 0.13 m, en realidad el desplazamiento es de 108.64 mm (0.10 m) con un tiempo de respuesta equivalente a 79.4 s como se observa en la figura L.5

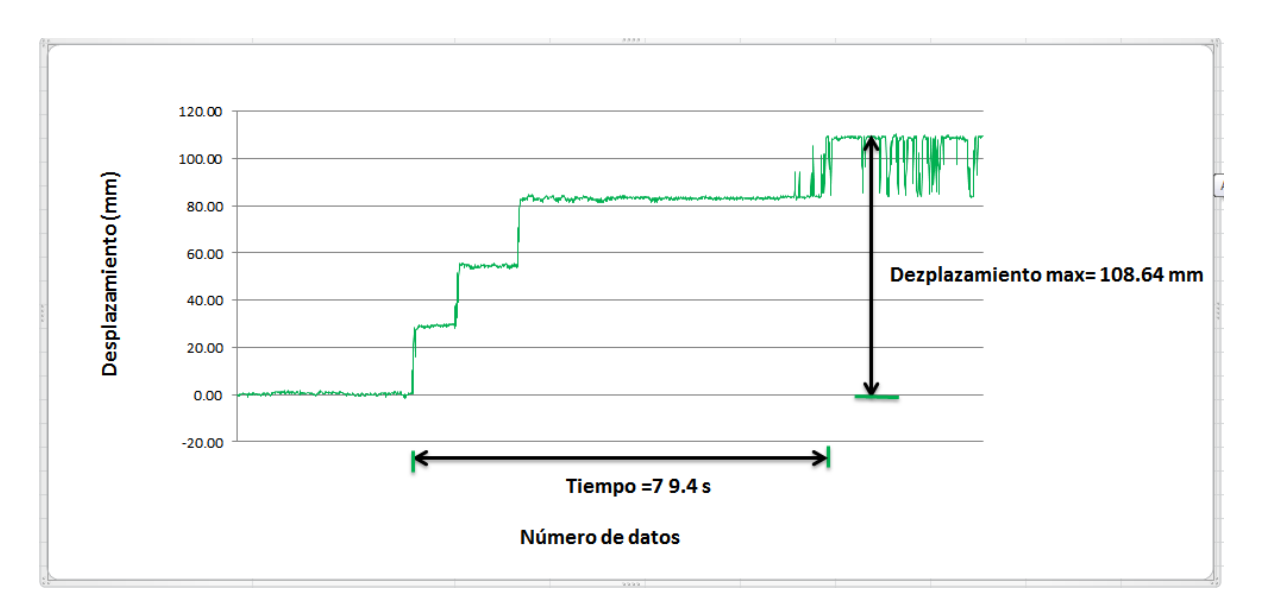

**Figura L.5 Prueba estática 1 en el área de relleno.**

La figura L.6a y L.6b muestran los desplazamientos esperados en cada punto específico, ambos muestran que el tractor se ubica en el área de corte

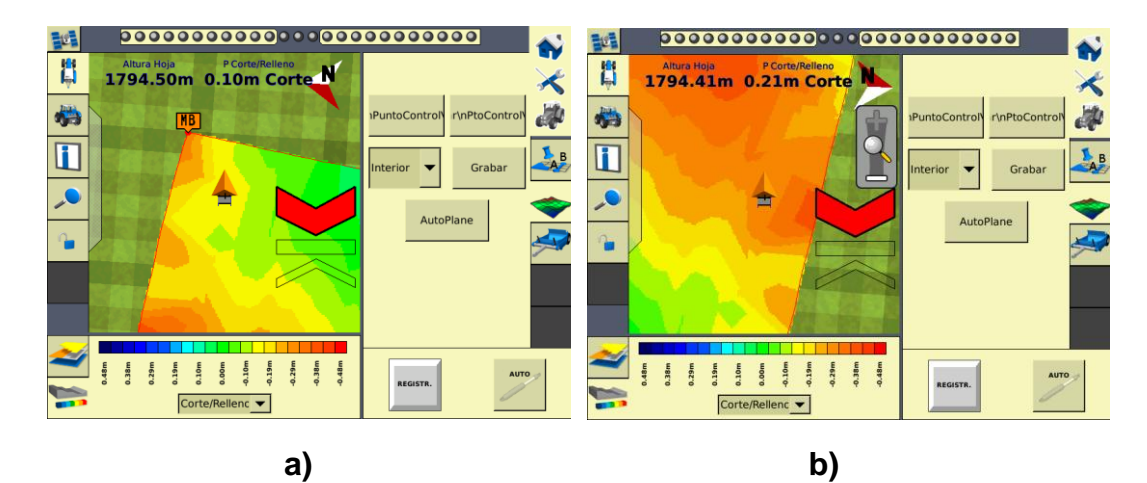

**Figura L.6: a) Desplazamiento esperado de 0.10m, B) Desplazamiento esperado de 0.21.**

La figura L.6 indica que se espera un desplazamiento de (0.10 y 0.21) m, en realidad se obtuvo un desplazamiento de (0.05 y 0.13) m con tiempos de respuesta de (22.9 y 86.15) s tal como se muestra en la figura L.7 Y L.8.

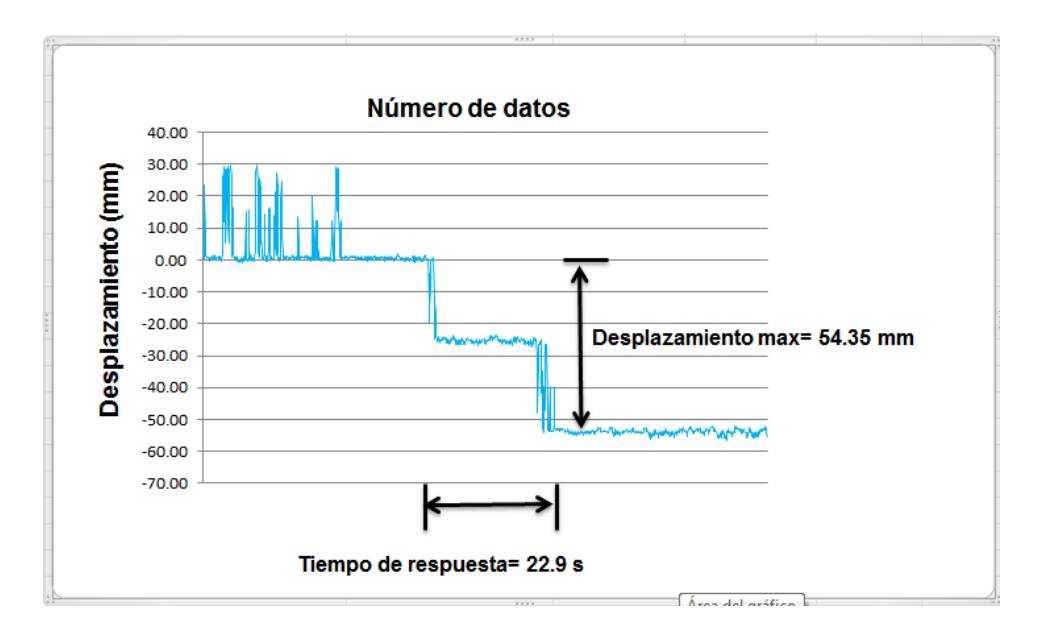

**Figura L.7 Prueba estática 2 en el área de corte.**

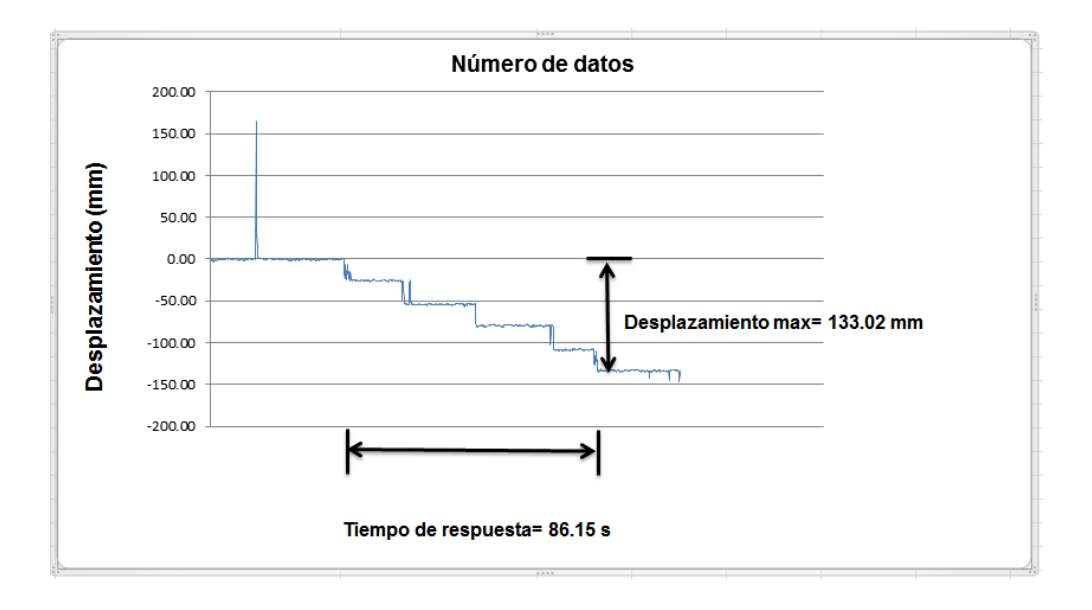

#### **Figura L.8 Prueba estática 3 en el área de corte.**

Las figuras L.9a y L.9b indican un desplazamiento de (0.05 y 0.21) m en el área de relleno, pero los desplazamientos reales fueron de (0.02 y 0.21) m con tiempos de respuesta de (2.75 y 83.4) s como se muestran en las figuras L.10 y L.11.

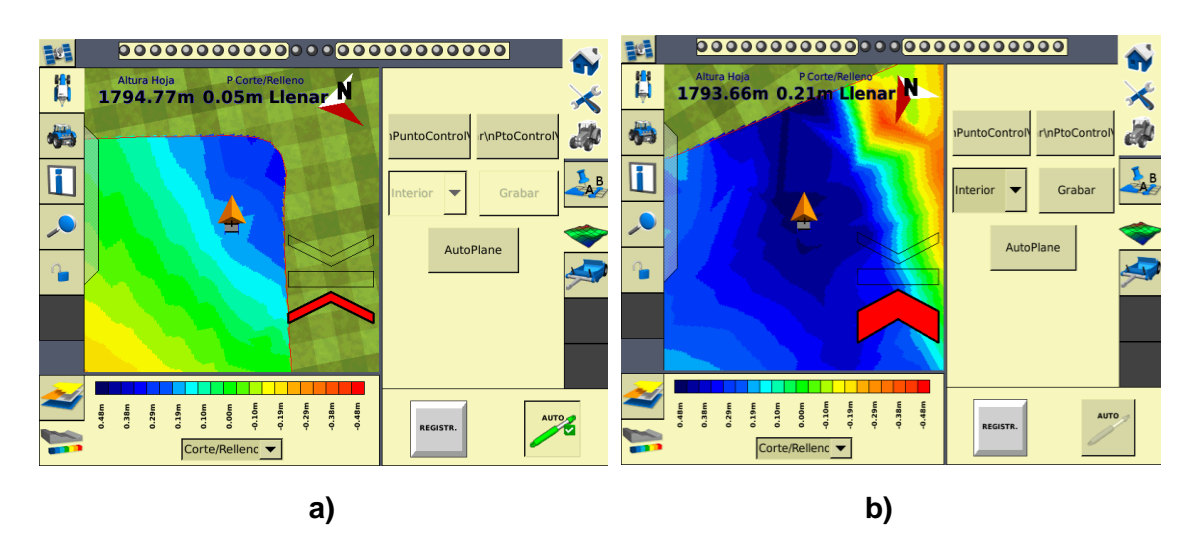

**Figura L.9: a) Desplazamiento esperado de 0.05 m, b) Desplazamiento esperado de 0.21 m**

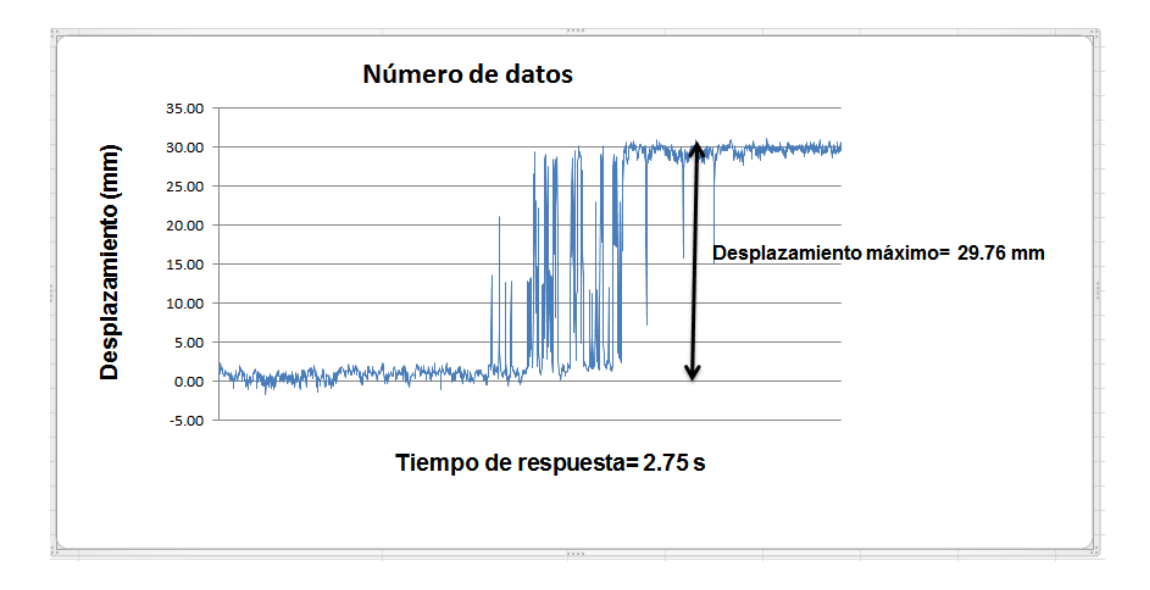

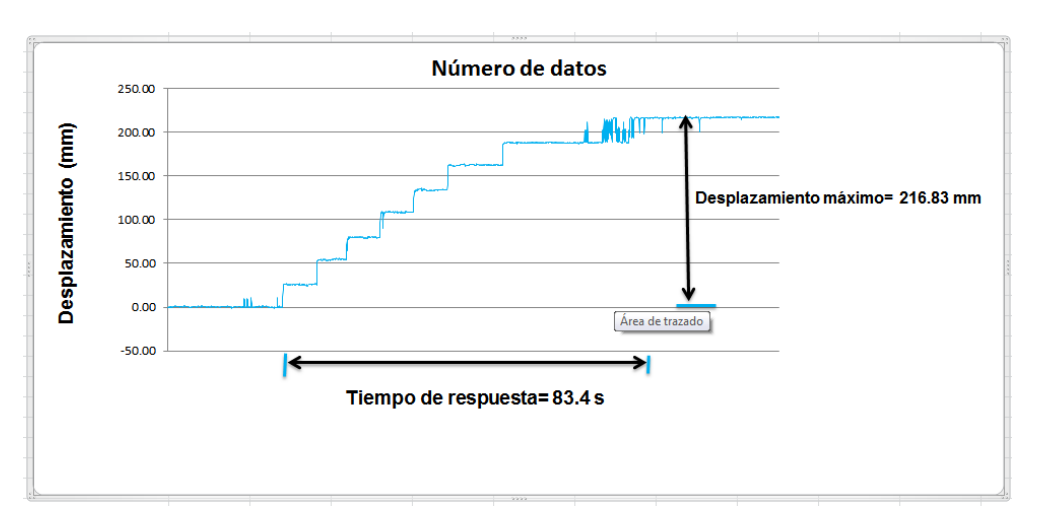

**Figura L.10 Prueba estática 2 en el área de relleno.**

**Figura L.11 Prueba estática 3 en el área de relleno.**

## **2 Resultados de las pruebas estáticas recomendados por el MultiPlane**

La Figura L.12 muestra que no existe desplazamiento alguno ya que el tractor se ubicaba en el punto neutro por lo cual el desplazamiento y el tiempo de respuesta equivalen a cero.

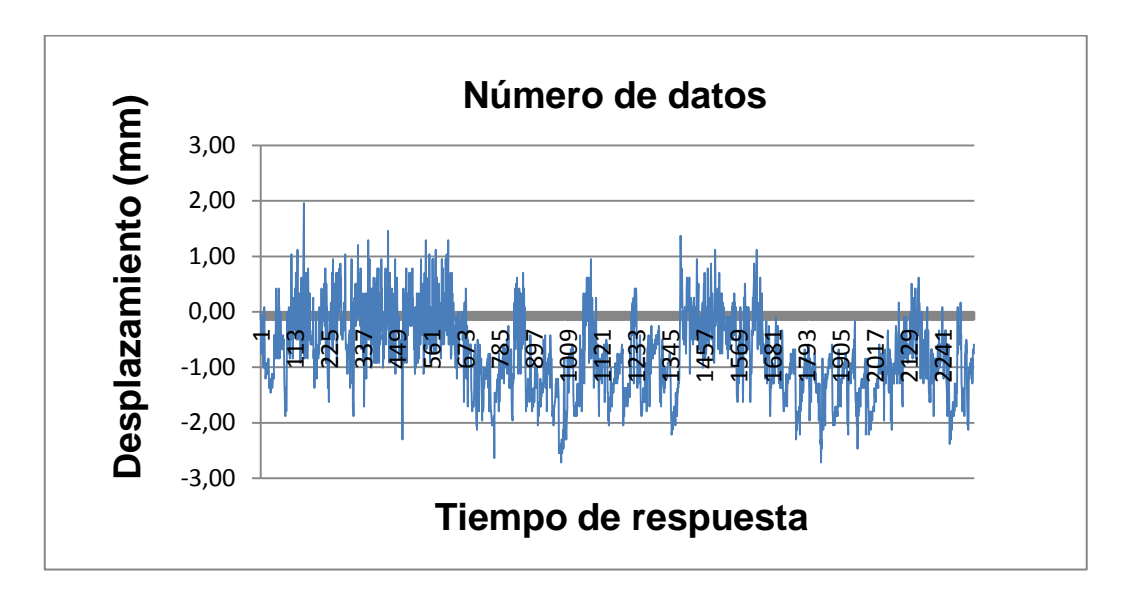

**Figura L.12 Prueba estática en el punto neutro.**

La figura L.13a, L.3b Y L.13c indica un desplazamiento esperado de (0.15, 0.17 y 0.23) m en el área de corte, sin embargo el análisis arrojó un desplazamiento real de (0.13, 0.13 y 0.16) m con tiempos de respuesta equivalente a (77.65, 66.5 y 80 .45) como se muestra en la figura L.14, L.15 y L.16.

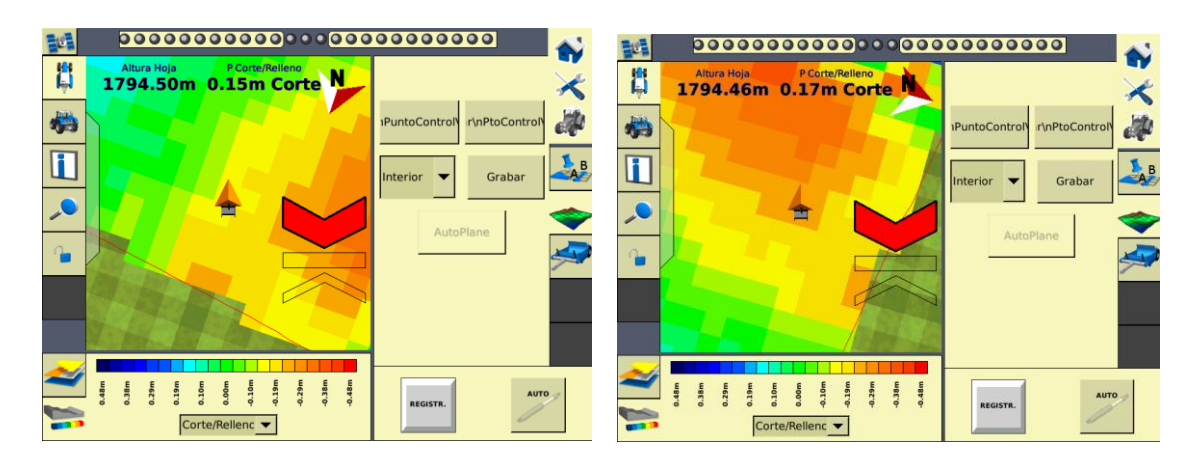

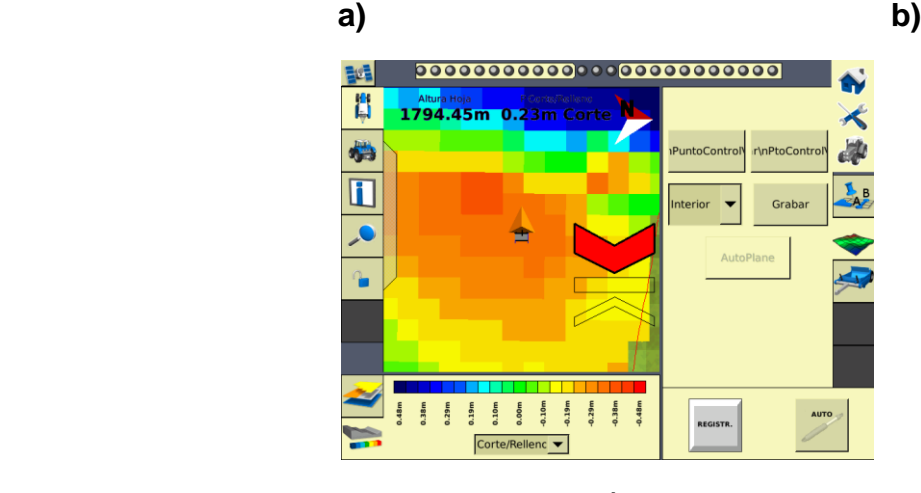

**c)**

**Figura L.13: a) Desplazamiento esperado de 0.15m, b) Desplazamiento esperado de 0.17 m, c) Desplazamiento esperado de 0.23 m.**

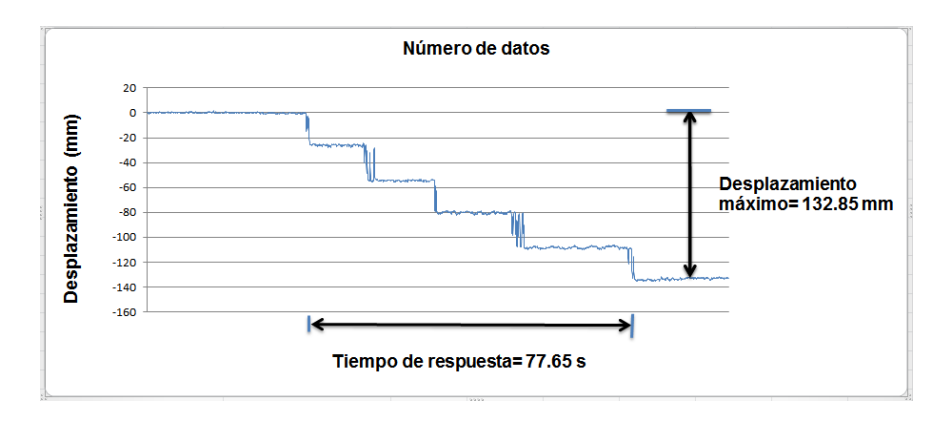

**Figura L.14 Prueba estática 1 en área de corte.**

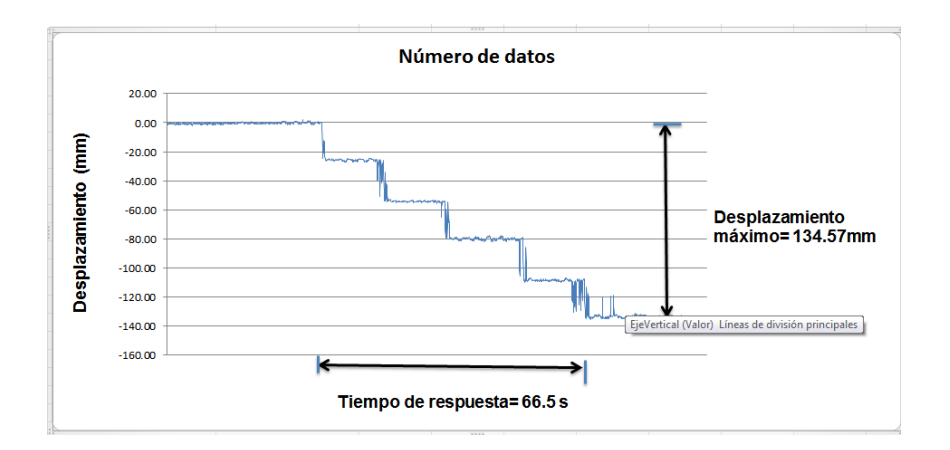

**Figura L.15 Prueba estática 2 en el área de corte.**

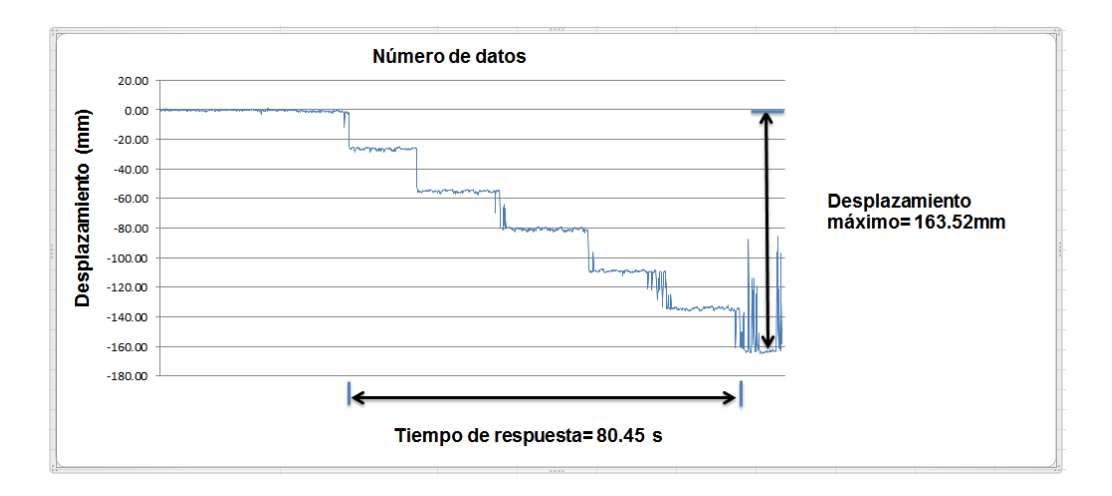

**Figura L.16 Prueba estática 3 en el área de corte.**

La figura L.17a, L.17b y L.17c indica un desplazamiento esperado de (0.02, 0.14 y 0.16) m en el área de relleno, sin embargo el análisis arrojó un desplazamiento real de (0.02, 0.10 y 0.13) m con tiempos de respuesta equivalente a (1.15, 30.65 y 48) s como se muestra en la figura L.18, L.19 y L.20.

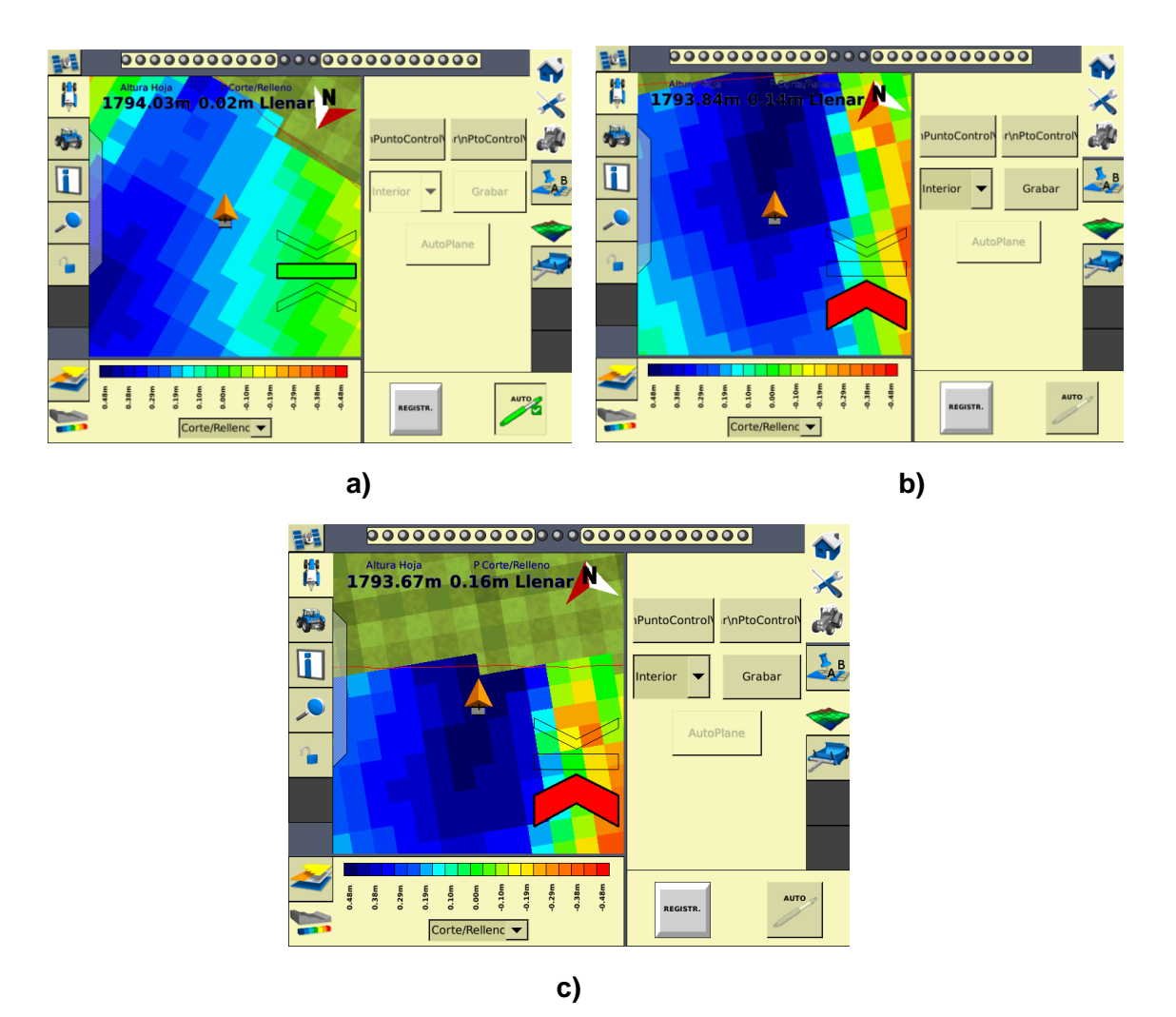

**Figura L.17: a) Desplazamiento esperado de 0.02 m, b) Desplazamiento esperado de 0.14 m, c) Desplazamiento esperado de 0.16 m.**

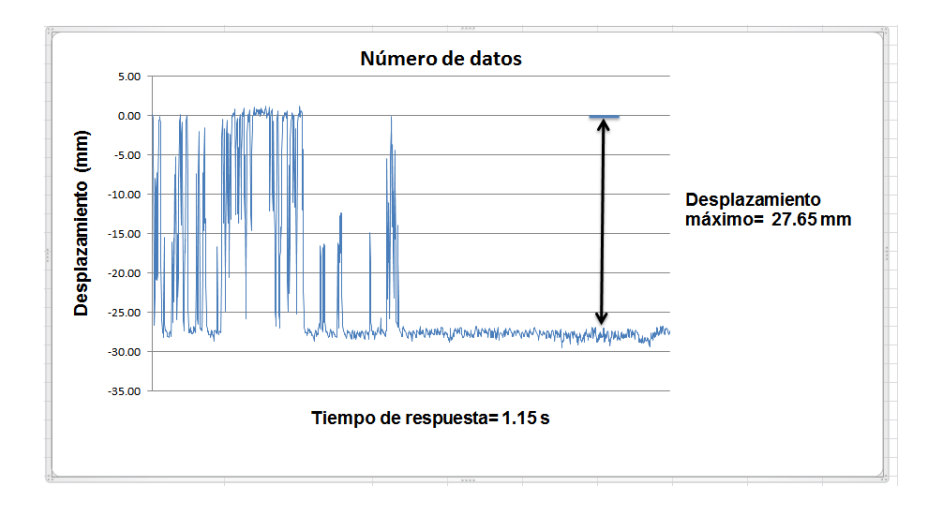

**Figura L.18 Prueba estática 1 en el área de relleno.**

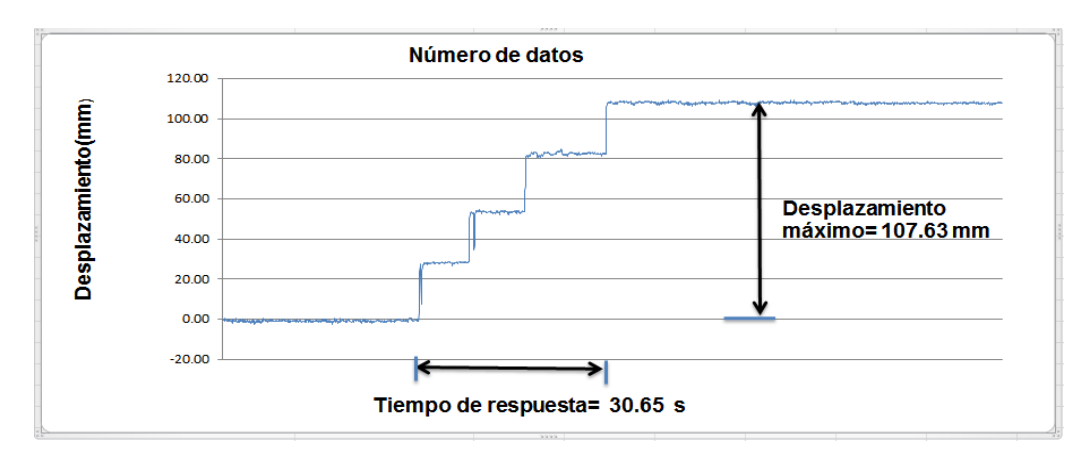

**Figura L.19 Prueba estática 2 en el área de relleno.**

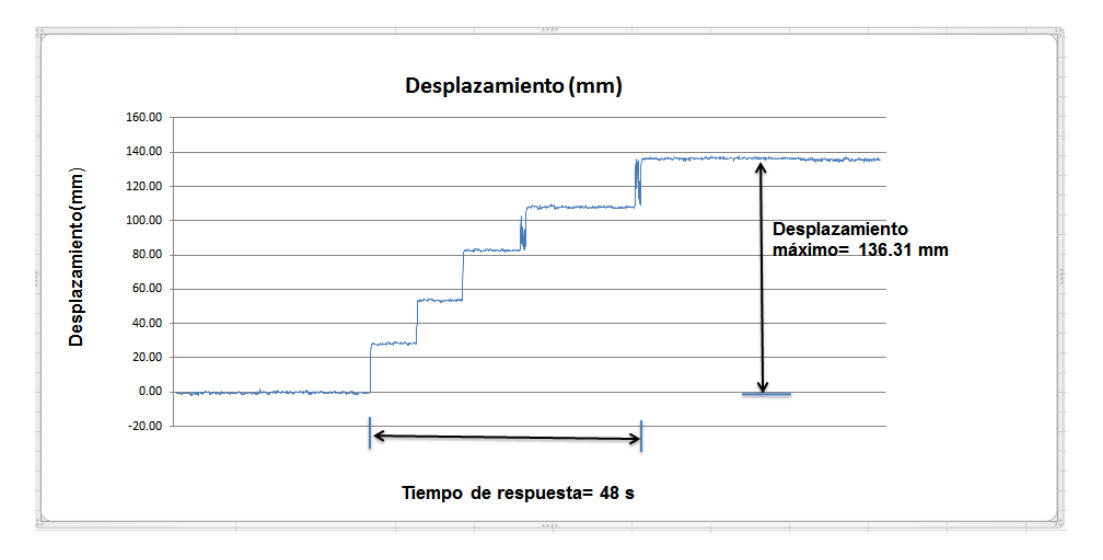

**Figura L.20 Prueba estática 3 en el área de relleno.**